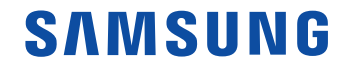

# Manuel de l'utilisateur

SNOW-1703U IF015H IF020H IF025H

La couleur et l'aspect du produit peuvent varier en fonction du modèle, et ses spécifications peuvent être modifiées sans préavis pour des raisons d'amélioration des performances.

# Table des matières

### [Avant utilisation du produit](#page-4-0)

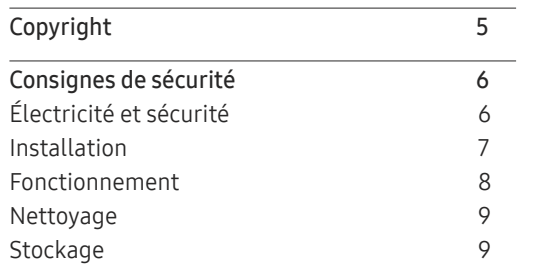

### [Préparatifs](#page-9-0)

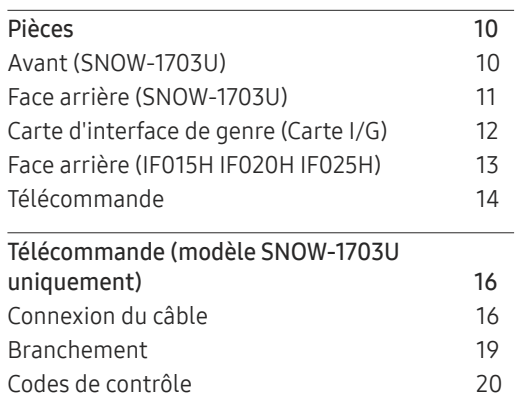

### [Connexion et utilisation](#page-22-0)  [des dispositifs](#page-22-0)

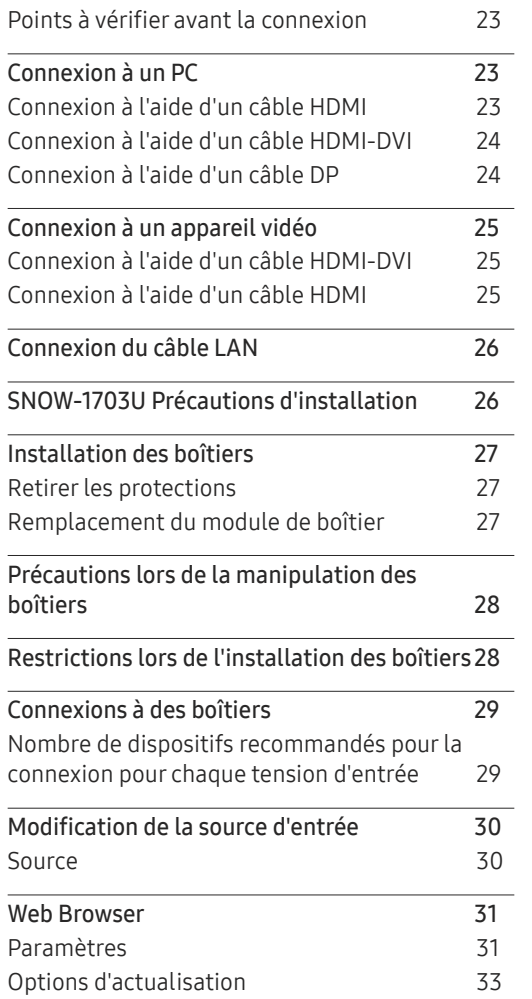

### Utiliser [LED Signage Manager](#page-33-0)

#### [Fonctionnalités](#page-34-0)  Lecteur

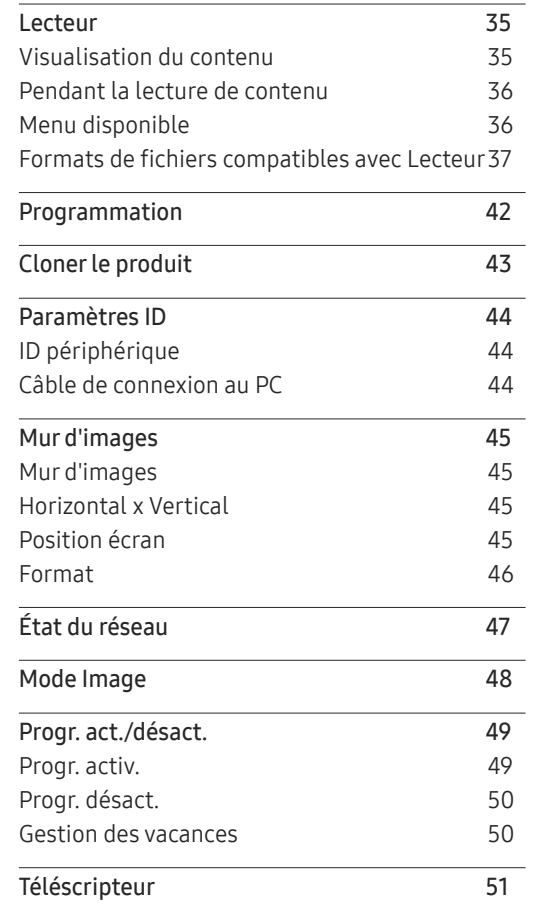

# Table des matières

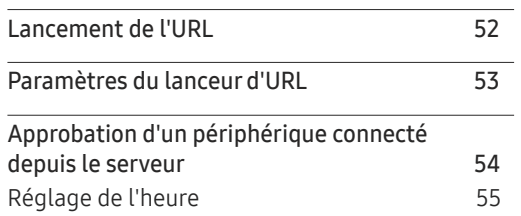

# [Image](#page-55-0)

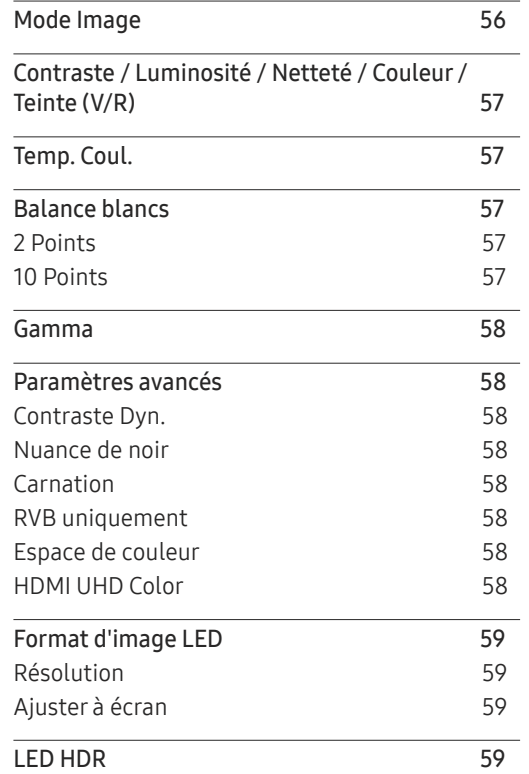

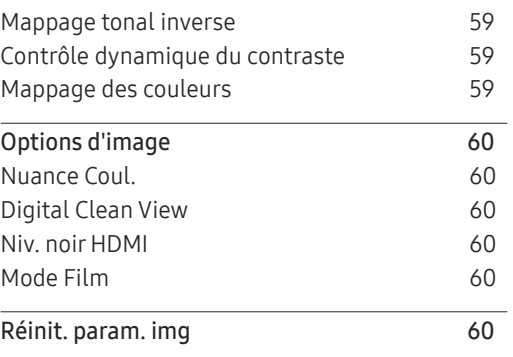

# [Affichage](#page-60-0) à l'écran

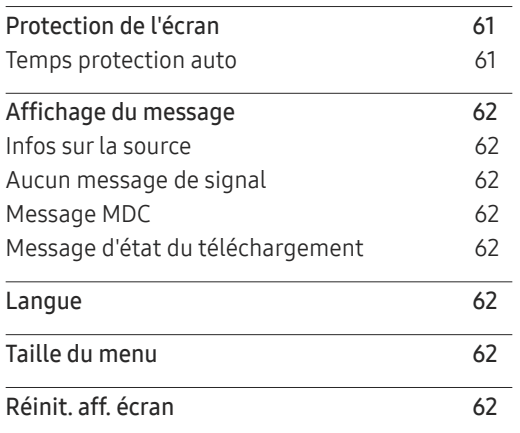

#### [Réseau](#page-62-0)

État du [réseau](#page-62-0) 63

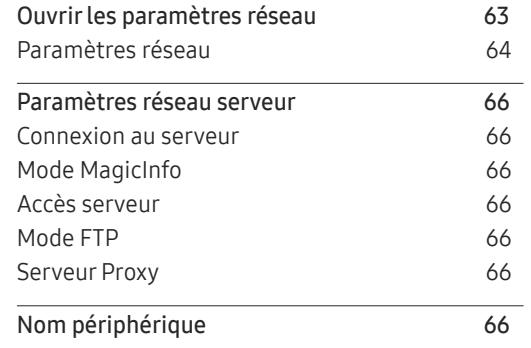

# [Système](#page-66-0)

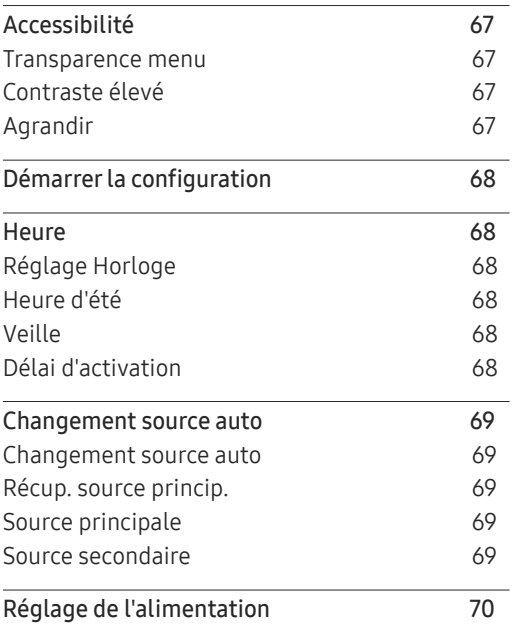

# Table des matières

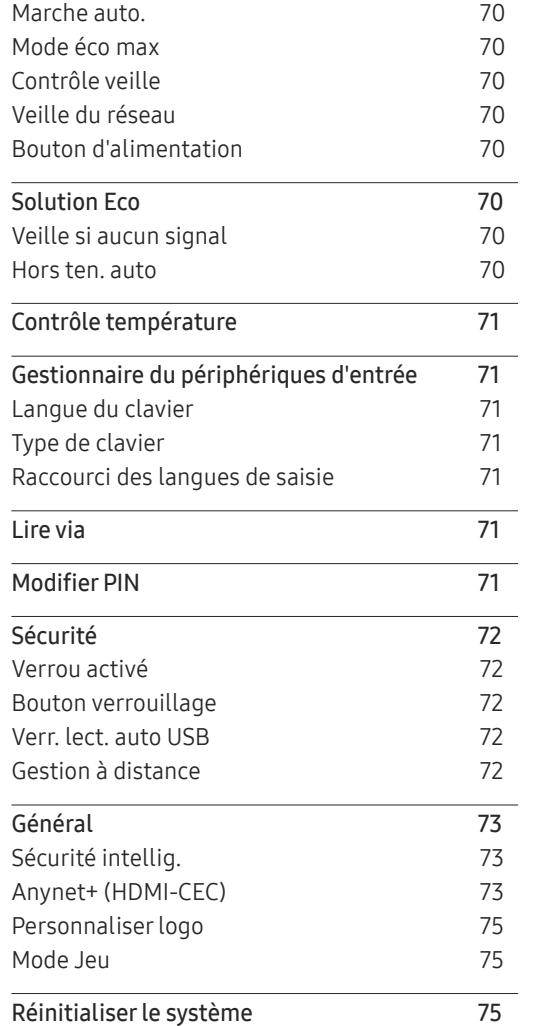

#### [Assistance](#page-75-0)

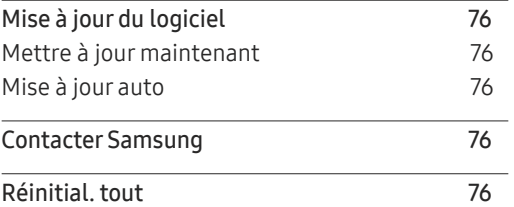

### [Lecture de photos et vidéos](#page-76-0)  [\(lecture de médias\)](#page-76-0)

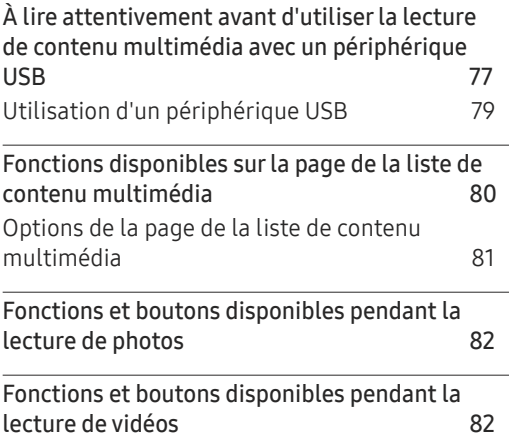

### [Guide de dépannage](#page-82-0)

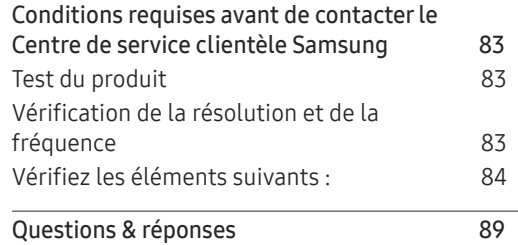

# [Caractéristiques techniques](#page-90-0)

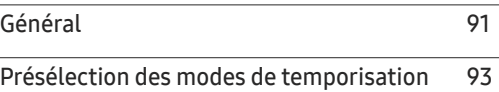

#### [Annexe](#page-94-0)

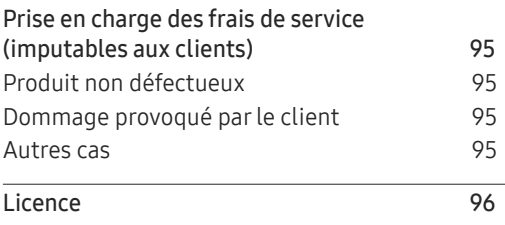

# <span id="page-4-0"></span>Avant utilisation du produit Chapitre 01

# Copyright

Le contenu du présent guide est sujet à modification sans préavis à des fins d'amélioration de la qualité.

© 2017 Samsung Electronics

Samsung Electronics détient les droits d'auteur du présent guide.

Toute utilisation ou reproduction du présent guide, en partie ou intégralement, est interdite sans l'autorisation de Samsung Electronics.

Microsoft, Windows sont des marques déposées de Microsoft Corporation.

VESA, DPM et DDC sont des marques déposées du groupe Video Electronics Standards Association.

Toutes les autres marques sont la propriété de leurs détenteurs respectifs.

- Des frais d'administration peuvent vous être facturés si :
	- (a) un technicien intervient à votre demande et que le produit ne comporte aucun défaut. (c.-à-d., si vous n'avez pas correctement lu le présent manuel d'utilisation).
	- (b) vous amenez le produit dans un centre de réparation alors qu'il ne comporte aucun défaut. (c.-à-d., si vous n'avez pas correctement lu le présent manuel d'utilisation).
- Le montant de ces frais d'administration vous sera signifié avant la réalisation de toute prestation ou visite à domicile.

# <span id="page-5-0"></span>Consignes de sécurité

### Attention

RISQUE DE CHOC ÉLECTRIQUE - NE PAS OUVRIR

Attention : POUR LIMITER LE RISQUE DE CHOC ÉLECTRIQUE, NE RETIREZ PAS LE CACHE. (OU LE DOS)

L'INTÉRIEUR NE CONTIENT AUCUNE PIÈCE GÉRABLE PAR L'UTILISATEUR.

CONFIEZ TOUT ENTRETIEN AU PERSONNEL QUALIFIÉ.

# $\langle \pmb{\psi} \rangle$

Ce symbole indique la présence d'une tension élevée à l'intérieur.

Il est dangereux d'établir un quelconque contact avec des pièces internes de ce produit.

Ce symbole vous avertit qu'une documentation importante relative au fonctionnement et à la maintenance de ce produit a été fournie avec ce dernier.

# Électricité et sécurité

### Avertissement

N'utilisez pas de câble d'alimentation ou de fiche endommagé(e), ni de prise lâche.

• Un choc électrique ou un incendie pourrait en résulter.

N'utilisez pas plusieurs produits sur une même prise de courant.

• En cas de surchauffe, les prises de courant peuvent provoquer un incendie.

Ne touchez pas la fiche si vous avez les mains humides. Dans le cas contraire, un choc électrique pourrait survenir.

Insérez complètement la fiche pour qu'elle soit bien bloquée.

• Tout branchement non sécurisé peut provoquer un incendie.

Branchez la fiche du câble d'alimentation à une prise à la terre (appareils isolés de type 1 uniquement).

• Un choc électrique ou des dommages corporels pourrai(en)t survenir.

Ne pliez ni ne tirez le câble d'alimentation trop fortement. Prenez soin de ne pas laisser le câble d'alimentation sous un objet lourd.

• Tout dommage au câble peut entraîner un incendie ou un choc électrique.

Ne placez pas le câble d'alimentation ou le produit à proximité de sources de chaleur.

• Un choc électrique ou un incendie pourrait survenir.

À l'aide d'un chiffon sec, nettoyez toute poussière autour des broches de la fiche du câble d'alimentation ou de la prise.

• La poussière pourrait provoquer un incendie.

### Attention

Ne débranchez pas le câble d'alimentation quand le produit est en cours d'utilisation.

• Le produit pourrait être endommagé par un choc électrique.

Utilisez uniquement le câble d'alimentation fourni avec votre produit par Samsung. N'utilisez pas le câble d'alimentation avec d'autres produits.

• Un choc électrique ou un incendie pourrait survenir.

Maintenez dégagée la prise à laquelle le câble d'alimentation est branché.

- Quand un problème survient, le câble d'alimentation doit être débranché pour couper l'alimentation du produit.
- Notez bien que le produit n'est pas totalement hors tension si vous n'utilisez que le bouton marche/arrêt de la télécommande.

Tenez la fiche quand vous débranchez le câble d'alimentation de la prise.

• Un choc électrique ou un incendie pourrait en résulter.

# <span id="page-6-0"></span>Installation

#### Avertissement

Ne placez pas de bougies, d'insectifuges ou de cigarettes sur le produit. N'installez pas le produit près de sources de chaleur.

• La poussière pourrait provoquer un incendie.

Recourez à un technicien pour installer le support de fixation murale.

- Toute installation par une personne non qualifiée peut entraîner des dommages corporels.
- N'utilisez que des meubles supports approuvés.

N'installez pas le produit dans des espaces mal aérés tels qu'une bibliothèque ou un placard.

• Toute élévation de la température interne peut provoquer un incendie.

Installez le produit à au moins 10 cm du mur pour assurer une bonne aération.

• Toute élévation de la température interne peut provoquer un incendie.

Gardez les emballages plastiques hors de portée des enfants.

• Ces sacs présentent un risque d'étouffement.

N'installez pas le produit sur une surface instable ou sujette aux vibrations (étagère mal fixée, surface en pente, etc.).

- S'il venait à tomber, le produit pourrait s'endommager et/ou être la cause de blessure.
- L'utilisation du produit dans une zone à vibrations excessives peut endommager le produit ou provoquer un incendie.

N'installez pas le produit dans un véhicule ou un endroit exposé à la poussière, à l'humidité (gouttes d'eau, etc.), à l'huile ou à la fumée.

• Un choc électrique ou un incendie pourrait survenir.

N'exposez pas le produit directement au soleil, à la chaleur ou à un objet chaud comme un four.

• La durée de vie du produit pourrait s'en trouver réduite, ou un incendie pourrait se déclencher.

N'installez pas le produit à portée de jeunes enfants.

• Le produit pourrait tomber et blesser des enfants.

Les huiles comestibles, telles que l'huile de soja, peuvent endommager ou déformer le produit. N'installez pas le produit dans une cuisine ou à proximité d'un comptoir de cuisine.

### Attention

Ne faites pas tomber le produit quand vous le déplacez.

• Il pourrait en résulter une défaillance du produit ou des dommages corporels.

Ne posez pas le produit sur sa face avant.

• L'écran pourrait être endommagé.

Si vous installez le produit sur un meuble ou une étagère, assurez-vous que le bord inférieur de la face avant du produit ne dépasse pas.

- S'il venait à tomber, le produit pourrait s'endommager et/ou être la cause de blessure.
- N'installez le produit que sur des meubles ou étagères de taille adéquate.

Posez délicatement le produit.

• Il pourrait en résulter une défaillance du produit ou des dommages corporels.

Toute installation du produit dans un endroit inhabituel (tel qu'un lieu exposé à de grandes quantités de poussière fine, à des substances chimiques, à des températures extrêmes ou à beaucoup d'humidité où le produit fonctionnerait en continu sur une longue période) pourrait considérablement réduire ses performances.

• Assurez-vous de bien consulter le Centre de service clientèle Samsung si vous voulez installer le produit dans ce type d'endroit.

# <span id="page-7-0"></span>Fonctionnement

#### Avertissement

Une tension élevée est présente dans le produit. N'essayez jamais de démonter, réparer ou modifier le produit par vous-même.

- Un choc électrique ou un incendie pourrait survenir.
- Contactez le Centre de service clientèle Samsung pour toute réparation.

Avant de déplacer le produit, éteignez-le et débranchez le câble d'alimentation et tous les autres câbles branchés.

• Tout dommage au câble peut entraîner un incendie ou un choc électrique.

Si le produit génère des sons étranges, une odeur de brûlé ou de la fumée, débranchez immédiatement le câble d'alimentation et contactez le Centre de service clientèle Samsung.

• Un choc électrique ou un incendie pourrait en résulter.

Si le produit tombe ou que le boîtier externe est endommagé, mettez le bouton marche/arrêt en position arrêt et débranchez le câble d'alimentation. Ensuite, contactez le Centre de service clientèle Samsung.

• Un usage continu peut provoquer un incendie ou un choc électrique.

Ne laissez pas d'objets lourds que les enfants apprécient (jouets, bonbons, etc.) au sommet du produit.

Au cours d'un orage, éteignez le produit et débranchez le câble d'alimentation.

• Un choc électrique ou un incendie pourrait survenir.

Ne faites pas tomber d'objets sur le produit et ne générez aucun impact.

• Un choc électrique ou un incendie pourrait survenir.

Ne tentez pas de déplacer le produit en tirant sur un câble tel que le câble d'alimentation.

• Une défaillance du produit, un choc électrique ou un incendie pourrait survenir.

En cas de détection d'une fuite de gaz, ne touchez ni le produit, ni la fiche du câble d'alimentation. De plus, aérez immédiatement la zone.

• Des étincelles peuvent provoquer une explosion ou un incendie.

Ne tentez pas de soulever ou de déplacer le produit en tirant sur un câble tel que le câble d'alimentation.

• Une défaillance du produit, un choc électrique ou un incendie pourrait survenir.

N'utilisez ni ne conservez de pulvérisateur combustible ou de substance inflammable à proximité du produit.

• Une explosion ou un incendie pourrait en résulter.

Assurez-vous que les aérations ne sont pas bloquées par une nappe ou des rideaux.

• Toute élévation de la température interne peut provoquer un incendie.

N'insérez aucun objet métallique (baguette, pièce de monnaie, épingle à cheveux, etc.) ou d'objets facilement inflammables (papier, allumette, etc.) dans le produit (via les aérations ou les ports d'entrée/sortie, etc.).

- Assurez-vous de bien mettre le produit hors tension et de débrancher le câble d'alimentation si de l'eau ou d'autres substances étrangères sont entrées dans le produit. Ensuite, contactez le Centre de service clientèle Samsung.
- Une défaillance du produit, un choc électrique ou un incendie pourrait en résulter.

Ne placez pas d'objets contenant du liquide (vases, pots, bouteilles, etc.) ou d'objets métalliques sur le produit.

- Assurez-vous de bien mettre le produit hors tension et de débrancher le câble d'alimentation si de l'eau ou d'autres substances étrangères sont entrées dans le produit. Ensuite, contactez le Centre de service clientèle Samsung.
- Une défaillance du produit, un choc électrique ou un incendie pourrait en résulter.

#### Attention

Débranchez le câble d'alimentation de la prise si vous prévoyez de ne pas utiliser le produit pendant une durée prolongée (vacances, etc.).

• L'accumulation de poussière combinée à la chaleur peut provoquer un incendie, un choc électrique ou une fuite électrique.

Ne mettez pas ensemble plusieurs adaptateurs d'alimentation CC.

• Ces substances pourraient provoquer un incendie.

Retirez le sac plastique de l'adaptateur d'alimentation CC avant de l'utiliser.

• Ces substances pourraient provoquer un incendie.

<span id="page-8-0"></span>Ne laissez pas d'eau entrer dans l'adaptateur d'alimentation CC et ne le mouillez pas.

- Un choc électrique ou un incendie pourrait en résulter.
- Évitez d'utiliser le produit en extérieur, où il peut être exposé à la pluie ou à la neige.
- Faites bien attention à ne pas mouiller l'adaptateur d'alimentation CC quand vous lavez le sol.

Ne placez pas l'adaptateur d'alimentation CC à proximité d'appareils de chauffage.

• Ces substances pourraient provoquer un incendie.

Conservez l'adaptateur d'alimentation CC dans une zone bien aérée.

Si vous placez l'adaptateur CA/CC de sorte qu'il est accroché avec le cordon d'alimention vers le haut, de l'eau ou d'autres substances étrangères pourraient entrer dans l'adaptateur et provoquer un dysfonctionnement dans celui-ci.

Assurez-vous de reposer l'adaptateur CA/CC à plat sur une table ou sur le sol.

L'écran est clair. Gardez une distance suffisante de l'écran.

- Regarder l'écran de près constamment est mauvais pour vos yeux.
	- $^-$  Par exemple : pixels x 3 m

Pour IF015H : 1,5 x 3 m = une distance d'au moins 4.5 m est recommandée Pour IF020H : 2,0 x 3 m = une distance d'au moins 6.0 m est recommandée Pour IF025H  $\cdot$  2.5 x 3 m = une distance d'au moins 7.5 m est recommandée

N'utilisez pas d'humidificateurs ou de fours à proximité du produit.

• Un choc électrique ou un incendie pourrait survenir.

Ne touchez pas le produit s'il a été allumé pendant une longue période. Le produit peut être chaud.

Stockez les petits accessoires hors de portée des enfants.

Ne placez pas d'objets lourds sur le produit.

• Il pourrait en résulter une défaillance du produit ou des dommages corporels.

Veillez à ce que les enfants ne mettent pas la pile dans leur bouche lorsque celle-ci est retirée de la télécommande. Placez la pile hors de portée des bébés et des enfants.

• Si un enfant met une pile dans sa bouche, consultez immédiatement un médecin.

Lorsque vous remplacez la pile, veillez à respecter les polarités (+, -).

• Sinon, vous risquez d'endommager les piles ou de provoquer une surchauffe ou des blessures ou, encore d'endommager la télécommande en raison d'une fuite du liquide interne.

Utilisez uniquement les piles standard spécifiées et ne mélangez pas les piles usagées et neuves.

• Sinon, vous risquez d'endommager les piles ou de provoquer une surchauffe ou des blessures, ou encore d'endommager la télécommande en raison d'une fuite du liquide interne.

Les piles (et piles rechargeables) ne sont pas des déchets ordinaires et doivent être renvoyées pour recyclage. Il appartient au client de renvoyer les piles usagées ou rechargeables à des fins de recyclage.

• Le client peut déposer les piles usagées ou rechargeables dans une déchetterie ou dans un magasin proposant le même type de piles ou de piles rechargeables.

Ne mettez pas les piles au rebut dans un feu.

# Nettoyage

― Soyez prudent lorsque vous touchez le luminaire LED sur la face avant du produit. Les éléments LED pourraient se détacher.

# **Stockage**

― Contactez le Centre de service clientèle si l'intérieur du produit doit être nettoyé (des frais de service seront facturés).

# <span id="page-9-0"></span>Préparatifs Chapitre 02

# Pièces

# Avant (SNOW-1703U)

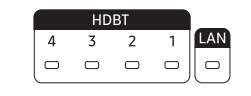

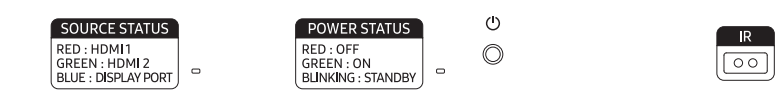

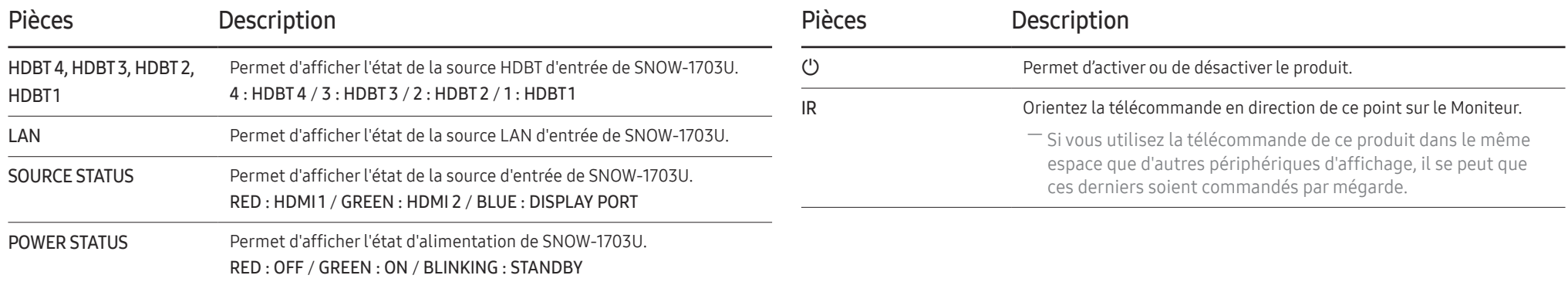

# <span id="page-10-0"></span>Face arrière (SNOW-1703U)

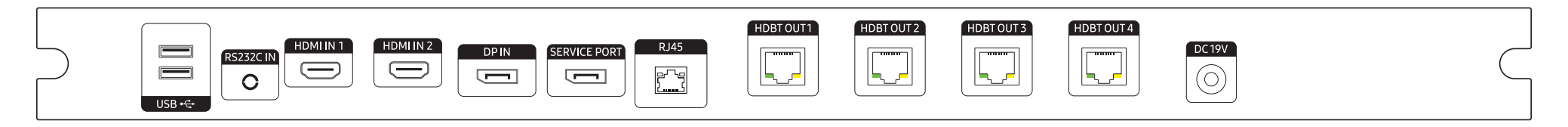

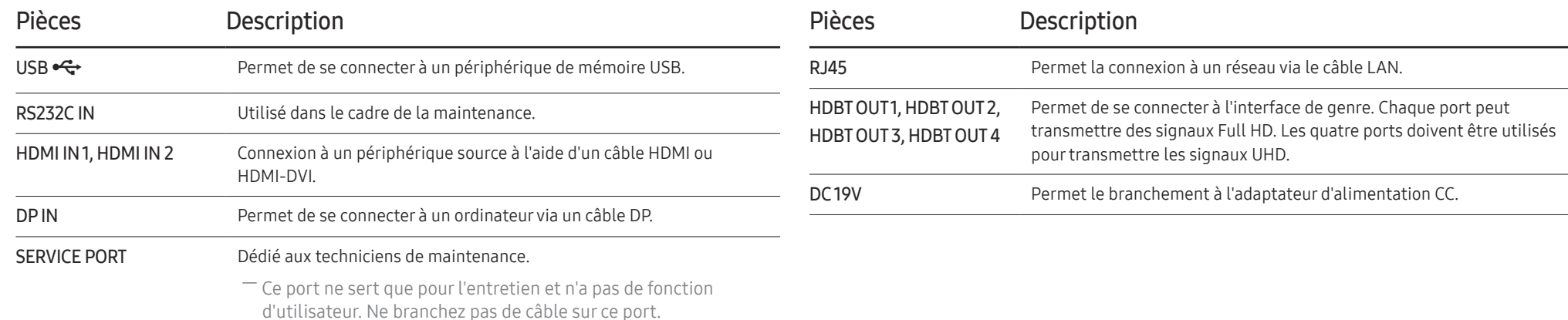

# <span id="page-11-0"></span>Carte d'interface de genre (Carte I/G)

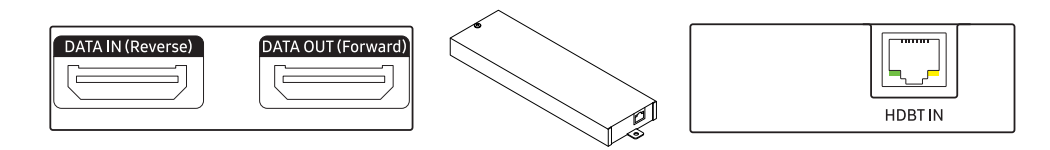

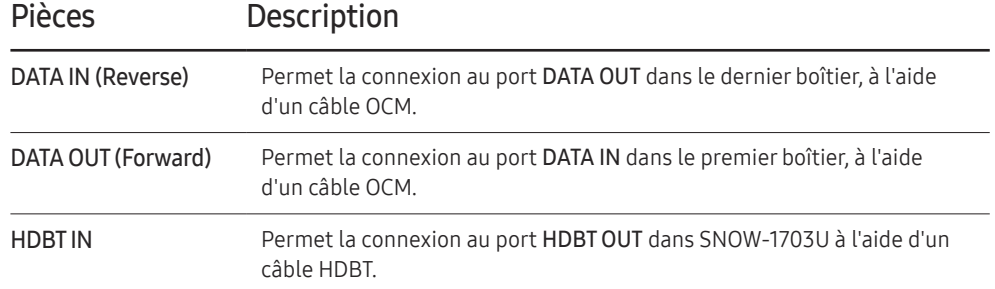

# <span id="page-12-0"></span>Face arrière (IF015H IF020H IF025H)

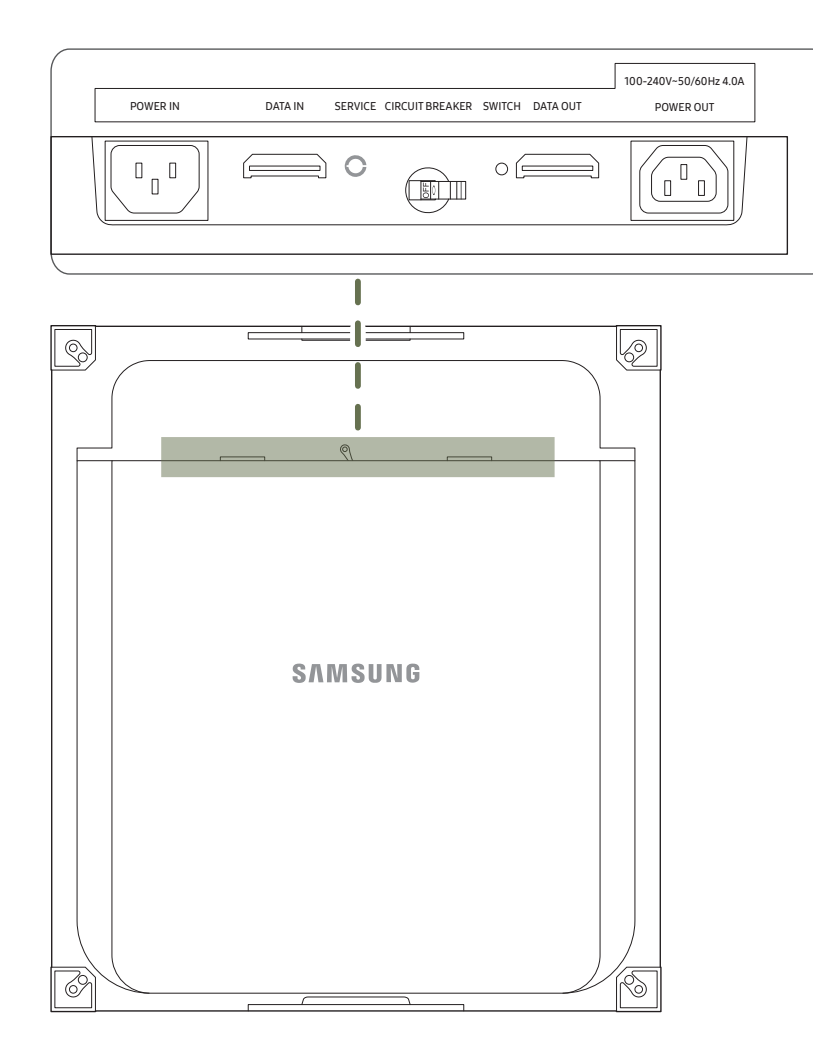

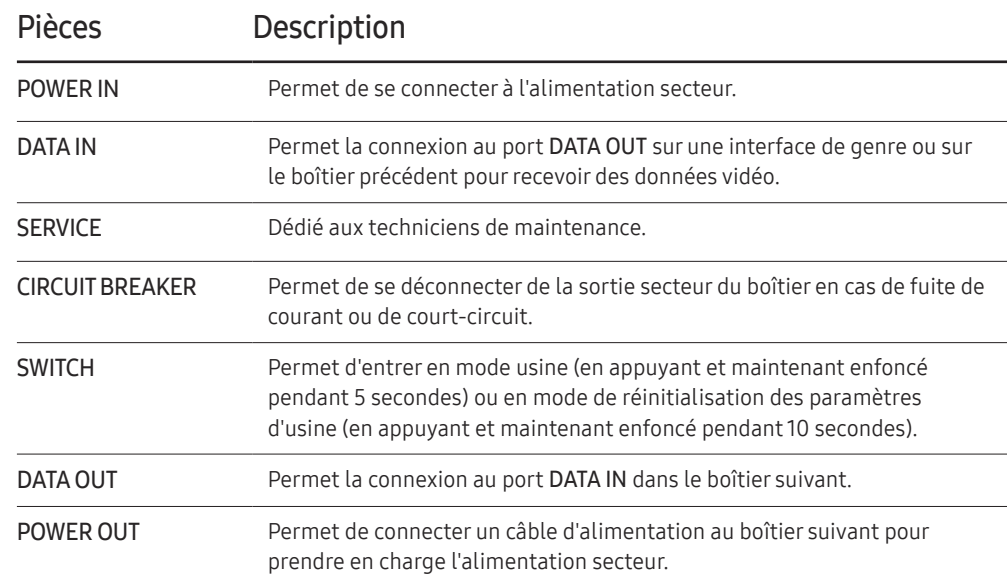

# <span id="page-13-0"></span>Télécommande

- ― Si vous utilisez la télécommande de ce produit dans le même espace que d'autres périphériques d'affichage, il se peut que ces derniers soient commandés par mégarde.
- ― Le produit prend uniquement en charge les boutons dont la description figure dans l'image ci-dessous.
- ― Pour Multy S-BOX (SNOW-1703U), la fonction FREEZE ne s'applique qu'à un écran fixe.

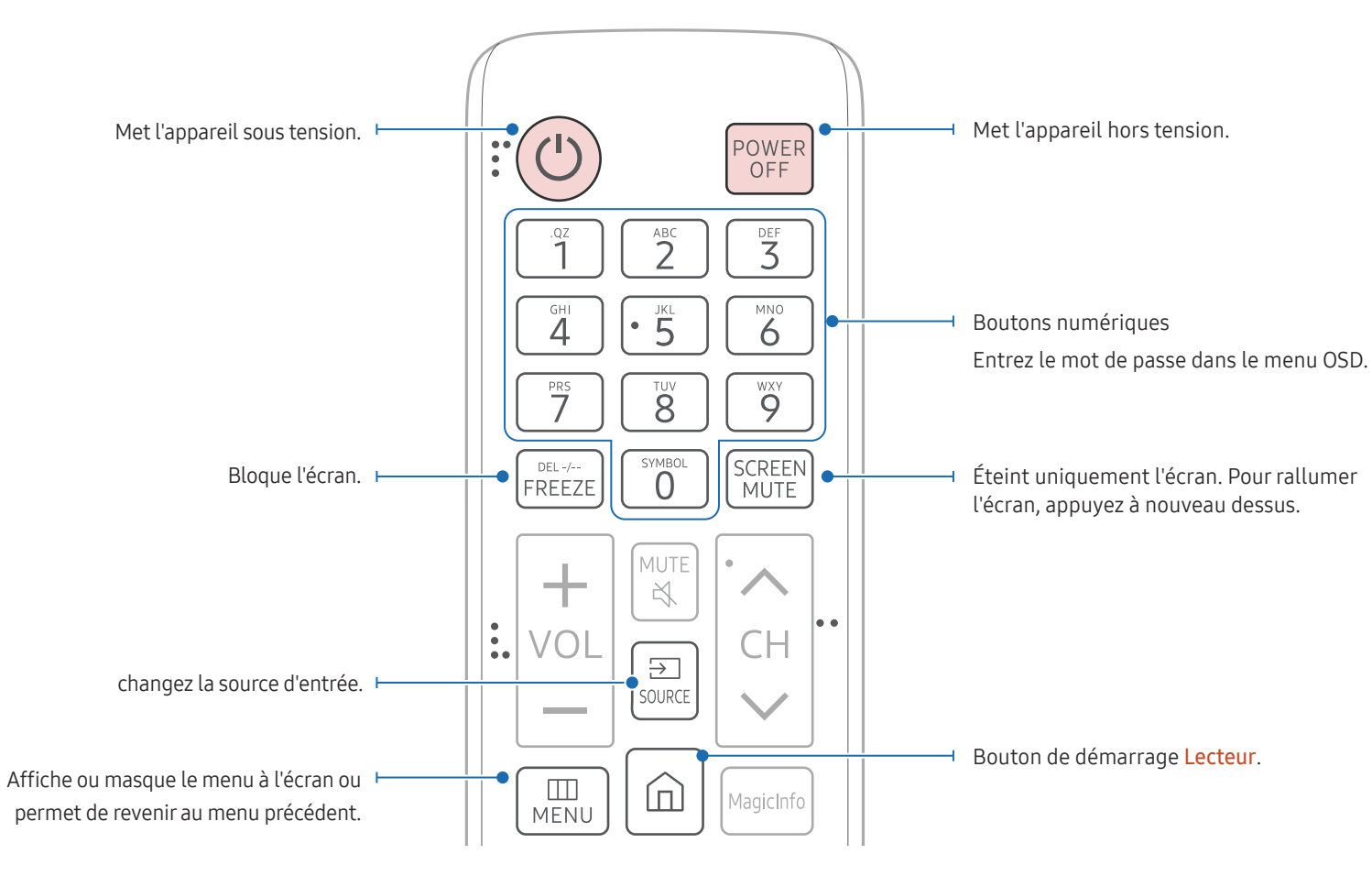

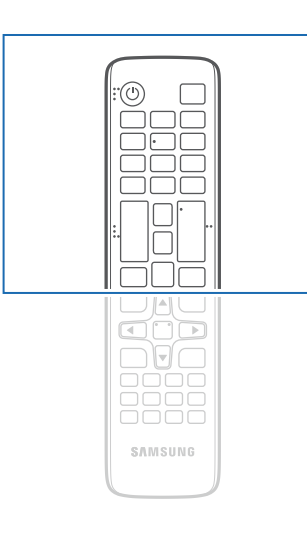

– Les fonctions des boutons de la télécommande peuvent varier suivant les produits.

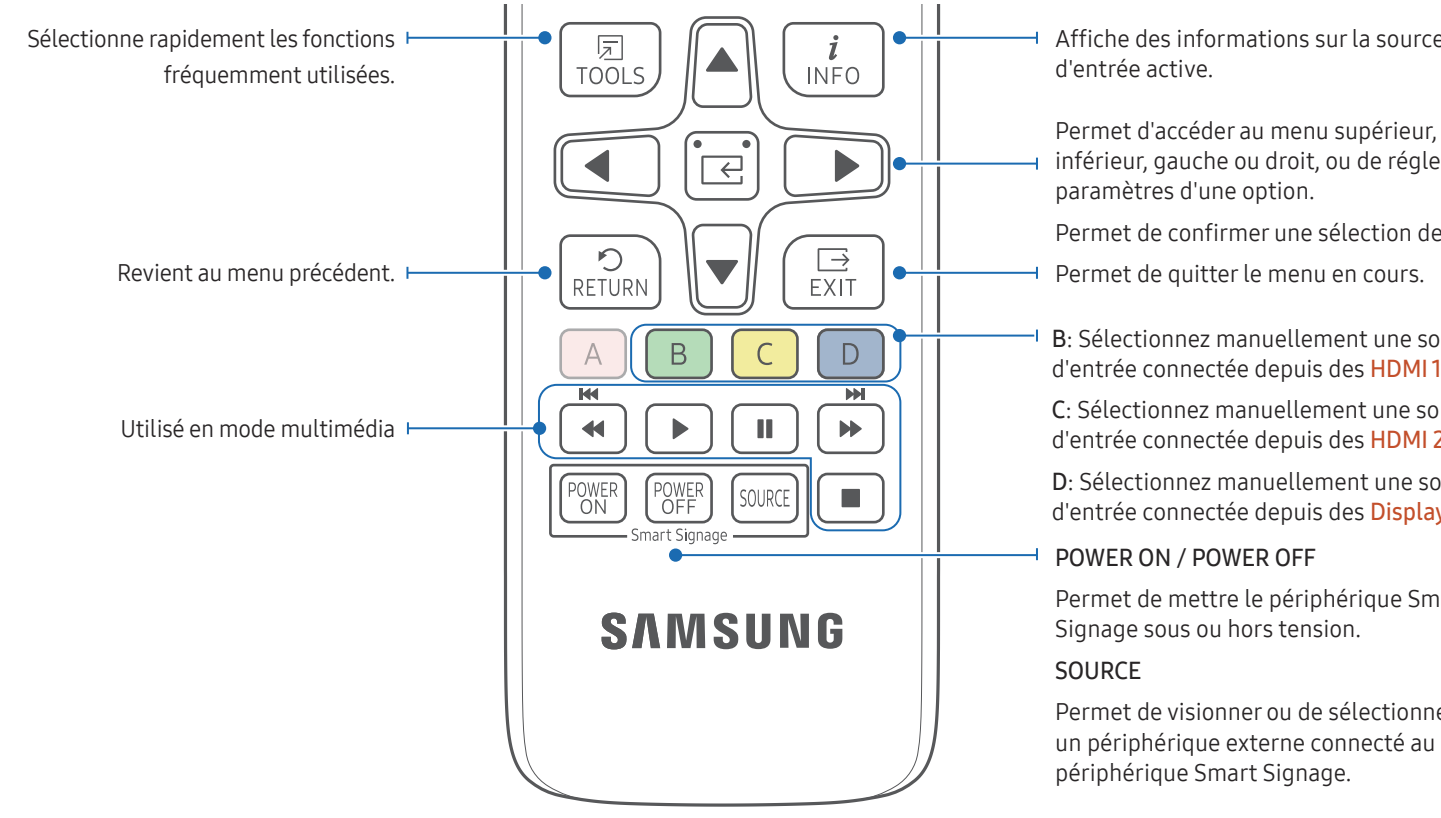

#### Installation des piles dans la télécommande

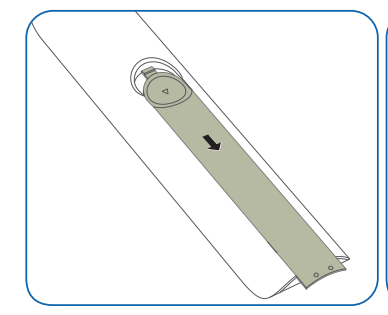

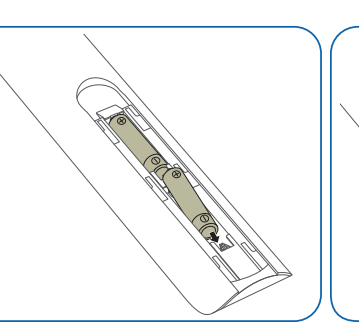

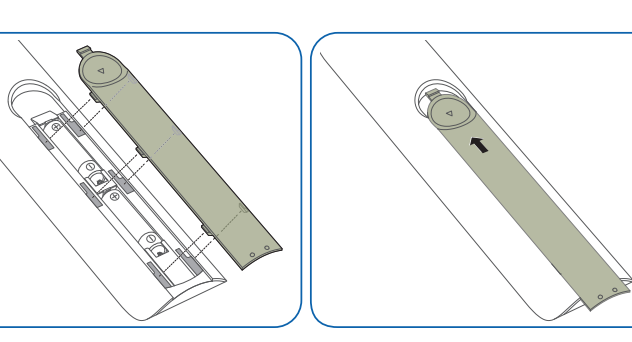

- Affiche des informations sur la source
- inférieur, gauche ou droit, ou de régler les

Permet de confirmer une sélection de menu.

B: Sélectionnez manuellement une source d'entrée connectée depuis des HDMI 1.

C: Sélectionnez manuellement une source d'entrée connectée depuis des HDMI 2.

D: Sélectionnez manuellement une source d'entrée connectée depuis des Display Port.

Permet de mettre le périphérique Smart

Permet de visionner ou de sélectionner un périphérique externe connecté au

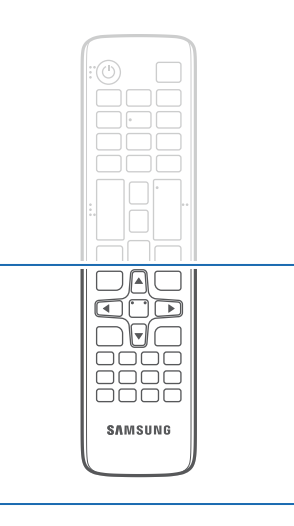

– Les fonctions des boutons de la télécommande peuvent varier suivant les produits.

Appuyez sur un bouton de la télécommande tout en pointant cette dernière vers le capteur situé à l'avant du produit pour exécuter la fonction correspondante.

– Si vous utilisez la télécommande de ce produit dans le même espace que d'autres périphériques d'affichage, il se peut que ces derniers soient commandés par mégarde.

Utilisez la télécommande à une distance comprise entre 7 et 10 mètres du capteur du produit, selon un angle de 30° par rapport à

- l'axe.
- Rangez les piles hors de portée des enfants et pensez à recycler les piles usagées.
- N'utilisez pas de piles usagées et neuves simultanément. Remplacez les deux piles en même temps.
- Retirez les piles si vous prévoyez de ne pas utiliser la télécommande pendant une longue période.

# <span id="page-15-0"></span>Télécommande (modèle SNOW-1703U uniquement)

# Connexion du câble

# Câble RS-232C

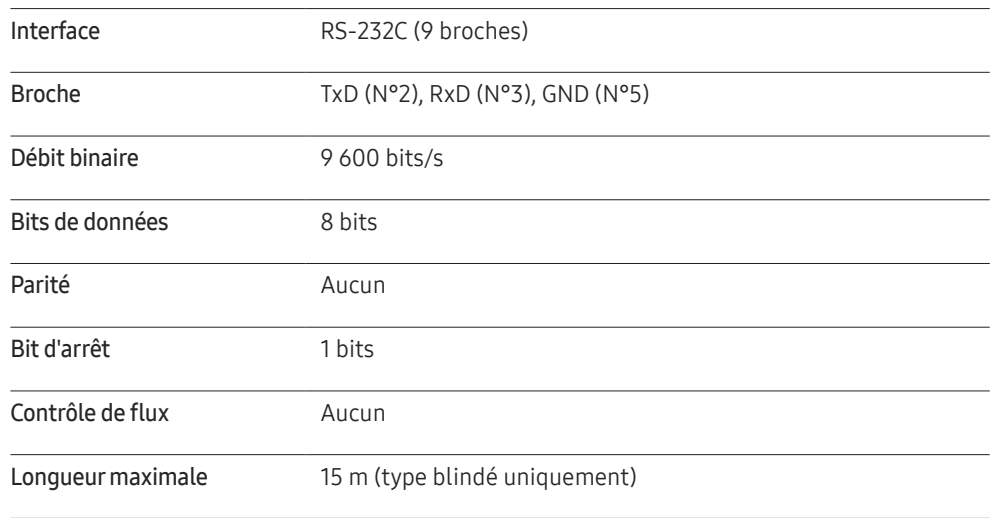

• Attribution des broches

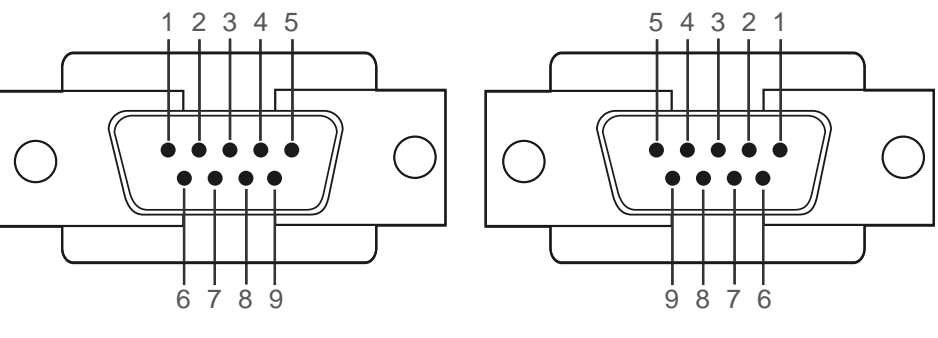

<Type mâle> <Type femelle>

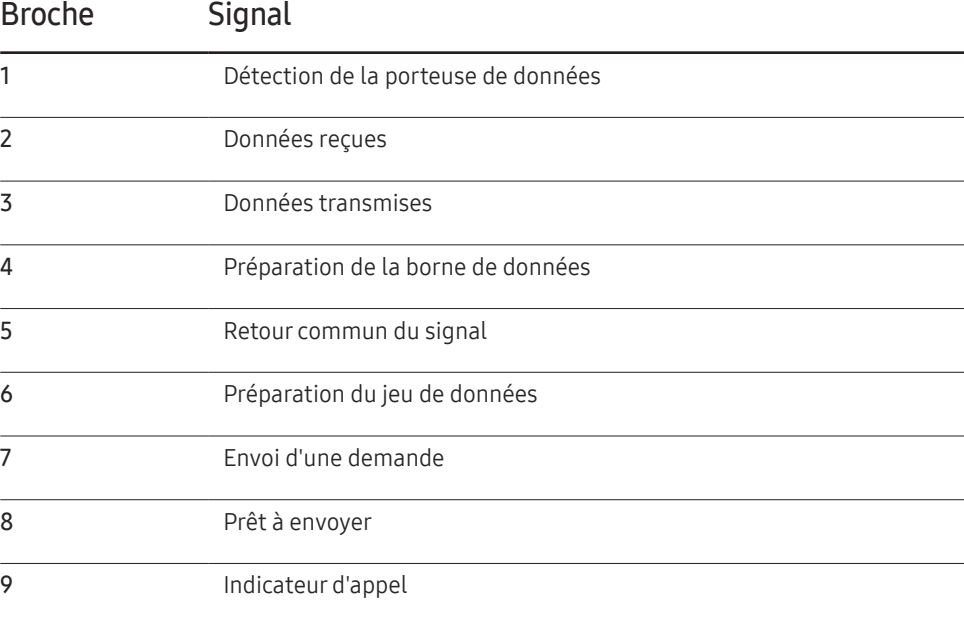

• Câble RS-232C

Connecteur : D-Sub à 9 broches pour câble stéréo

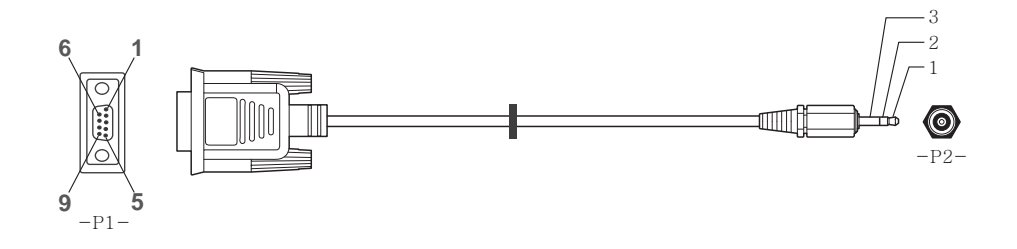

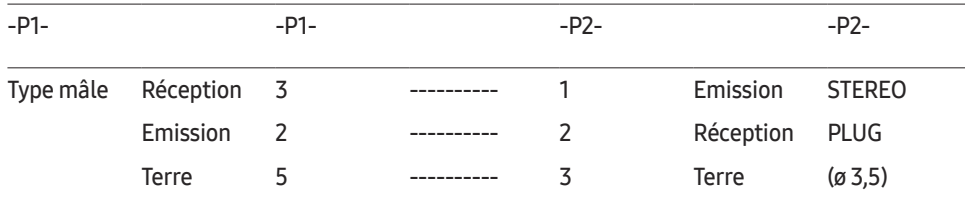

# Câble LAN

• Attribution des broches

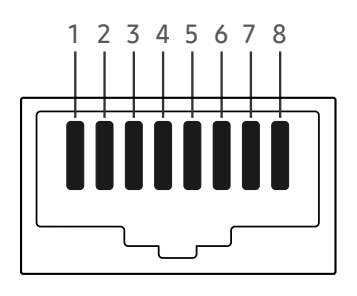

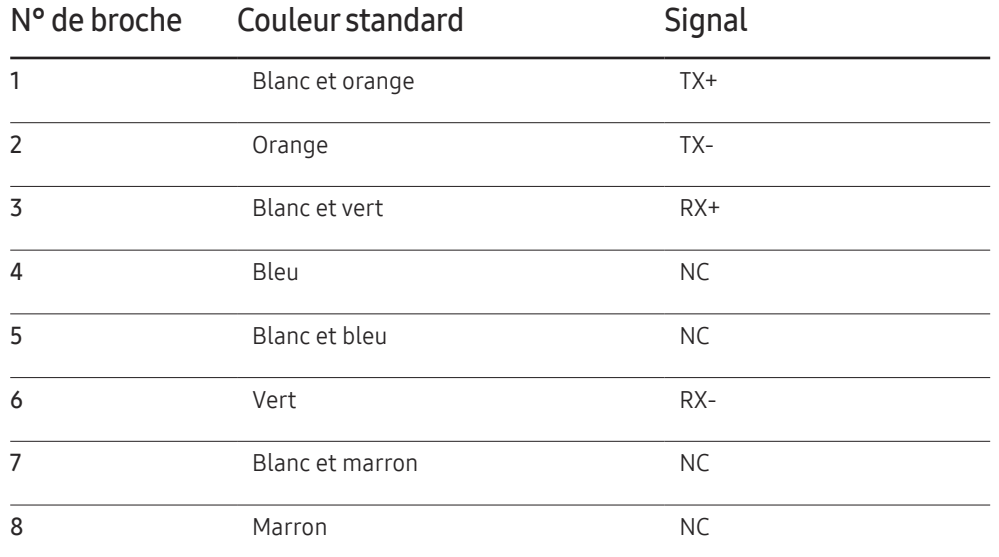

• Connecteur : RJ45

#### Câble LAN direct (PC au HUB)

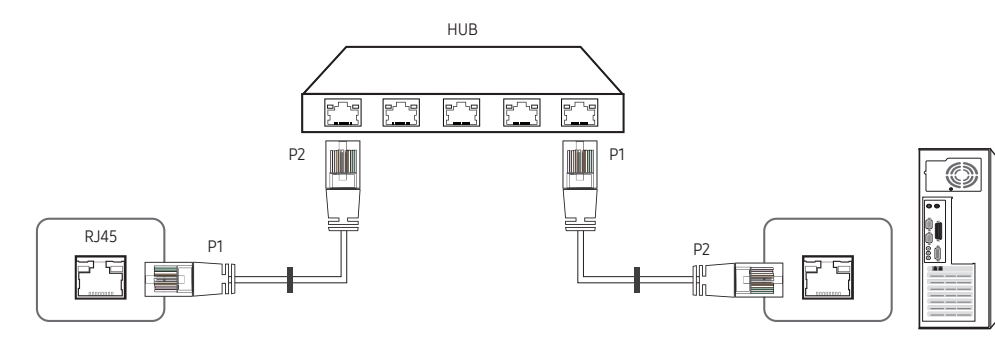

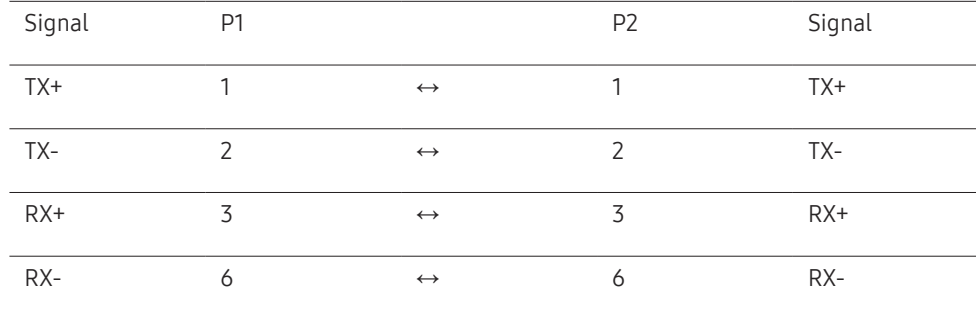

# Câble LAN croisé (PC au PC)

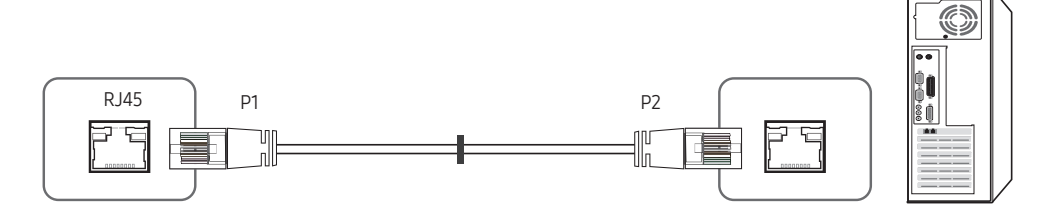

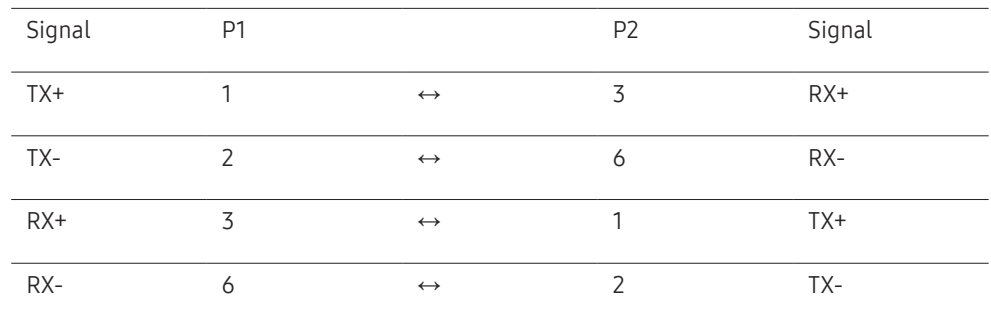

# <span id="page-18-0"></span>Branchement

• Connexion 1

― Assurez-vous de brancher l'adaptateur RS232C(IN) ou port RS232C IN sur le produit.

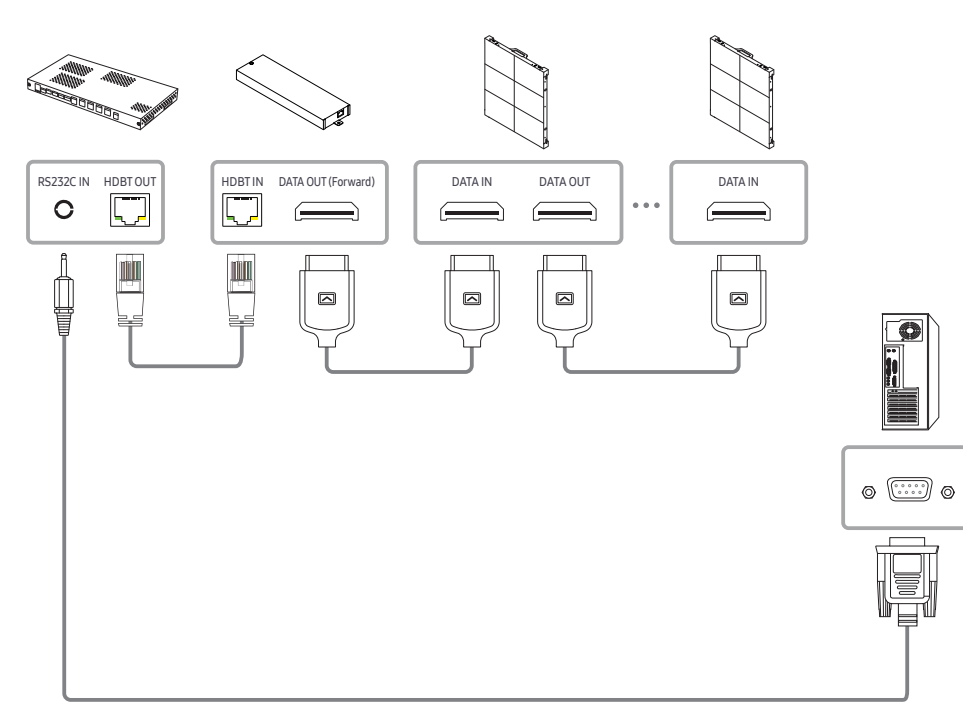

• Connexion 2

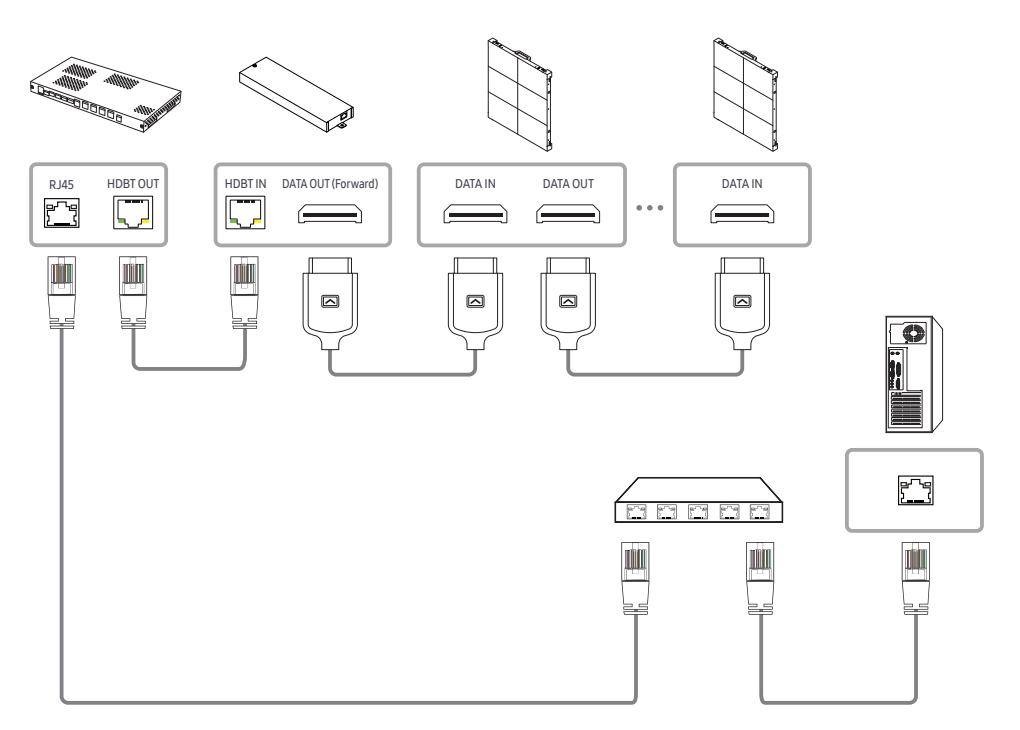

# <span id="page-19-0"></span>Codes de contrôle

### Affichage de l'état de contrôle (Commande Obtenir le contrôle)

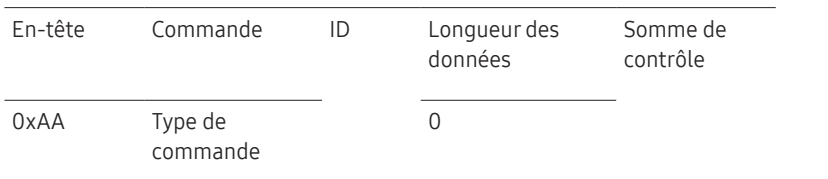

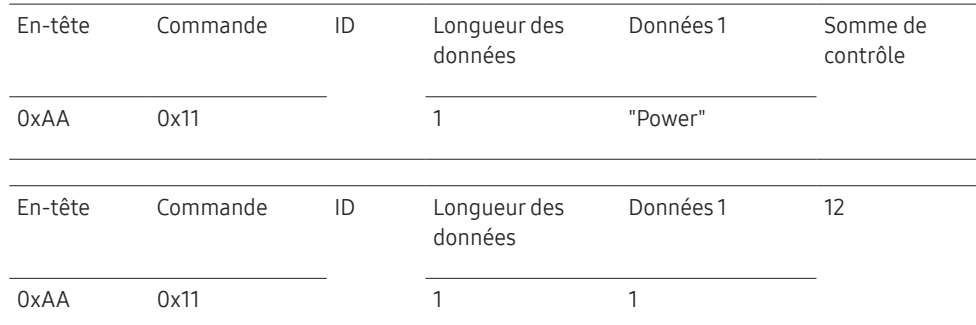

• Pour commander simultanément tous les périphériques connectés par un câble série, quels que soient leurs ID, définissez l'ID sur "0xFE" et émettez les commandes. Les commandes seront exécutées par chaque périphérique, mais ACK ne répondra pas.

### Contrôle (Commande Définir le contrôle)

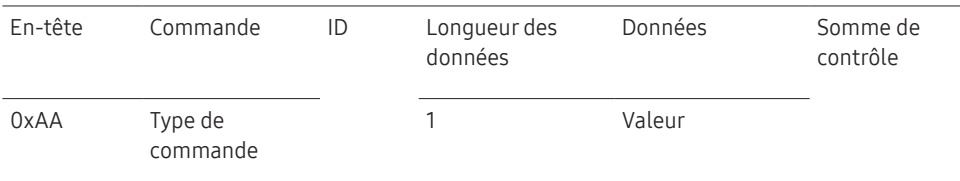

#### **Commande**

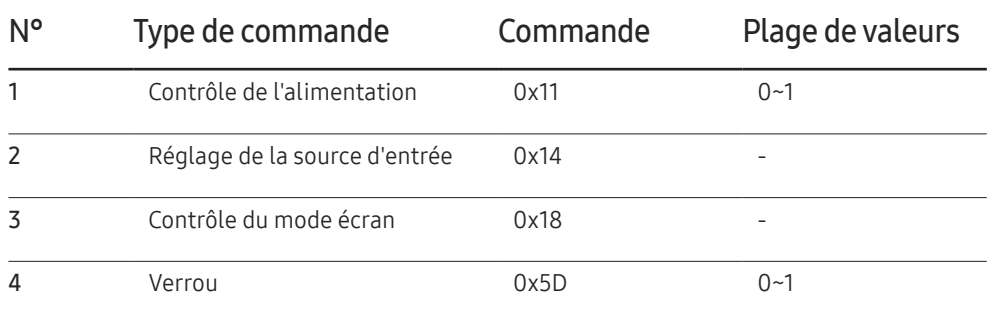

• Toutes les communications s'effectuent au format hexadécimal. On calcule la somme de contrôle en additionnant toutes les valeurs, à l'exception de l'en-tête. Si le résultat de l'addition d'une somme de contrôle est supérieur à 2 chiffres, comme illustré ci-dessous (11+FF+01+01=112), le premier chiffre est supprimé.

Par exemple : mise sous tension & ID=0

## Contrôle de l'alimentation

#### • Fonction

Il est possible de mettre un produit sous/hors tension à l'aide d'un ordinateur.

• Affichage de l'état d'alimentation (Obtenir l'état Allumé / Eteint)

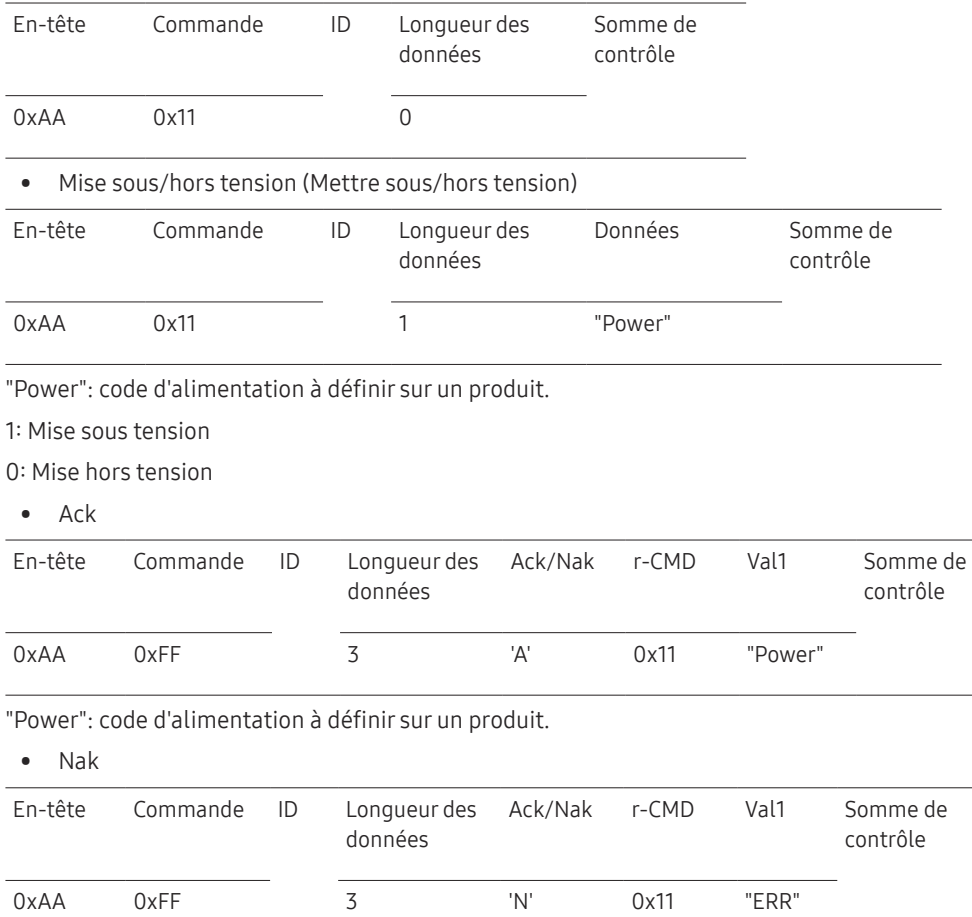

"ERR" : code indiquant qu'une erreur s'est produite.

# Réglage de la source d'entrée

• Fonction

Vous pouvez modifier la source d'entrée d'un produit à l'aide d'un ordinateur.

• Affichage de l'état de la source d'entrée (Obtenir l'état de la source d'entrée)

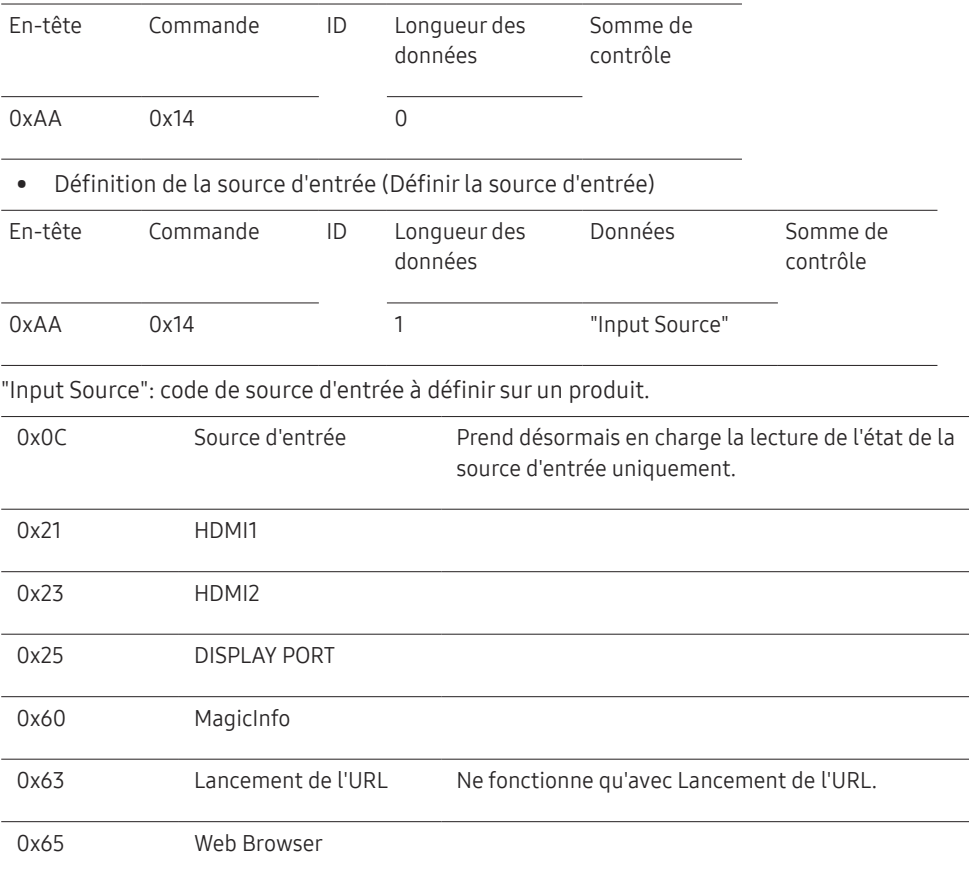

― Ce modèle ne prend pas en charge HDMI1 ni HDMI2.

― MagicInfo est uniquement disponible sur les modèles présentant la fonction MagicInfo.

#### • Ack

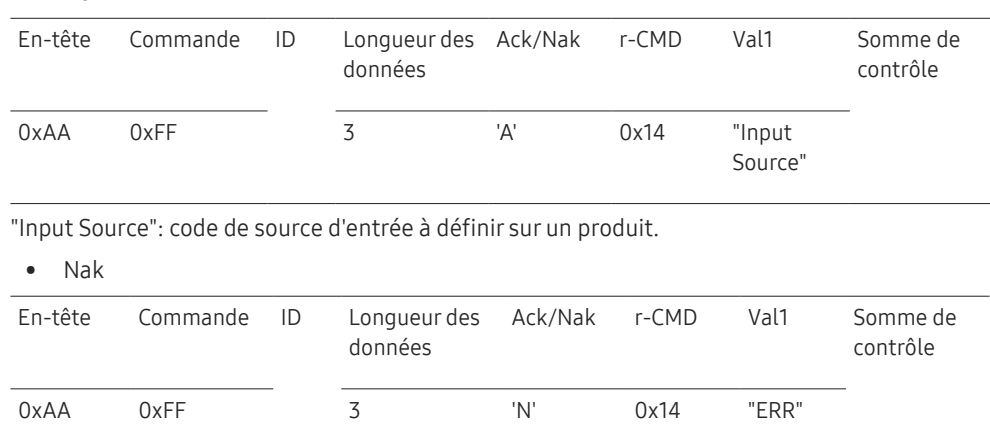

"ERR" : code indiquant qu'une erreur s'est produite.

#### Verrou

• Fonction

L'ordinateur peut être utilisé pour activer ou désactiver la fonction Verrou activé sur un produit.

Cette commande est disponible, que le système soit sous tension ou hors tension.

• Affichage de l'état de la fonction Verrou (Obtenir l'état du verrou)

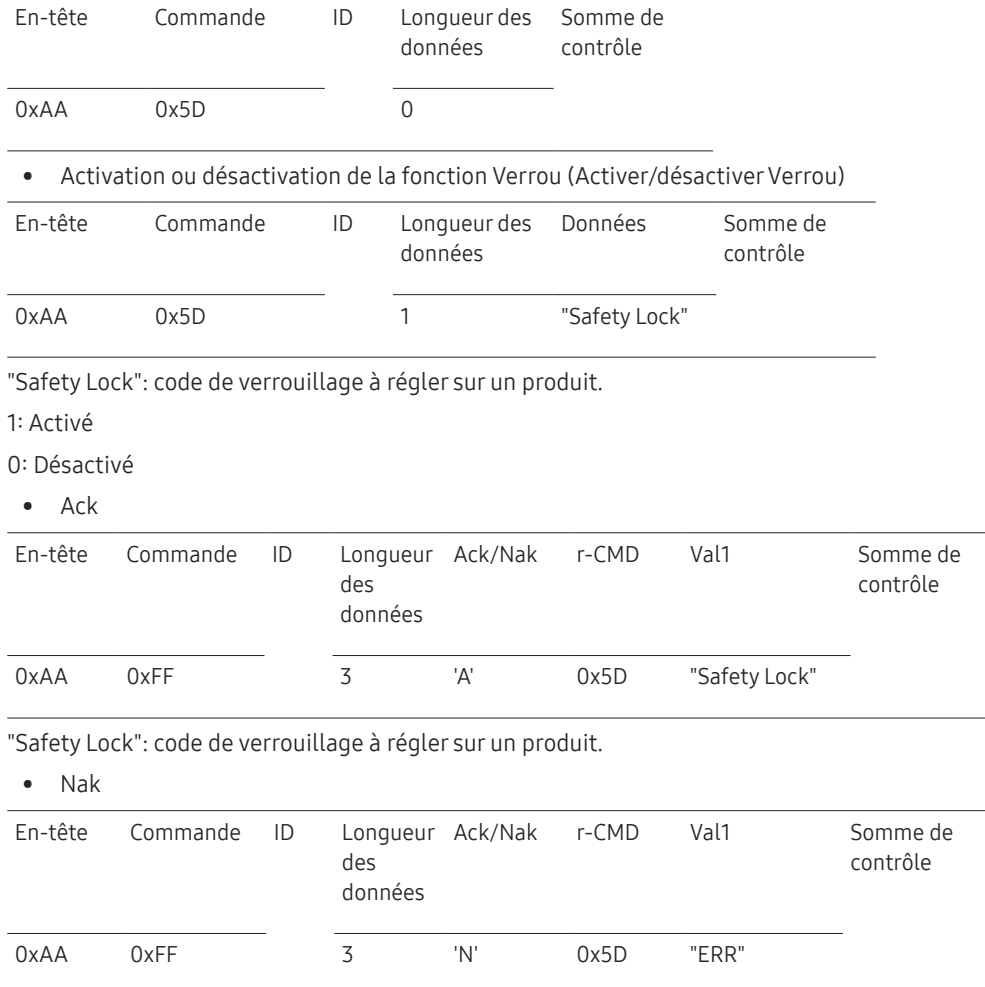

"ERR" : code indiquant quelle erreur s'est produite.

# <span id="page-22-0"></span>Connexion et utilisation des dispositifs Chapitre 03

# Avant d'effectuer la connexion

# Points à vérifier avant la connexion

- ― Avant de connecter un périphérique source, lisez le mode d'emploi qui l'accompagne. Le nombre et la position des ports peuvent varier en fonction du type de périphérique.
- ― Ne branchez pas le câble d'alimentation avant que tous les branchements n'aient été établis. Si vous branchez le câble d'alimentation en cours de connexion, vous risquez d'endommager le produit.
- ― Vérifiez les types de ports auxquels vous souhaitez vous connecter à l'arrière du produit.

# Connexion à un PC

- Ne branchez le câble d'alimentation qu'après avoir branché tous les autres câbles. Veillez à brancher un périphérique source avant de brancher le câble d'alimentation.
- Vous pouvez connecter un ordinateur au produit de différentes manières. Sélectionnez la méthode de connexion adaptée à votre ordinateur.

 $-$  Les composants de connexion peuvent varier en fonction des produits.

# Connexion à l'aide d'un câble HDMI

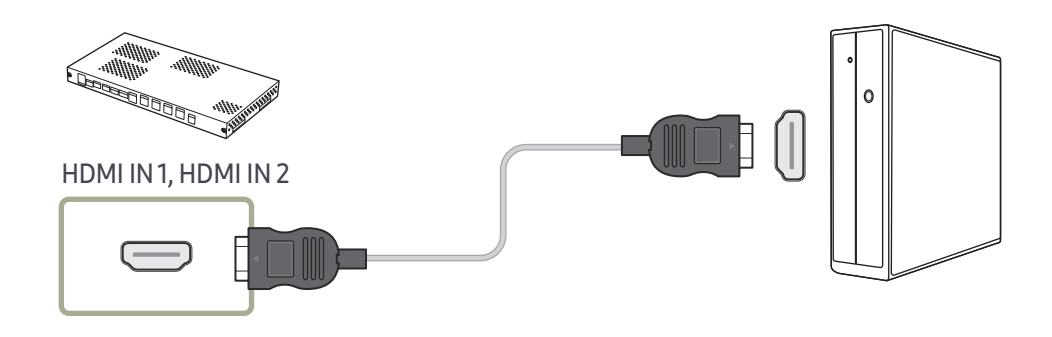

# <span id="page-23-0"></span>Connexion à l'aide d'un câble HDMI-DVI

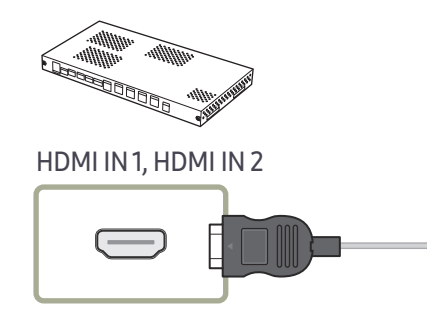

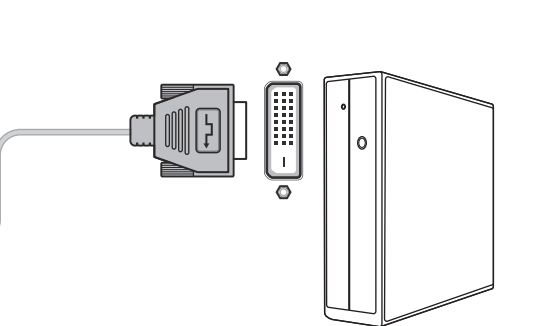

# Connexion à l'aide d'un câble DP

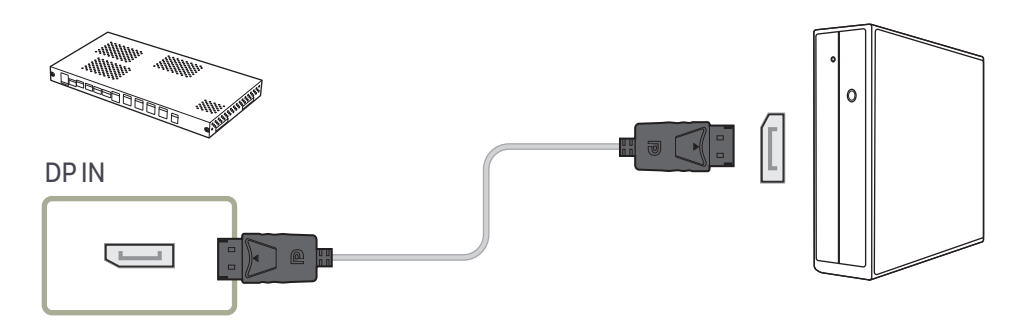

• Précautions relatives à l'utilisation de DP

― Pour augmenter la capacité de puissance absorbée au repos, le produit interrompt la communication DP lorsqu'il est éteint ou en mode d'économie d'énergie. Si le produit en mode moniteur double est désactivé ou passe ne mode économie d'énergie, les modifications de paramétrage du moniteur risquent de ne pas être mises à jour. Par conséquent, la sortie d'écran risque de ne pas s'afficher correctement. Le cas échéant, définissez Mode éco max sur Arrêtavant d'utiliser le produit.

- ― Certaines cartes graphiques ne sont pas conformes à la norme DP et peuvent empêcher l'affichage de l'écran de démarrage/du BIOS Windows lorsque le produit est en mode d'économie d'énergie. Si tel est le cas, veillez à allumer votre produit avant d'allumer votre PC.
- ― Le port (DP IN) du produit et le câble DP fourni ont été conçus conformément aux normes VESA. L'utilisation d'un câble DP non conforme aux normes VESA peut entraîner le dysfonctionnement du produit. Samsung Electronics ne peut être tenu responsable de tout problème résultant de l'utilisation d'un câble non conforme aux normes. Veillez à utiliser un câble DP compatible VESA.

# <span id="page-24-0"></span>Connexion à un appareil vidéo

- Ne branchez le câble d'alimentation qu'après avoir branché tous les autres câbles. Veillez à brancher un périphérique source avant de brancher le câble d'alimentation.
- Vous pouvez connecter un périphérique vidéo au produit à l'aide d'un câble.
- $-$  Les composants de connexion peuvent varier en fonction des produits.
- ― Appuyez sur le bouton SOURCE de la télécommande pour changer la source.

# Connexion à l'aide d'un câble HDMI-DVI

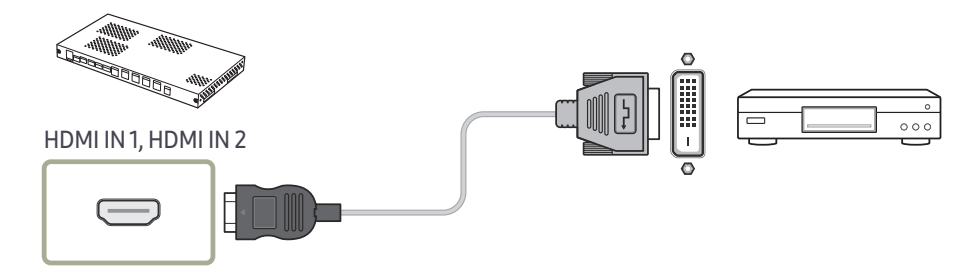

― Les résolutions prises en charge sont 1080p (50/60 Hz), 720p (50/60 Hz), 480p, et 576p.

# Connexion à l'aide d'un câble HDMI

### Utilisation d'un câble HDMI ou d'un câble HDMI-DVI (jusqu'à 1080p)

- Pour obtenir une qualité d'image et de son supérieure, branchez le produit à un périphérique numérique à l'aide d'un câble HDMI.
- Si le produit est connecté à un périphérique externe compatible avec une ancienne version HDMI, le produit peut ne pas afficher correctement les couleurs de l'écran. Il peut également afficher un écran vide.

Si ce type de problème survient, contactez le fabricant du périphérique externe pour obtenir plus d'informations sur la version HDMI et, si elle est obsolète, demandez une mise à niveau.

- Assurez-vous d'utiliser un câble HDMI d'une épaisseur maximale de 14 mm.
- Assurez-vous d'acheter un câble HDMI certifié. Dans le cas contraire, l'image pourrait ne pas s'afficher ou une erreur de connexion pourrait survenir.
- Nous vous conseillons d'utiliser un câble HDMI élémentaire à vitesse élevée ou un câble avec Ethernet.

Ce produit ne prend pas en charge la fonction Ethernet via HDMI.

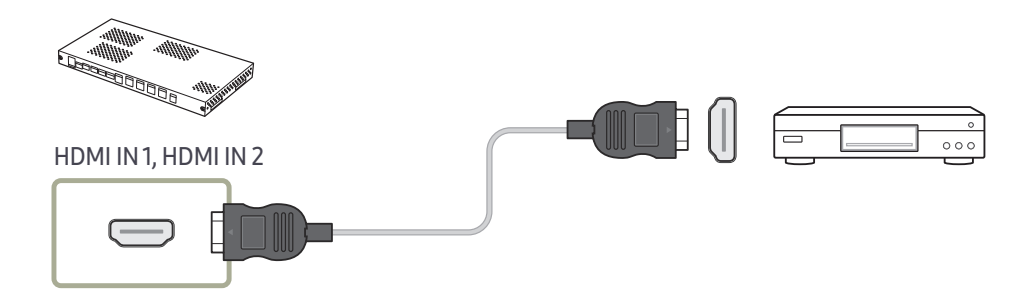

# <span id="page-25-0"></span>Connexion du câble LAN

― Les composants de connexion peuvent varier en fonction des produits.

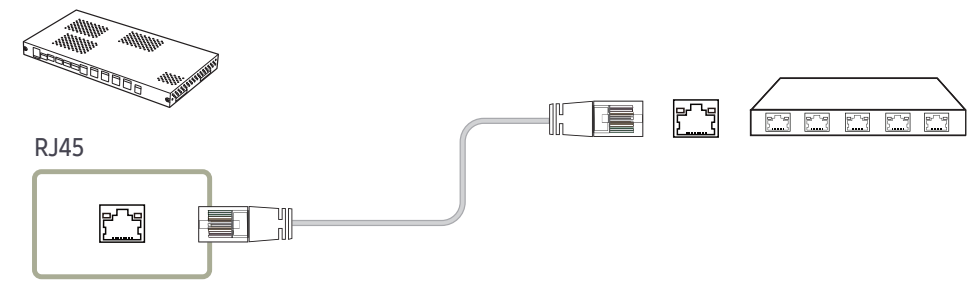

• Utilisez un câble de CAT 6 (\* de type FTP) ou plus. \* FTP : Foiled Twisted Pair

― Permet la connexion à un hub ou un routeur prenant en charge la fonction HDCP.

# SNOW-1703U Précautions d'installation

N'installez pas le modèle SNOW-1703U sur le côté ou à l'envers.

Lorsque vous l'empilez, maintenez une distance verticale entre les produits d'au moins 10 mm.

Lors de l'installation sur un mur, maintenez toutes les distances entre le mur, le haut, le bas, les côtés gauche et droit du produit d'au moins 10 mm.

Lors de l'installation sur un mur, maintenez la distance entre le mur et les ports au dos du produit d'au moins 50 mm ou plus pour la connexion de câble.

Assurez-vous que la température ambiante à l'intérieur du support en rack ne dépasse pas 35°.

Lorsque vous installez SNOW-1703U, ne bloquez pas les aérations sur le dessus afin d'éviter que le produit ne surchauffe.

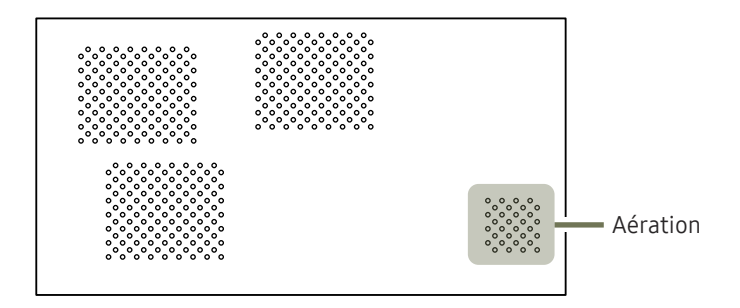

# <span id="page-26-0"></span>Installation des boîtiers

Installez le boîtier à l'aide du kit de châssis fourni par le fabricant.

Pour plus d'informations sur comment installer le kit de châssis, reportez-vous au mode d'emploi qui l'accompagne.

Samsung Electronics ne peut être tenue responsable de tout dommage au produit et de toute blessure aux utilisateurs ou autres qui pourraient se produire lors de l'installation par les propres utilisateurs.

― La couleur et la forme des pièces peuvent différer de ce qui est illustré. Les spécifications sont communiquées sous réserve de modifications sans préavis dans le but d'améliorer la qualité.

# Retirer les protections

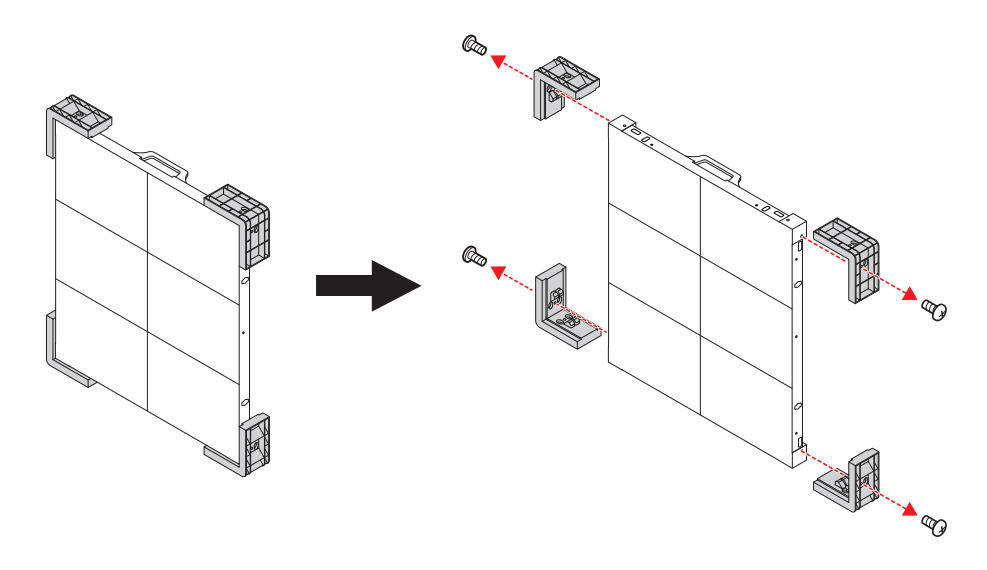

# Remplacement du module de boîtier

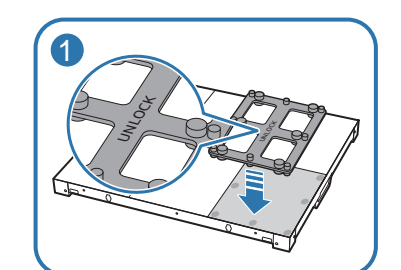

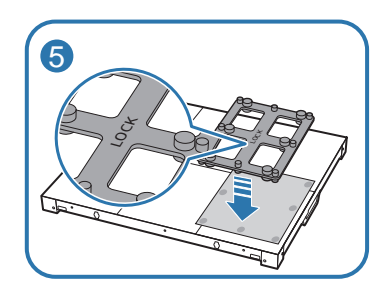

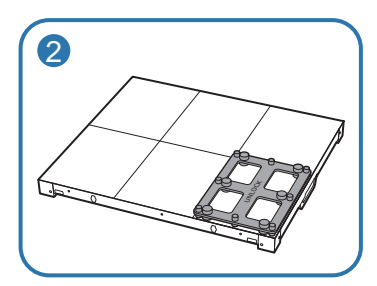

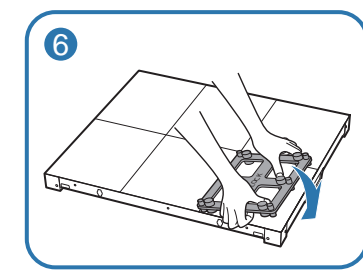

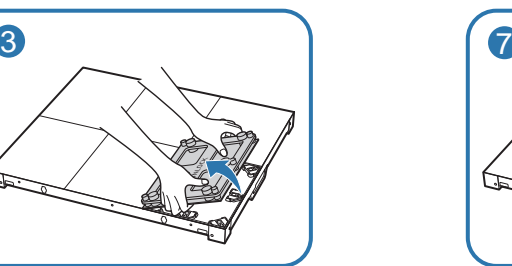

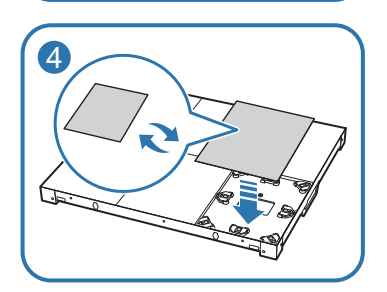

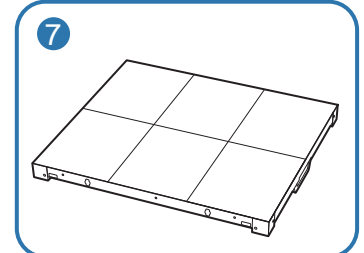

# <span id="page-27-0"></span>Précautions lors de la manipulation des boîtiers

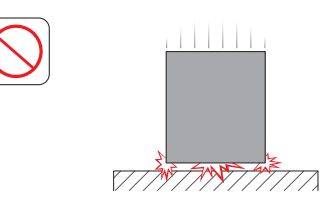

[Évitez les chocs externes et la chute du produit]

Après avoir retiré les protections, veillez à ne pas exposer le produit à des chocs ou des vibrations externes. Assurez-vous que le produit ne tombe pas d'une hauteur quelconque.

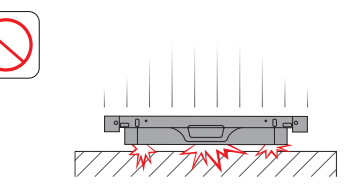

Veillez à ne pas exposer le produit à des vibrations ou des chocs externes quand il est couché à plat sur le sol.

[Faites attention à ne pas endommager les angles]

Prenez des précautions supplémentaires pour veiller à ce que les angles du boîtier ne soient pas endommagés.

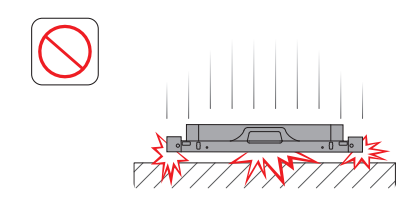

Après la suppression des protections, ne pas placer le produit sur le sol avec la LED vers le bas.

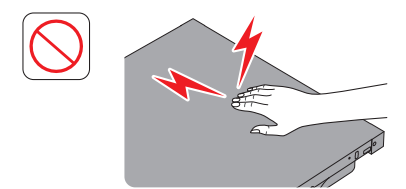

[Faites attention pour éviter d'endommager la LED à cause de l'électricité statique]

Ne pas toucher le produit sans des gants anti-statique.

# Restrictions lors de l'installation des boîtiers

Un SNOW-1703U prend en charge jusqu'à la résolution UHD parce qu'il dispose de quatre ports HDBT OUT intégrés.

Jusqu'à 72 IF015Hs, jusqu'à 128 IF020H, et jusqu'à 200 IF025H peuvent être installés par SNOW-1703U.

Vous pouvez profiter de la qualité d'image de la résolution Full HD uniquement lorsque IF015Hs sont installés dans les dispositions 3 \* 6, IF020H 4 \* 8, ou IF025H 5 \* 10.

Vous pouvez profiter de la qualité d'image de la résolution UHD uniquement lorsque IF015Hs sont installés dans la disposition 3 \* 6 \* 4, IF020H 4 \* 8 \* 4, ou IF025H 5 \* 10 \* 4. (Disposition Full HD \* 4 ports HDBT OUT)

Pour profiter de résolutions qui dépassent la résolution UHD, vous devez ajouter SNOW-1703Us à la configuration.

SNOW-1703U affiche l'écran à partir du boîtier supérieur gauche. Pour voir l'écran, branchez le câble HDBT au port HDBT OUT1 sur SNOW-1703U.

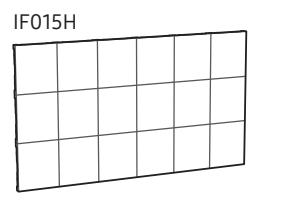

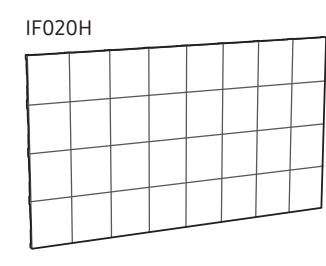

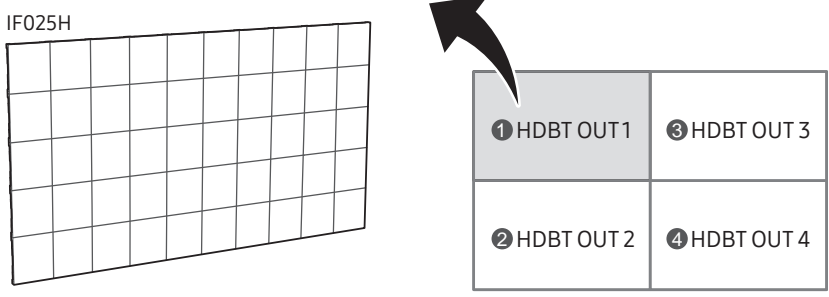

― Pour profiter de la qualité d'image de la résolution UHD, assurez-vous d'installer les boîtiers en alignement avec la disposition HDBT OUT.

 $\mathbf{Q}$ : HDBT OUT 1,  $\mathbf{Q}$ : HDBT OUT 2,  $\mathbf{Q}$ : HDBT OUT 3,  $\mathbf{Q}$ : HDBT OUT 4)

# <span id="page-28-0"></span>Connexions à des boîtiers

- ― Connectez SNOW-1703U à un dispositif externe, puis connectez-le à des dispositifs IF015H, IF020H ou IF025H.
- $-$  Les composants de connexion peuvent varier en fonction des produits.
- Ne branchez le câble d'alimentation qu'après avoir branché tous les autres câbles. Veillez à brancher un périphérique source avant de brancher le câble d'alimentation.
- Avant de raccorder l'alimentation aux boîtiers, connectez d'abord la carte I/G aux boîtiers.
- Un SNOW-1703U prend uniquement en charge les boîtiers LED pitch. Ne branchez pas différents types de boîtiers LED pitch.

― Brancher d'autres types de boîtiers pourrait provoquer une qualité anormale de l'image.

• Après la connexion du câble HDBT, connectez le câble OCM dans l'ordre suivant :

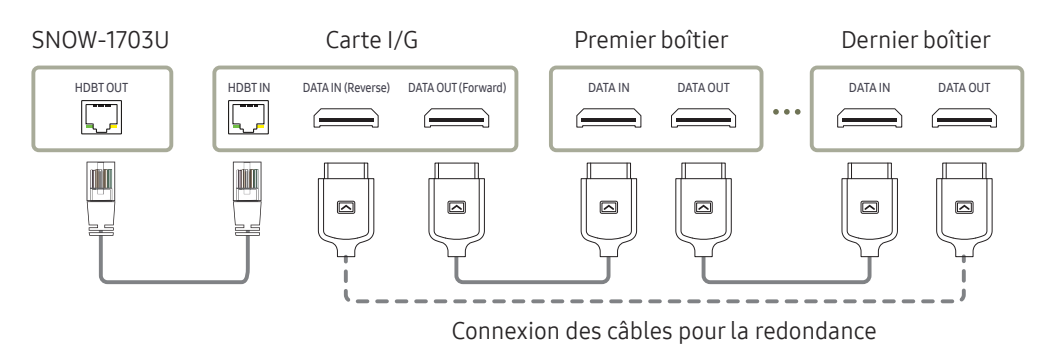

- Utilisez un câble de CAT 6 (\* de type FTP) ou plus.
	- \* FTP : Foiled Twisted Pair

― Assurez-vous que le câble HDBT mesure entre 15 m et 100 m.

 $-$  Si vous utilisez un câble dont la longueur n'est pas comprise entre ces valeurs, la qualité de l'image peut être instable.

# Nombre de dispositifs recommandés pour la connexion pour chaque tension d'entrée

- Si vous utilisez 110 V, vous pouvez connecter un maximum de 3 dispositifs IF015H, de 3 dispositifs IF020H ou de 4 dispositifs IF025H.
- Si vous utilisez 220 V, vous pouvez connecter un maximum de 4 dispositifs IF015H, de 4 dispositifs IF020H ou de 8 dispositifs IF025H.
- ― Le dépassement du nombre maximum recommandé de dispositifs peut provoquer le déclenchement du disjoncteur par le produit à cause d'une surcharge.

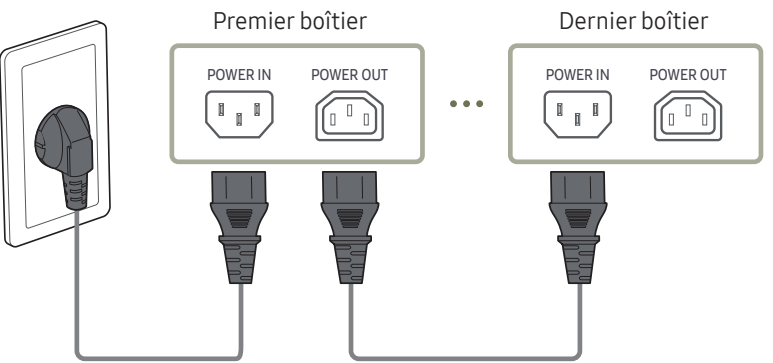

# <span id="page-29-0"></span>Modification de la source d'entrée

# Source

 $57$  SOURCE  $\rightarrow$  Source

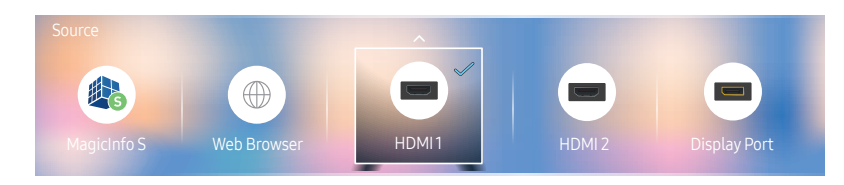

– L'image affichée peut varier en fonction du modèle.

Source vous permet de sélectionner un éventail de sources et de modifier leur nom.

Vous pouvez afficher l'écran d'un périphérique source connecté au produit. Sélectionnez une source dans Liste Source pour afficher l'écran correspondant.

- ― La source d'entrée peut aussi être modifiée via le bouton SOURCE de la télécommande.
- ― Il se peut que l'écran ne s'affiche pas correctement en cas de sélection d'une source incorrecte comme périphérique source pour la conversion.

#### Editer

 $\Rightarrow$  SOURCE → Source →  $\blacktriangle$  → Editer → E

Modifiez le nom et le type de périphérique d'un périphérique externe connecté.

• La liste peut inclure les périphériques source suivants. Les périphériques source de la liste varient en fonction de la source sélectionnée.

HDMI 1 / HDMI 2 / Display Port / Décodeur câble / Console de jeux / PC / Lecteur Blu-ray

• Vous ne pouvez pas modifier les sources suivantes. MagicInfo S / Lancement de l'URL / Web Browser

#### Information

#### INFO

Consultez les informations détaillées relatives au périphérique externe sélectionné.

# <span id="page-30-0"></span>Web Browser

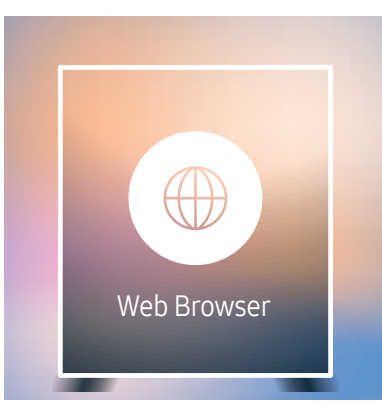

 $\overline{3}$ SOURCE → Source → Web Browser →  $\overline{R}$ 

#### – L'image affichée peut varier en fonction du modèle.

– Permet la connexion d'un câble LAN pour l'accès à Internet à partir du produit, similaire à l'accès Internet à partir d'un ordinateur.

# Paramètres

 $\exists$  SOURCE → Source → Web Browser →  $\blacktriangle$  → Paramètres →  $\exists$ 

#### Général

#### Masquer automatiquement les onglets et la barre d'outils

Si les onglets, le menu ou la barre d'outils du navigateur ne sont pas utilisés pendant un moment, ils disparaîtront automatiquement. Pour les faire réapparaître, déplacez le pointeur ou dirigez-vous en haut de l'écran.

• Utiliser / Ne pas utiliser

#### Bloqueur de fenêtres publicitaires

Rendez votre navigation plus agréable en bloquant les fenêtres publicitaires.

• Utiliser / Ne pas utiliser

#### Réinitialiser les paramètres

Tous les paramètres Web personnalisés de votre navigateur seront réinitialisés sur leurs valeurs par défaut. Vos signets et votre historique ne seront pas affectés.

#### Moteur rech.

Si vous saisissez un mot-clé dans le champ de saisie de mot-clé/URL, le navigateur Web ouvrira la page des Résultats de la recherche.

Choisissez le moteur de recherche que vous voulez utiliser.

• Google / Bing

## Confidentialité et sécurité

#### Mode de sécurité

Offre des avertissements concernant les pages non sécurisées ou bloque l'accès afin d'améliorer la sécurité de votre navigateur Web.

Ceci peut ralentir le navigateur Web.

• Utiliser / Ne pas utiliser

#### Navigation privée

Lorsque la navigation privée est activée, votre historique de navigation ne sera pas enregistré.

• Utiliser / Ne pas utiliser

#### Do Not Track

Demandez aux sites Web de ne pas vous suivre.

• Utiliser / Ne pas utiliser

#### **JavaScript**

Permet à tous les site d'exécuter JavaScript afin d'améliorer la navigation.

• Utiliser / Ne pas utiliser

#### Effacer l'historique

Effacez tout votre historique de navigation.

#### Supprimer les données de navigation

Supprimez toutes les données de navigation telles que les cookies, les images en cache et les données.

Vos signets et votre historique ne seront pas affectés.

# Pages bloquées

#### Pages bloquées

Permet de bloquer l'accès aux pages que vous avez répertoriées dans la liste des pages bloquées.

• Utiliser / Ne pas utiliser

#### Liste des pages bloquées

Permet de bloquer ou débloquer des pages spécifiques.

• Ajouter

### Pages approuvées

#### Pages approuvées

Autorise l'accès uniquement aux pages Web que vous avez approuvées.

• Utiliser / Ne pas utiliser

#### Mot de passe pour les pages approuvées

Définissez un mot de passe pour la gestion des Pages approuvées.

• Définir le mot de passe

#### Liste des pages approuvées

Approuvez des pages spécifiques ou éliminez-les des Pages approuvées.

• Ajouter

### <span id="page-32-0"></span>Encodage

#### Encodage

Choisissez une méthode d'encodage pour les pages Web. Le paramètre actuel est Auto.

• Auto / Manuel (Actuel : Unicode)

### À propos de

Affiche la version actuelle du navigateur Web.

# Options d'actualisation

 $\exists$  SOURCE → Source → Web Browser →  $\blacktriangle$  → Options d'actualisation →  $\textcircled{1}$ 

## Intervalle d'actual.

Définissez la durée pendant laquelle le navigateur Web doit patienter avant de revenir à la page d'accueil.

• Arrêt / 5 min / 10 min / 15 min / 30 min

## Zoom

Définissez l'échelle de zoom à appliquer lors du rafraîchissement du navigateur Web.

• 50% / 75% / 100% / 125% / 150% / 200% / 300%

### Page d'accueil

Définissez le site Web à afficher lors du rafraîchissement du navigateur Web.

• Écran Samsung / Personnalisé

#### Personnalisé

Saisissez l'URL à définir en tant que page d'accueil.

• Entrer une URL

― Disponible uniquement lorsque Page d'accueil est défini sur Personnalisé.

# <span id="page-33-0"></span>Utiliser LED Signage Manager Chapitre 04

Le logiciel LED Signage Manager vous permet de contrôler facilement plusieurs dispositifs d'affichage à partir de votre ordinateur. Pour plus de détails sur l'utilisation du logiciel LED Signage Manager, reportez-vous à l'aide après l'installation du logiciel. Le logiciel LED Signage Manager est disponible sur le site Web.

― Le processus d'installation de LED Signage Manager peut être affectée par la carte graphique, la carte-mère, et l'environnement de réseau.

― Assurez-vous que Windows 7 ou supérieur et que Microsoft .NET Framework 4.5 sont installés sur l'ordinateur, avant d'installer LED Signage Manager.

― SNOW-1703U ne prend pas en charge la fonction Auto Detect.

# <span id="page-34-0"></span>Fonctionnalités Lecteur Chapitre 05

Accessible via le bouton (n) de la télécommande.

# Lecteur

#### → Lecteur → E

Lisez une vaste gamme de contenu tels que des canaux dotés de programmes, des modèles ou des fichiers.

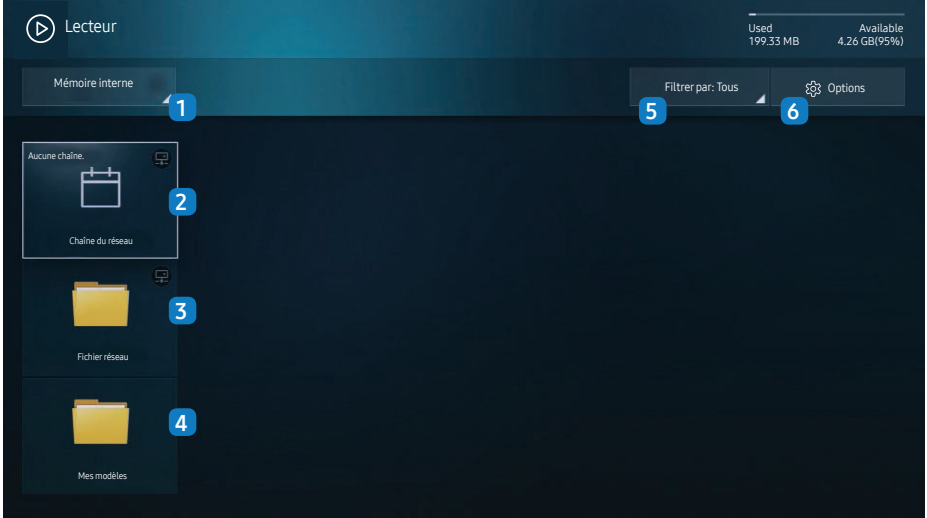

### N° Description 1 Sélectionnez entre mémoire interne ou mémoire externe. 2 Lisez du contenu, des modèles et des programmes configurés sur le serveur. • Vous pouvez voir si le serveur est connecté (approbation) dans l'écran Lecteur. Pour vérifier si le serveur est connecté lorsqu'un Canal réseau est en cours d'exécution, appuyez sur le bouton INFO de la télécommande. Sélectionnez Chaîne du réseau dans l'écran Lecteur. Le message Aucune chaîne. s'affiche si aucun canal n'a été enregistré dans Chaîne du réseau. 2 Chaîne du réseau s'exécute. 3 Permet de lire du contenu stocké sur le serveur. 4 Permet de lire un modèle stocké dans la mémoire interne. 5 Sélectionnez un type de contenu comme critère de recherche de la liste de contenu souhaitée. 6 Permet de définir différentes options pour Lecteur.

# Visualisation du contenu

- 1 Sélectionnez soit la mémoire interne soit la mémoire externe. Les fichiers enregistrés dans la mémoire sélectionnée s'affichent.
- 2 Sélectionnez le fichier souhaité. Le contenu s'affiche à l'écran. (Pour de plus amples informations sur les formats de fichier compatibles, consultez la section « Formats de fichiers compatibles avec Player ».

<sup>–</sup> L'image affichée peut varier en fonction du modèle.

<sup>–</sup> Pour utiliser la fonction Lecteur, réglez Lire via sur MagicInfo dans Système.

# <span id="page-35-0"></span>Pendant la lecture de contenu

#### Boutons de commande sur la télécommande

Vous pouvez utiliser les boutons de votre télécommande pour lire, interrompre ou sauter des contenus sur la liste de lecture.

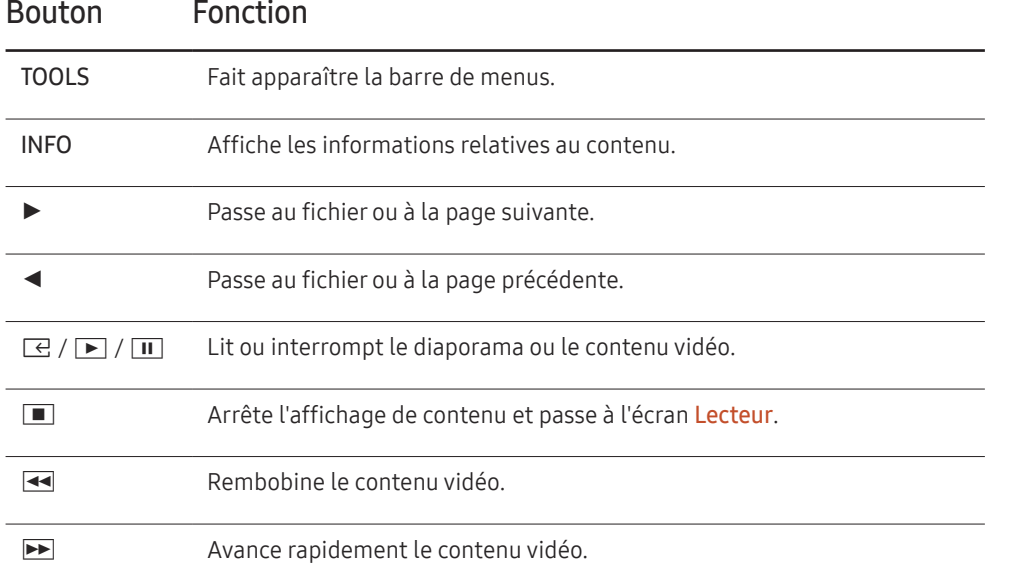

# Menu disponible

Appuyez sur le bouton TOOLS de la télécommande pendant la lecture du contenu pour configurer les paramètres.

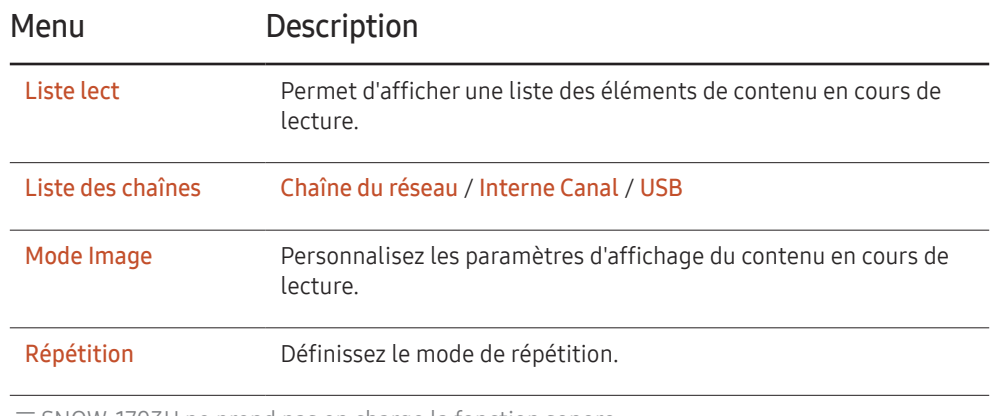

― SNOW-1703U ne prend pas en charge la fonction sonore.
## Formats de fichiers compatibles avec Lecteur

- Les systèmes de fichiers pris en charge intègrent FAT32 et NTFS.
- Les fichiers dont la résolution verticale et horizontale est supérieure à la résolution maximale ne peuvent pas être affichés. Vérifiez la résolution verticale et horizontale du fichier.
- Vérifier les types et les versions de codec vidéo pris en charge.
- Vérifiez les versions de fichiers qui sont prises en charge.
	- Prise en charge de PowerPoint jusqu'à 97 2007
- Seul le dernier périphérique USB connecté est reconnu.

#### Programme réseau multitrame

#### Restrictions relatives à la lecture

- Deux fichiers vidéos (Vidéo) au maximum peuvent être lus simultanément.
- Seul un fichier vidéo peut être lu à la fois en mode de lecture portrait.
- Pour les fichiers Office (fichiers PPT et Word) et les fichiers PDF, un seul type de fichier est pris en charge à la fois.
- Les fichiers LFD (.lfd) ne sont pas pris en charge.

### Fichiers de modèle et fichiers LFD (.lfd)

#### Restrictions

• Assurez-vous qu'un dossier distribué (contenu/programmes) existe dans la mémoire Mémoire interne / USB.

#### Restrictions relatives à la lecture

- Vous pouvez lire un maximum de deux fichiers vidéo (Vidéo).
- Pour les fichiers Office (fichiers PPT et Word) et les fichiers PDF, un seul type de fichier est pris en charge à la fois.
- Vous ne pouvez pas lire plusieurs vidéos (Vidéo) simultanément sur un seul écran de mur d'images.

### Contenu

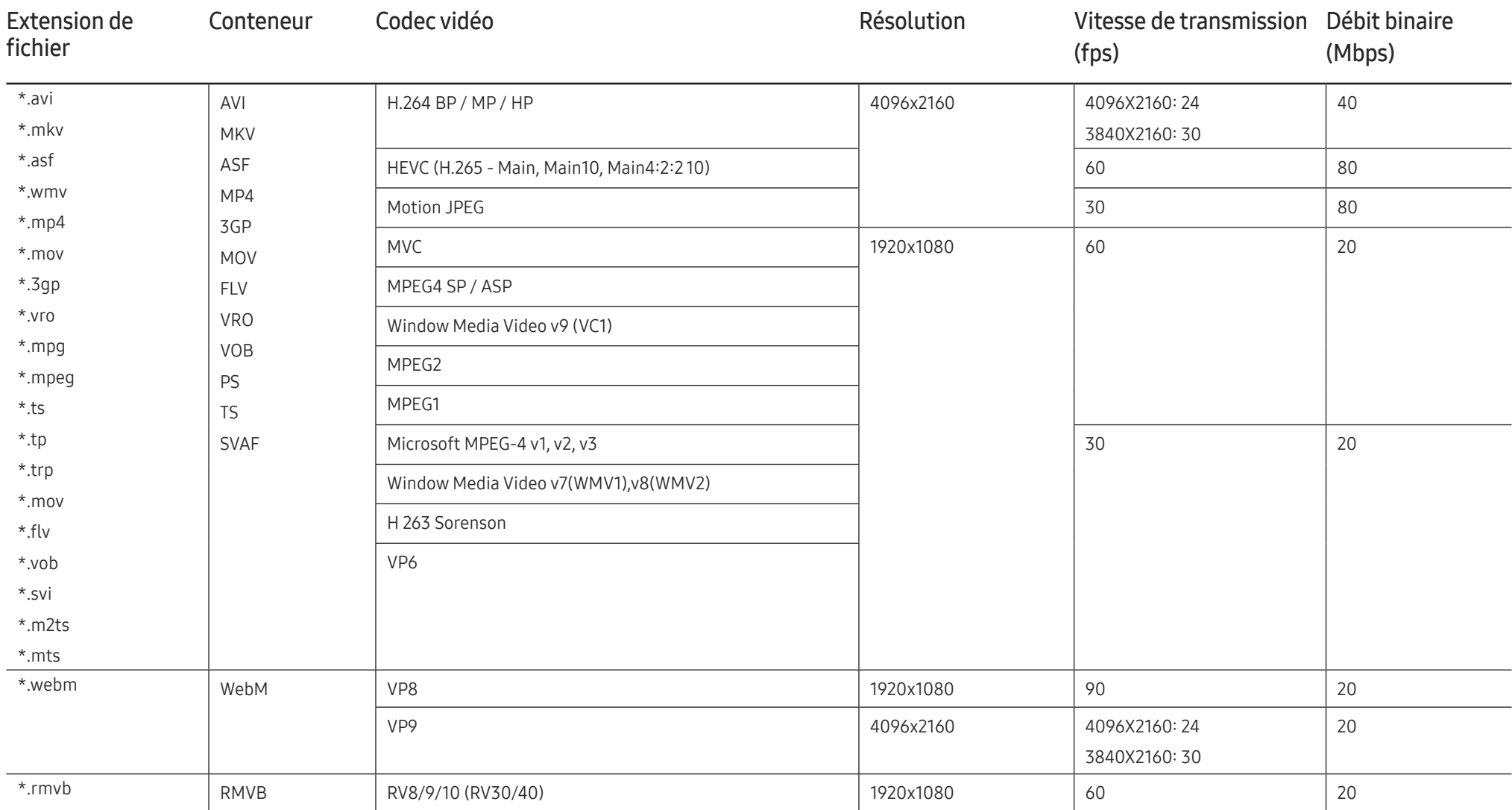

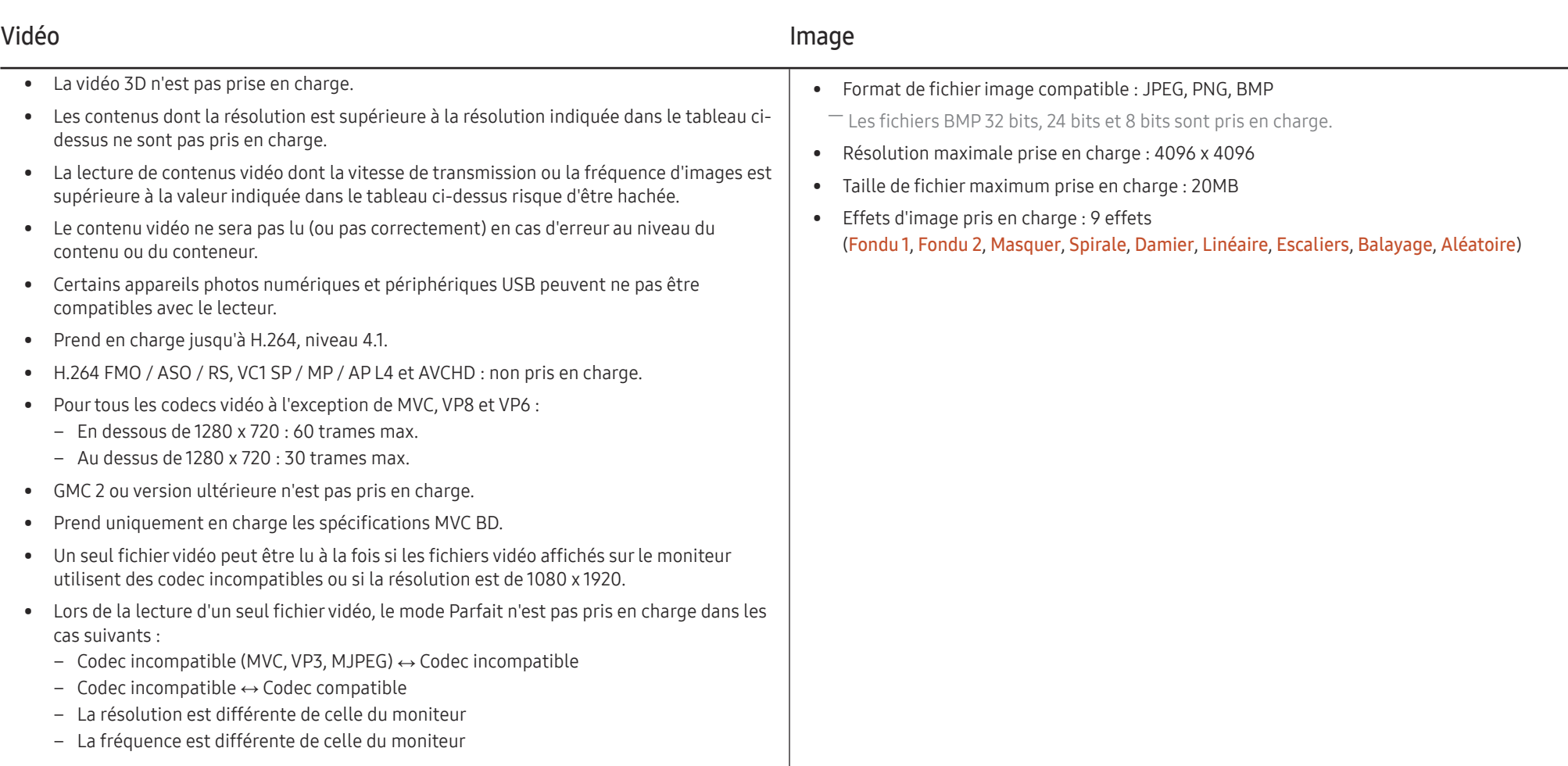

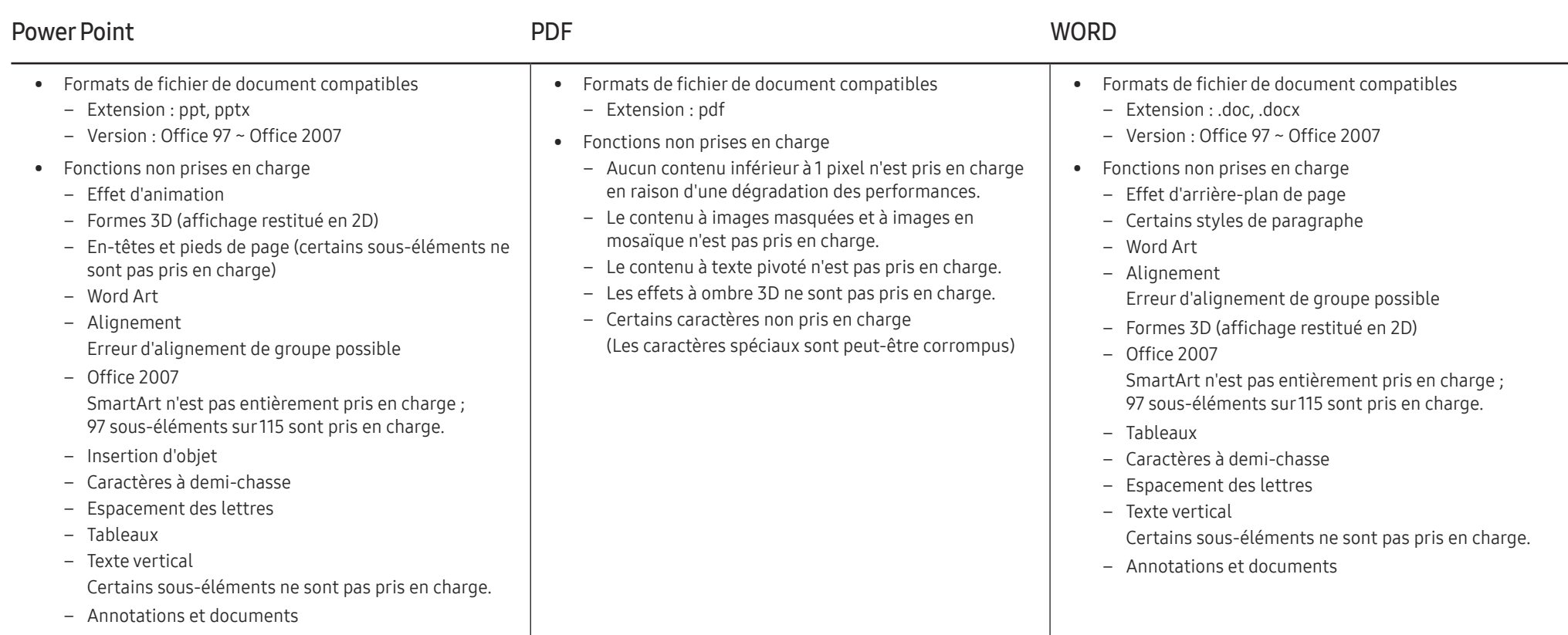

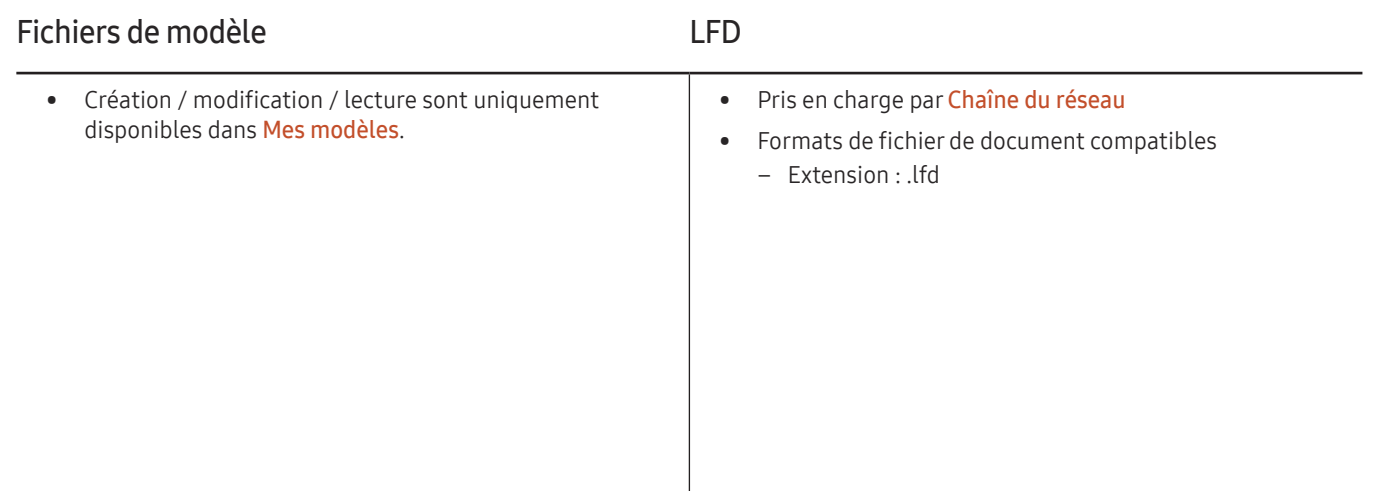

# Programmation

#### → Programmation → E

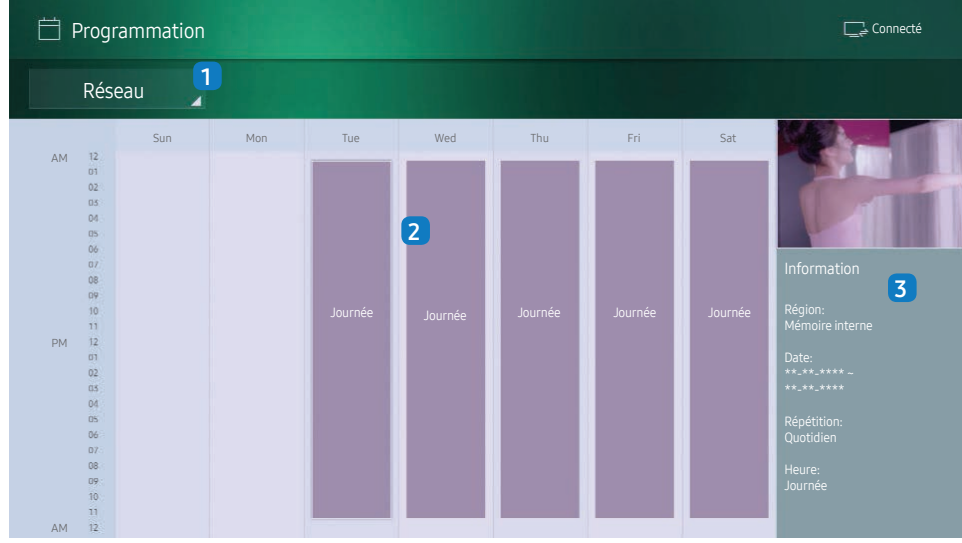

– L'image affichée peut varier en fonction du modèle.

Vous pouvez vérifier le programme de lecture de contenu sur le serveur, importé d'un périphérique de stockage externe ou sur un appareil mobile.

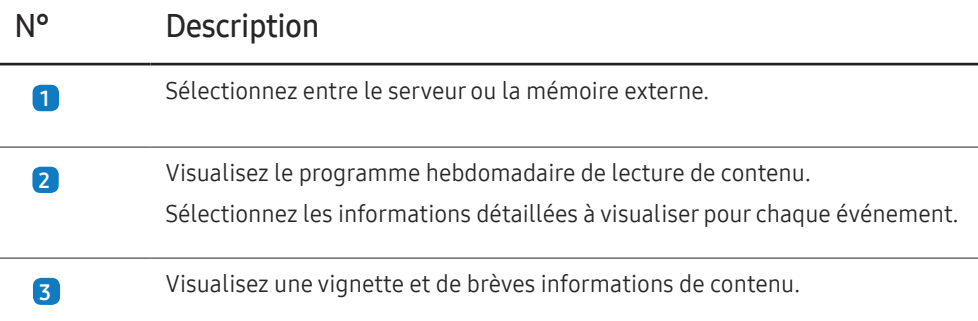

## Clonerle produit

#### → Cloner le produit → E

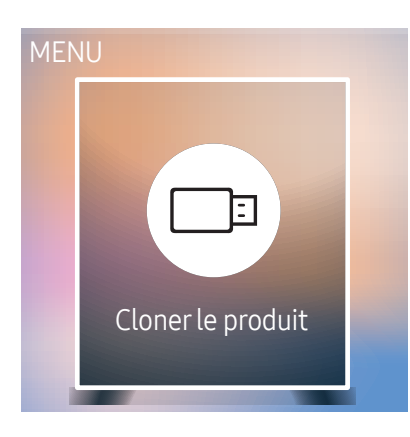

– L'image affichée peut varier en fonction du modèle.

Exportez les réglages du produit vers un périphérique de stockage externe. Vous pouvez également importer les réglages depuis un périphérique de stockage externe.

Cette option est utile lorsque vous affectez les mêmes paramètres à plusieurs produits.

#### Si aucun fichier doublon n'est trouvé sur le périphérique de stockage externe

- 1 Connectez le périphérique de stockage externe, puis exécutez la fonction Cloner le produit.
- 2 Le message Aucun fichier de duplication n'a été trouvé sur le périphérique de stockage externe. Exporter les paramètres de ce périphérique vers le périphérique de stockage externe ? s'affiche.

#### Si un fichier doublon est trouvé sur le périphérique de stockage externe

- Connectez le périphérique de stockage externe, puis exécutez la fonction Cloner le produit.
- 2 Le message Fichier de réplication trouvé. Sélectionnez une option. s'affiche.

Exécutez la fonction Cloner depuis le périphérique de stockage externe ou Cloner vers le périphérique de stockage externe.

- Cloner depuis le périphérique de stockage externe : Copiez sur le produit les réglages enregistrés sur un périphérique de stockage externe.
- Cloner vers le périphérique de stockage externe : Copiez les réglages du produit sur un périphérique de stockage externe.

― Une fois la configuration terminée, le produit est automatiquement redémarré.

## Paramètres ID

#### → Paramètres ID → E

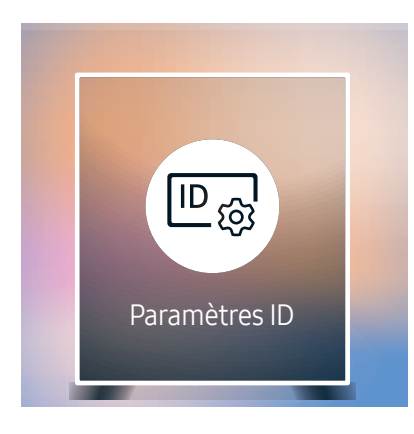

– L'image affichée peut varier en fonction du modèle.

Attribuez un ID à un moniteur.

## ID périphérique

#### Entrez l'ID du produit connecté au câble d'entrée pour la réception des signaux d'entrée. (Plage : 0~224)

- $-$  Appuyez sur ▲/▼ pour sélectionner une valeur et appuyez ensuite sur  $\triangle$ .
- ― Entrez le numéro de votre choix à l'aide des touches numériques de la télécommande.

### Câble de connexion au PC

Sélectionnez une méthode de connexion à MDC pour recevoir le signal MDC.

• Câble RS232C

Permet de communiquer avec le MDC via un câble RS232C.

• Réseau Wi-Fi/RJ-45 (LAN) communiquez avec MDC via le câble stéréo RJ45.

## Murd'images

→ Mur d'images → E

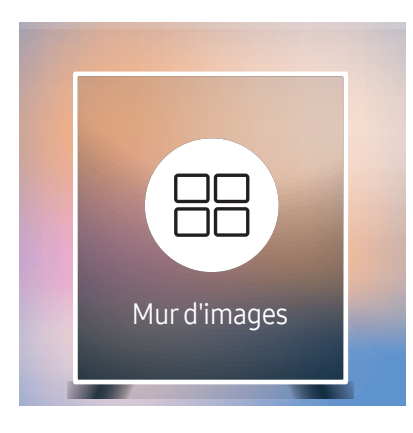

– L'image affichée peut varier en fonction du modèle.

– Pour les résolutions prises en charge, reportez-vous aux éléments de groupe S-Box pris en charge dans le Tableau des modes de signal standard à la page [93](#page-92-0).

Cette option vous permet de personnaliser la disposition de plusieurs S-box connectés afin de former un affichage LED.

Vous pouvez, en outre, afficher une portion d'une image complète ou répéter la même image sur chacun des S-box connectés.

Pour afficher plusieurs images, consultez l'aide de MDC ou le quide d'utilisation de MagicInfo. Certains modèles ne prennent pas en charge la fonction MagicInfo.

### Mur d'images

Vous pouvez activer ou désactiver Mur d'images.

Lorsque plusieurs S-Box sont utilisés, vous pouvez régler Mur d'images sur Activé pour synchroniser et afficher les sorties S-Box comme un seul contenu.

• Arrêt / Activé

### Horizontal x Vertical

Cette fonction divise automatiquement un affichage basé sur une configuration matricielle de mur vidéo. Entrez la matrice du mur vidéo.

L'affichage est divisé selon la matrice configurée. Le nombre de S-box vertical ou horizontal peut être défini sur une plage de 1 à 15.

- ― Un affichage peut être divisé en 100 écrans maximum.
- ― L'option Horizontal x Vertical n'est activée que lorsque Mur d'images est définie sur Activé.

### Position écran

Pour réorganiser les écrans divisés, réglez le numéro pour chaque produit dans la matrice à l'aide de la fonction Position écran.

La sélection de Position écran permet d'afficher la matrice du mur vidéo avec les numéros attribués aux produits qui forment le mur vidéo.

Pour réorganiser les produits, utilisez les boutons directionnels de la télécommande pour déplacer un produit vers le numéro souhaité. Appuyez sur le bouton  $\overline{\mathfrak{S}}$ .

- ― Position écran vous permet de diviser l'écran en un maximum de 100 cadres (15 x 15). Le nombre maximal de cadres lorsque les produits sont connectés via DP Loopout est également de 100.
- ― L'option Position écran n'est activée que lorsque Mur d'images est définie sur Activé.
- ― Pour utiliser cette fonction, vérifiez que Horizontal x Vertical est configuré.

### Format

Permet de sélectionner le mode d'affichage des images sur l'affichage LED.

- Plein : affiche les images en plein écran sans marge.
- Naturel : affiche les images au format d'origine sans augmenter ni réduire la taille.

― L'option Format n'est activée que lorsque Mur d'images est définie sur Activé.

# État du réseau

Permet de vérifier le réseau et la connexion Internet.

→ État du réseau → E

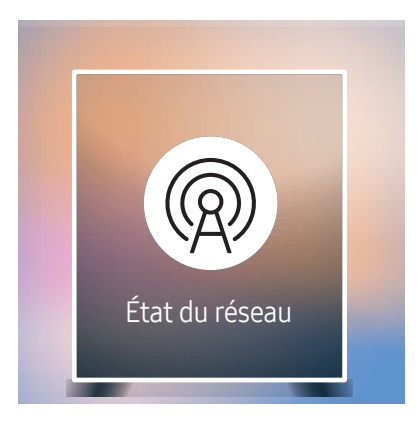

– L'image affichée peut varier en fonction du modèle.

## Mode Image

 $\hat{m}$  → Mode Image →  $\Xi$ 

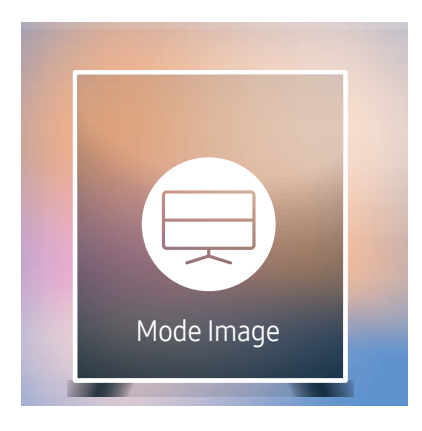

– L'image affichée peut varier en fonction du modèle.

Sélectionnez un mode d'image (Mode Image) adapté à l'environnement dans lequel l'appareil sera utilisé.

Le mode Vidéo/Image améliore la qualité d'image du périphérique vidéo. Le mode Texte améliore la qualité d'image de l'ordinateur.

• Boutique et centre comm.

Convient aux centres commerciaux.

- Sélectionnez Vidéo/Image ou Texte en fonction du mode d'image.
- Bureau et école

Convient aux bureaux et écoles.

- Sélectionnez Vidéo/Image ou Texte en fonction du mode d'image.
- Terminal et station

Convient aux gares routières et ferroviaires.

- Sélectionnez Vidéo/Image ou Texte en fonction du mode d'image.
- Mur d'images

Convient aux environnements utilisant l'affichage sur mur vidéo.

– Sélectionnez Vidéo/Image ou Texte en fonction du mode d'image.

#### • Calibré

dans ce mode, les paramètres de luminosité, de couleur, de gamma et d'uniformité personnalisés à l'aide du programme de calibrage des couleurs Advanced Color Management sont appliqués.

- Pour appliquer correctement le mode Calibré, veillez à configurer les paramètres de qualité d'image, tels que la luminosité, la couleur, le gamma et l'uniformité à l'aide du programme de calibrage des couleurs Advanced Color Management.
- Pour télécharger le programme Advanced Color Management, rendez-vous sur le site www.samsung.com/ displaysolutions.

## Progr. act./désact.

#### → Progr. act./désact. → E

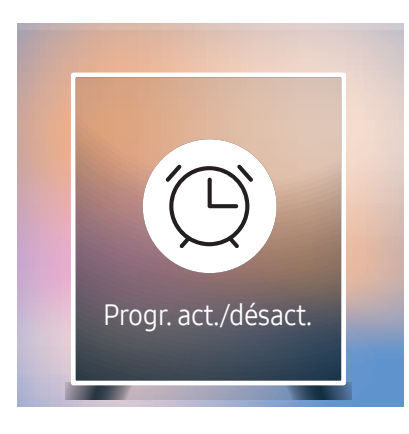

– L'image affichée peut varier en fonction du modèle.

 $-$  Vous devez définir **Réglage Horloge** avant de pouvoir utiliser cette fonction.

### Progr. activ.

Définissez Progr. activ. pour que votre produit se mette automatiquement sous tension à l'heure et le jour de votre choix.

Le produit se met en marche en fonction des paramètres de la source d'entrée spécifiée.

Progr. activ. : configurez le programmateur de mise sous tension en faisant votre choix parmi les sept options disponibles. Assurez-vous de configurer l'heure actuelle en premier lieu.

#### (Progr. activ. 1 ~ Progr. activ. 7)

- Configuration : sélectionnez Arrêt, Une fois, Quotid., Lun~Ven, Lun~Sam, Sam~Dim ou Manuel. Si vous sélectionnez Manuel, vous pouvez choisir les jours où la fonction Progr. activ. doit mettre votre produit sous tension.
	- La coche indique les jours sélectionnés.
- Heure : réglez les heures et les minutes. Utilisez les boutons numériques ou les boutons de direction haut et bas pour entrer des chiffres. Utilisez les boutons de direction gauche et droite pour modifier les zones de saisie.
- Source : sélectionnez la source d'entrée de votre choix.
- Contenu (lorsque la Source a la valeur Interne/USB) : Du périphérique USB connecté ou du dispositif de mémoire interne, sélectionnez un dossier contenant le fichier vidéo ou la photo qui sera joué lorsque le produit sera allumé.
- $-$  Cette fonction n'est disponible que si un périphérique USB est connecté.
- ― En présence d'un seul fichier photo dans le périphérique USB, Diaporama n'est pas lu.
- ― Si le nom d'un dossier est trop long, vous ne pouvez pas sélectionner ce dossier.
- ― Un dossier est affecté à chaque périphérique USB que vous utilisez. Quand vous utilisez plusieurs périphériques USB du même type, assurez-vous que les dossiers attribués à chaque périphérique USB portent des noms différents.
- <sup>—</sup> Nous vous conseillons d'utiliser une clé USB et un lecteur multicarte quand vous utilisez la fonction **Progr. activ..**
- ― La fonction Progr. activ. peut ne pas fonctionner avec les périphériques USB à batterie intégrée, les lecteurs MP3 ou les lecteurs multimédia personnels de certains fabricants, car le produit met trop de temps à reconnaître ces périphériques.

### Progr. désact.

Configurez le programmateur de mise hors tension (Progr. désact.) en faisant votre choix parmi les sept options disponibles. (Progr. désact. 1 ~ Progr. désact. 7)

- Configuration : sélectionnez Arrêt, Une fois, Quotid., Lun~Ven, Lun~Sam, Sam~Dim ou Manuel. Si vous sélectionnez Manuel, vous pouvez choisir les jours où la fonction Progr. désact. doit mettre votre produit hors tension.
	- La coche indique les jours sélectionnés.
- Heure : réglez les heures et les minutes. Utilisez les boutons numériques ou les boutons de direction haut et bas pour entrer des chiffres. Utilisez les boutons de direction gauche et droite pour modifier les zones de saisie.

### Gestion des vacances

Le retardateur est désactivé au cours d'une période qui a été définie en tant que Vacances.

- Ajouter congé : indiquez la période de vacances que vous souhaitez définir. Sélectionnez les dates de début et de fin des vacances que vous voulez ajouter à l'aide des boutons  $\blacktriangle/\blacktriangledown$ , puis cliquez sur le bouton Terminé.
	- La période est ajoutée à la liste des vacances.
	- Démarrer : définissez la date de début des vacances.
	- Fin : définissez la date de fin des vacances.
- ― Supprimer : supprimez les éléments sélectionnés depuis la liste de vacances.
- ― Editer: Permet de sélectionner une option de vacances et de modifier la date.
- Déf. progr. appliqué : réglez le programmateur Progr. activ. et le programmateur Progr. désact. pour qu'ils ne s'activent pas pendant les jours fériés.
	- Appuyez sur  $\equiv$  pour sélectionner les paramètres Progr. activ. et Progr. désact. que vous ne souhaitez pas activer.
	- Les paramètres Progr. activ. et Progr. désact. sélectionnés ne s'activent pas.

# Téléscripteur

→ Téléscripteur → E

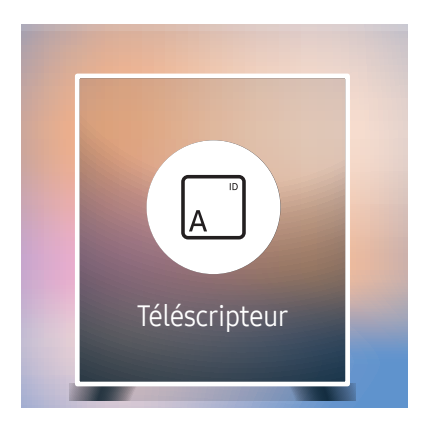

– L'image affichée peut varier en fonction du modèle.

Saisissez du texte quand une vidéo ou une image est affichée, et affichez le texte à l'écran.

- Arrêt / Activé
- Message : saisissez le message à afficher à l'écran.
- Heure : définissez l'Heure de début et l'Heure de fin d'affichage d'un Message.
- Option de police: Permet d'indiquer la police et la couleur du texte du message.
- Position : sélectionnez l'orientation d'affichage d'un Message.
- Défil.: Permet d'indiquer les options Direction et Vitesse pour le défilement du message.
- Aperçu: Aperçu de la configuration des sous-titres.

## Lancement de l'URL

#### → Lancement de l'URL → E

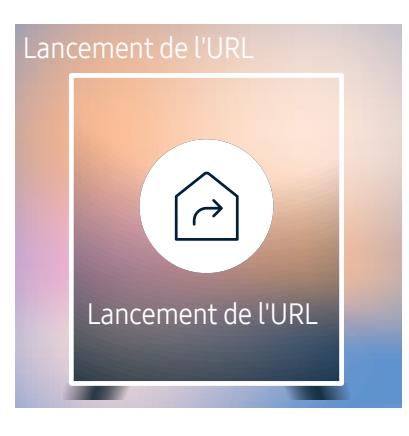

<sup>–</sup> L'image affichée peut varier en fonction du modèle.

Pour plus de détails sur l'utilisation de la fonction Lancement de l'URL, contactez le vendeur auquel vous avez acheté le produit.

― Pour utiliser la fonction Lancement de l'URL, réglez Lire via sur Lancement de l'URL dans Système.

# Paramètres du lanceur d'URL

#### → Paramètres du lanceur d'URL → E

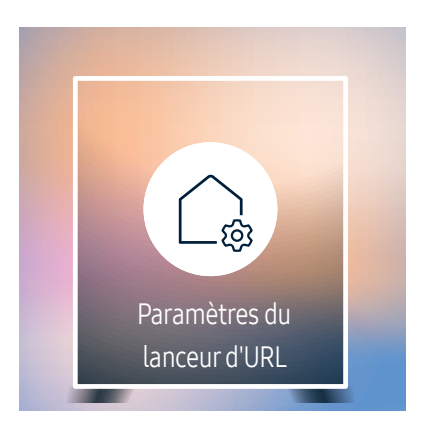

<sup>–</sup> L'image affichée peut varier en fonction du modèle.

- Installer l'application Web : Saisir l'URL pour installer l'application Web.
- Installer à partir du périphérique USB : Installer l'application Web à partir du périphérique de stockage USB.
- Désinst. : Éliminer l'application Web installée.
- Paramètre d'expiration : Définir la période d'inactivité pour la connexion à l'URL.
- Mode Développeur : Activer le mode de développement.

# Approbation d'un périphérique connecté depuis le serveur

― Configurez d'abord les Paramètres réseau serveur du serveur avant approbation du périphérique.

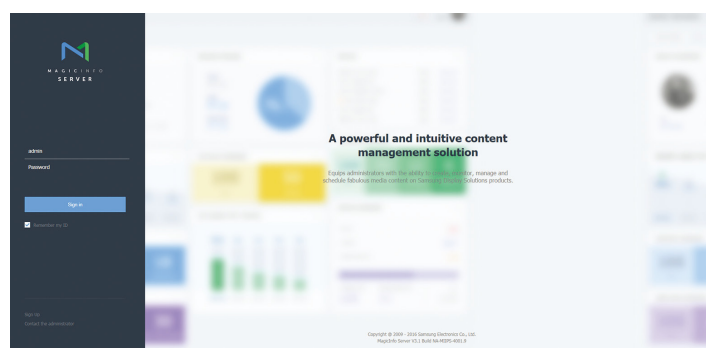

- Accédez au serveur que vous avez attribué à votre périphérique.
- 2 Entrez vos ID et mot de passe pour vous connecter.

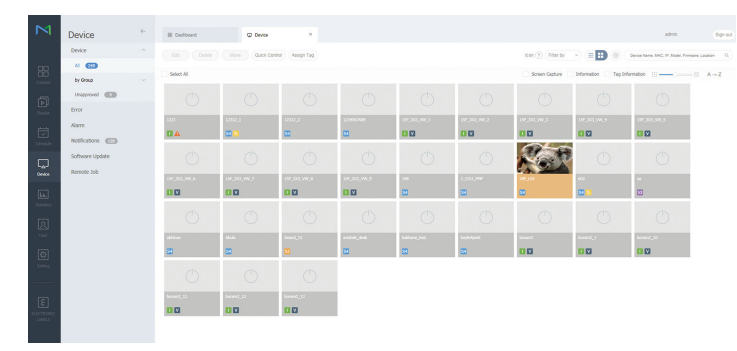

3 Sélectionnez Device dans la barre de menus supérieure.

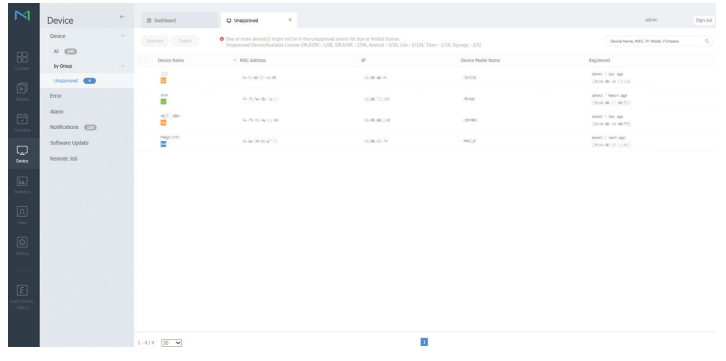

- 4 Sélectionnez Unapproved dans les sous-menus.
- 5 Sélectionnez le périphérique dans la liste et cliquez sur le bouton Approve.

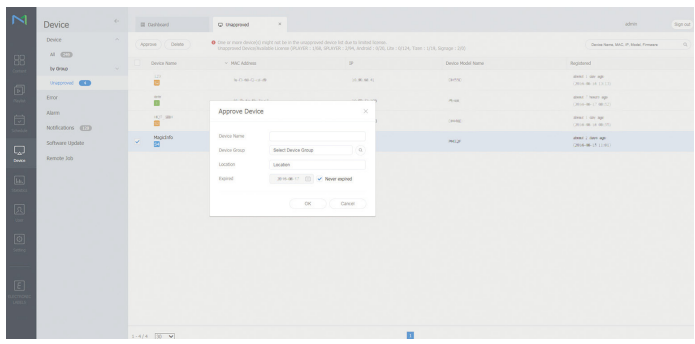

- 6 Entrez les informations requises pour approuver le périphérique.
	- ― Device Name : saisissez le nom du périphérique.
	- $^-$  Device Group : sélectionnez  $\mathsf Q$  pour spécifier le groupe.
	- Location : saisissez l'emplacement actuel du périphérique.
	- Expired : Définir la date d'expiration pour l'approbation du périphérique. Si vous ne voulez pas définir de date d'expiration, sélectionnez Never expired.
	- ― Pour afficher les détails d'un programme réseau en cours d'exécution, il vous suffit d'appuyer sur le bouton INFO de la télécommande. Assurez-vous que le périphérique sélectionné est le bon en vérifiant son ID dans les informations détaillées.

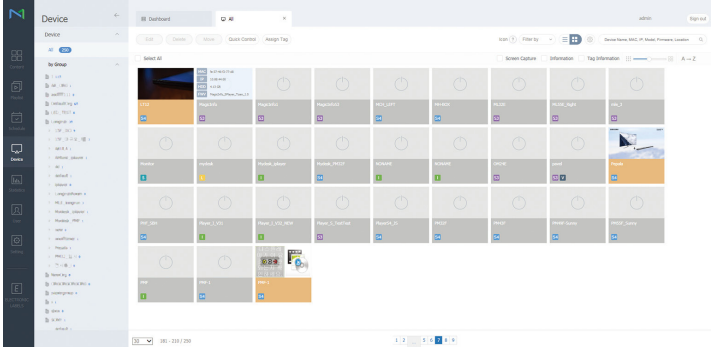

- Sélectionnez le menu All pour vérifier que le périphérique a été enregistré.
- 8 Une fois le périphérique approuvé par le serveur, le programme enregistré dans le groupe sélectionné est téléchargé sur le périphérique. Son exécution est lancée au terme du téléchargement.
- $-$  Pour plus de détails sur la configuration d'un programme, reportez-vous au  $\epsilon$ quide utilisateur MagicInfo Lite Server>.
- ― Si un périphérique est supprimé de la liste de périphériques approuvés par le serveur, le périphérique redémarrera pour réinitialiser ses paramètres.

### Réglage de l'heure

Un programme ne peut pas s'exécuter si l'heure définie sur le périphérique diffère de celle du serveur.

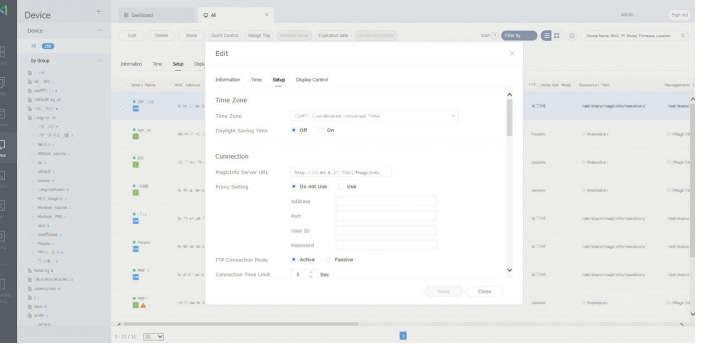

- 1 Sélectionnez Device dans la barre de menus latérale.
- 2 Sélectionnez le périphérique.
- 3 Sélectionnez Edit <sup>→</sup>Setup.
- 4 Sélectionnez Time Zone.
	- ― Lorsque vous vous connectez au serveur pour la première fois, l'heure indiquée sur le produit est définie à l'aide de l'heure GMT de la région où le serveur est installé.
	- ― Vous pouvez modifier l'heure sur le produit à partir du serveur, tel qu'indiqué à l'étape 3.
	- ― Mettre le produit hors tension, puis à nouveau sous tension permet de restaurer le paramètre de l'heure du produit sur la dernière heure réglée à partir du serveur.
- $-$  Pour plus de détails sur la gestion de l'heure (programmation, gestion des vacances, etc.), reportez-vous au <guide utilisateur MagicInfo Lite Server>.

# Image Chapitre 06

Configurez les paramètres Image (Contraste, Nuance Coul., etc.). La disposition des options du menu Image peut varier en fonction du produit.

### Image

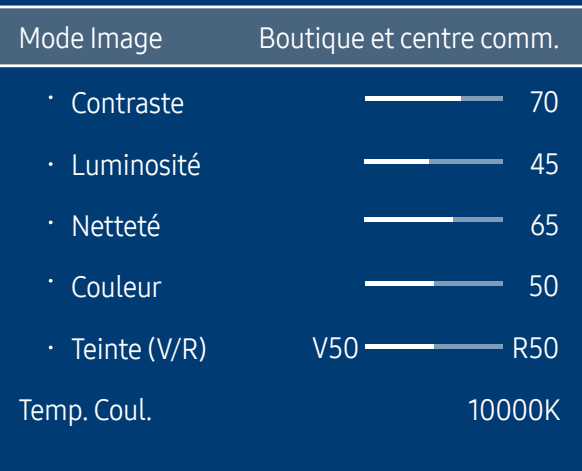

– L'image affichée peut varier en fonction du modèle.

## Mode Image

#### **III** MENU → Image → Mode Image →  $\boxed{\infty}$

Sélectionnez un mode d'image (Mode Image) adapté à l'environnement dans lequel l'appareil sera utilisé.

Le mode Vidéo/Image améliore la qualité d'image du périphérique vidéo. Le mode Texte améliore la qualité d'image de l'ordinateur.

• Boutique et centre comm.

Convient aux centres commerciaux.

- Sélectionnez Vidéo/Image ou Texte en fonction du mode d'image.
- Bureau et école

Convient aux bureaux et écoles.

- Sélectionnez Vidéo/Image ou Texte en fonction du mode d'image.
- Terminal et station

Convient aux gares routières et ferroviaires.

- Sélectionnez Vidéo/Image ou Texte en fonction du mode d'image.
- Mur d'images

Convient aux environnements utilisant l'affichage sur mur vidéo.

- Sélectionnez Vidéo/Image ou Texte en fonction du mode d'image.
- Calibré

dans ce mode, les paramètres de luminosité, de couleur, de gamma et d'uniformité personnalisés à l'aide du programme de calibrage des couleurs Advanced Color Management sont appliqués.

- Pour appliquer correctement le mode Calibré, veillez à configurer les paramètres de qualité d'image, tels que la luminosité, la couleur, le gamma et l'uniformité à l'aide du programme de calibrage des couleurs Advanced Color Management.
- Pour télécharger le programme Advanced Color Management, rendez-vous sur le site www.samsung.com/ displaysolutions.

# Contraste / Luminosité / Netteté / Couleur / Teinte (V/R)

#### $m$  MENU → Image →  $\equiv$

Votre produit présente plusieurs options de réglage de la qualité d'image.

- ― Lorsque vous modifiez les paramètres Contraste, Luminosité, Netteté, Couleur ou Teinte (V/ R), l'OSD est ajusté en conséquence.
- ― Vous pouvez régler et stocker des paramètres pour chaque périphérique externe branché à une entrée du produit.
- ― En réduisant la luminosité de l'image, vous réduirez votre consommation d'énergie.

# Temp. Coul.

**m** MENU → Image → Temp. Coul. →  $\boxed{\infty}$ 

Permet d'ajuster la température de couleur (rouge/vert/bleu). (Plage : 2800K–10000K)

- ― Disponible lorsque Nuance Coul. est réglé sur Arrêt.
- $-$  Si Mode Image est défini sur Calibré, Temp. Coul. est désactivé.

# Balance blancs

**m** MENU → Image → Balance blancs →  $F$ 

### 2 Points

Réglez la température de couleur pour obtenir une image plus naturelle.

- Aj. Rouge / Aj. Vert / Aj. Bleu : ajustez l'obscurité de chaque couleur (rouge, vert, bleu).
- Régl. Rouge / Régl. vert / Régl. bleu : ajustez la luminosité de chaque couleur (rouge, vert, bleu).
- Réinit.: Convient aux environnements utilisant l'affichage sur mur vidéo.

## 10 Points

Permet de contrôler la balance des blancs par intervalle de 10 points en réglant la luminosité du rouge, du vert et du bleu.

• Arrêt / Activé

Intervalle : sélectionnez l'intervalle pour procéder à l'ajustement.

Rouge : ajustez le niveau de rouge.

Vert : ajustez le niveau de vert.

Bleu : ajustez le niveau de bleu.

Réinit.: Convient aux environnements utilisant l'affichage sur mur vidéo.

- $-$ Il est possible que certains périphériques externes ne prennent pas cette fonction en charge.
- ― Activé lorsque Mode Image est défini sur Bureau et école (Vidéo/Image).

## Gamma

**m** MENU → Image → Gamma →  $\boxed{\leftarrow}$ Réglez l'intensité des couleurs primaires.  $-$  Si Mode Image est défini sur Calibré, Gamma est désactivé.

# Paramètres avancés

**m** MENU → Image → Paramètres avancés →  $\boxed{\leq}$ 

― Si Mode Image est défini sur Calibré, Paramètres avancés est désactivé.

## Contraste Dyn.

Réglez le contraste de l'écran.

• Arrêt / Bas / Moyen / Elevé

## Nuance de noir

Sélectionnez la nuance de noir pour régler la profondeur de l'écran.

• Arrêt / Sombre / Plus sombre / Le plus sombre

## Carnation

Accentuez les tons rose Carnation.

― Si Mode Image est défini sur Texte, Carnation est désactivé.

## RVB uniquement

Affiche les couleurs Rouge, Vert et Bleu pour permettre des réglages précis de la teinte et de la saturation.

- Arrêt / Rouge / Vert / Bleu
- ― Si Mode Image est défini sur Texte, RVB uniquement est désactivé.

## Espace de couleur

Permet de régler la gamme et la variété de couleurs (espace de couleur) disponibles pour créer des images.

- Auto. / Natif / Personnalisé
- ― Pour ajuster Couleur, Rouge, Vert, Bleu et Réinit., réglez Espace de couleur sur Personnalisé.

## HDMI UHD Color

À activer pour optimiser la qualité d'image pour la connexion HDMI UHD.

- HDMI1 (Arrêt / Activé)
- HDMI2 (Arrêt / Activé)
- Display Port (Arrêt / Activé)
- ― Lorsque HDMI UHD Color est réglé sur Activé, une résolution jusqu'à 3840 x 2160 à 60 Hz est prise en charge par le modèle SNOW-1703U. Lorsque HDMI UHD Color est réglé sur Arrêt, une résolution jusqu'à 1920 x 1080 à 60 Hz est prise en charge.

# Format d'image LED

#### **m** MENU → Image → Format d'image LED →  $E$

Choisissez la taille et le format de l'image affichée à l'écran.

- Original : permet d'afficher les images dans leur qualité d'origine.
- Personnalisé : permet de modifier la résolution selon les préférences de l'utilisateur.

### Résolution

Réglez la largeur et la hauteur de l'écran LED. (Max. : 3840 x 2160)

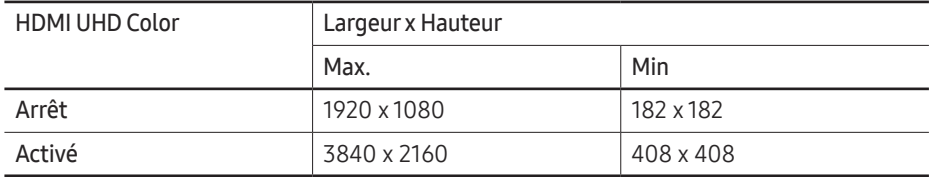

― Disponible uniquement lorsque Format d'image LED est défini sur Personnalisé.

## Ajuster à écran

Règle la position de l'image. Après la sélection, l'image complète du programme sera affichée. Aucune portion d'image ne sera coupée.

- Arrêt / Activé
- ― Disponible uniquement lorsque Format d'image LED est défini sur Personnalisé.

# LED HDR

#### **m** MENU → Image → LED HDR →  $\boxed{\leftarrow}$

Réglez les options pour fournir un effet HDR optimal.

Lorsque plusieurs S-Box sont utilisés, si vous réglez LED HDR sur Activé, les qualités d'image des sorties S-Box peuvent différer. Afin d'éviter cela, réglez les sous-fonctions de LED HDR sur Arrêt.

### Mappage tonal inverse

Obscurcissez les éléments foncés de l'image et éclaircissez les éléments clairs pour rendre les images aussi réalistes que possible.

• Arrêt / Activé

### Contrôle dynamique du contraste

Agrandissez la différence de luminance instantanée maximum/minimum de sorte que les parties claires puissent s'exprimer plus nettement.

• Arrêt / Activé

### Mappage des couleurs

Établissez la couleur de l'image source spécifique sur la couleur de l'image cible afin de la convertir à la couleur souhaitée.

• Arrêt / Activé

# Options d'image

**m** MENU → Image → Options d'image →  $E$ 

― Si Mode Image est défini sur Calibré, Options d'image est désactivé.

## Nuance Coul.

Si Mode Image est défini sur Texte

- Arrêt / Froide / Standard / Chaude
- Si Mode Image est défini sur Vidéo/Image
- Arrêt / Froide / Standard / Chaude 1 / Chaude 2
- ― Si Mode Image est défini sur Calibré, Nuance Coul. est désactivé.
- ― Vous pouvez régler et stocker des paramètres pour chaque dispositif externe branché à une entrée du produit.

## Digital Clean View

Permet de réduire le bruit d'image afin d'éviter les distractions telles que le scintillement.

- Arrêt / Auto.
- ― Si Mode Image est défini sur Calibré, Digital Clean View est désactivé.
- ― Disponible lorsque Mode Image est réglé sur Vidéo/Image.

## Niv. noirHDMI

#### Permet de choisir le niveau de noir pour régler la profondeur de l'écran.

- Normal / Bas / Auto.
- ― Disponible uniquement en modes HDMI 1 et HDMI 2 (synchronisation AV : 480p, 576p, 720p, 1080i, 1080p).

## Mode Film

Ce mode permet de visualiser des films.

Permet de configurer le produit pour qu'il détecte et traite automatiquement des signaux de film provenant de toutes les sources et qu'il règle l'image en vue d'atteindre une qualité optimale.

- Arrêt / Auto.1 / Auto.2
- ― Cette option peut être configurée si la source d'entrée prend en charge le format 480i, 576i ou 1080i.
- ― Cette option n'est pas prise en charge lorsqu'un PC est connecté.
- ― Disponible lorsque Mode Image est réglé sur Vidéo/Image.

# Réinit. param. img

**m** MENU → Image → Réinit. param. img →  $\boxed{\leq}$ 

Permet de rétablir les paramètres par défaut du mode d'image actuel.

# Affichage à l'écran Chapitre 07

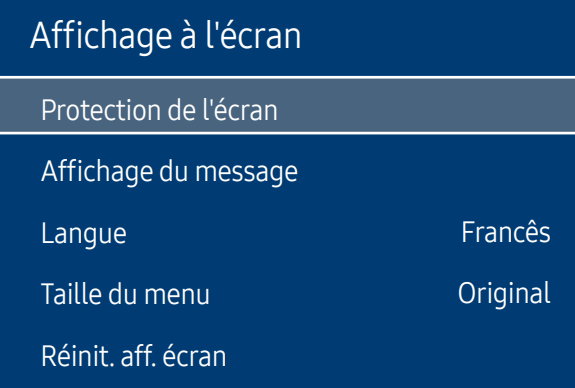

## Protection de l'écran

m MENU → Affichage à l'écran → Protection de l'écran → E

### Temps protection auto

Si l'écran affiche une image fixe pendant une durée que vous aurez définie, le produit active l'économiseur d'écran pour empêcher la formation d'images fantômes (rémanence d'image) sur l'écran.

• Arrêt / 2 heures / 4 heures / 8 heures / 10 heures

– L'image affichée peut varier en fonction du modèle.

# Affichage du message

#### m MENU → Affichage à l'écran → Affichage du message → E

### Infos surla source

Indiquez si vous souhaitez afficher le menu OSD source en cas de modification de la source d'entrée.

• Arrêt / Activé

### Aucun message de signal

Permet de choisir d'afficher l'OSD sans signal lorsqu'aucun signal n'est détecté.

• Arrêt / Activé

## Message MDC

Permet de choisir d'afficher l'OSD MDC lorsque le produit est commandé par MDC.

• Arrêt / Activé

## Message d'état du téléchargement

Sélectionnez cette option pour afficher l'état lorsque vous téléchargez un contenu depuis un serveur ou un autre appareil.

• Arrêt / Activé

# Langue

#### m MENU → Affichage à l'écran → Langue → E

#### Vous pouvez définir la langue des menus.

― Une modification du paramètre linguistique est appliquée uniquement au menu à l'écran. Elle ne concerne pas les autres fonctions de votre ordinateur.

## Taille du menu

#### **m** MENU → Affichage à l'écran → Taille du menu →  $\boxed{\leftarrow}$

Réglez le rapport d'aspect du menu pour qu'il coïncide avec l'écran.

• Original / Moyen / Petit

# Réinit. aff. écran

#### **m** MENU → Affichage à l'écran → Réinit. aff. écran →  $\boxed{\leftarrow}$

Cette option permet de restaurer les paramètres d'usine par défaut sous Affichage à l'écran.

# Réseau Chapitre 08

#### Réseau

État du réseau

Ouvrir les paramètres réseau

Paramètres réseau serveur

Nom périphérique [LED S/Box] Samsung LUH Series

# État du réseau

m MENU → Réseau → État du réseau → E Vous pouvez vérifier le statut actuel du réseau et d'Internet.

# Ouvrirles paramètres réseau

#### **m** MENU → Réseau → Ouvrir les paramètres réseau →  $\boxed{\leftarrow}$

Configurez les paramètres de réseau pour utiliser plusieurs fonctionnalités intelligentes telles que la recherche sur Internet, le partage de contenu via un réseau domestique et les mises à jour de fonctionnalités.

<sup>–</sup> L'image affichée peut varier en fonction du modèle.

### Paramètres réseau

### Connexion à un réseau câblé

Trois méthodes vous permettent de relier votre produit à votre réseau local à l'aide d'un câble.

• Vous pouvez relier votre produit au réseau local en branchant un câble LAN entre le port LAN à l'arrière de votre produit et un modem externe. Reportez-vous au schéma ci-dessous.

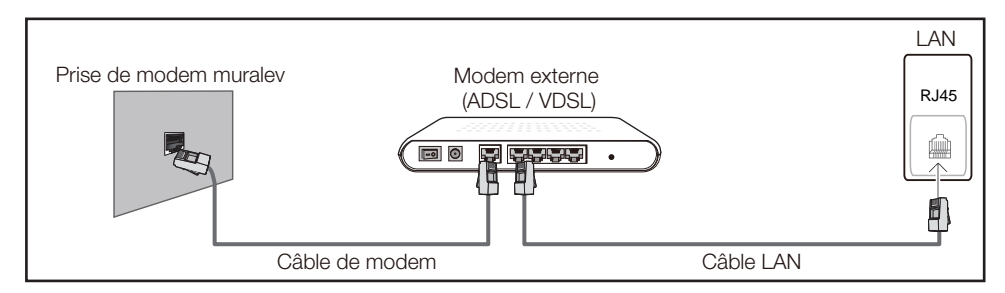

• Vous pouvez relier votre produit au réseau local en effectuant un branchement entre le port LAN à l'arrière de votre produit et un commutateur réseau qui est connecté à un modem externe. Utilisez le câble LAN pour le branchement. Reportez-vous au schéma cidessous.

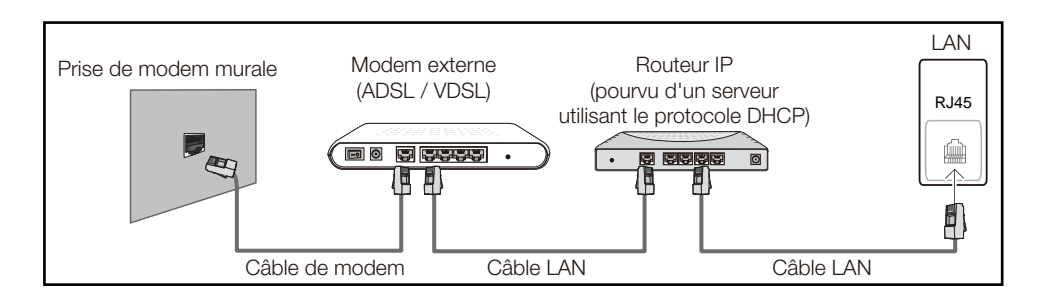

• En fonction de la configuration de votre réseau, vous pourrez peut-être relier votre produit à votre réseau local en branchant directement un câble LAN entre le port LAN à l'arrière de votre produit et une prise murale réseau.

Reportez-vous au schéma ci-dessous. Notez bien que la prise murale est reliée au modem ou au routeur ailleurs dans votre maison.

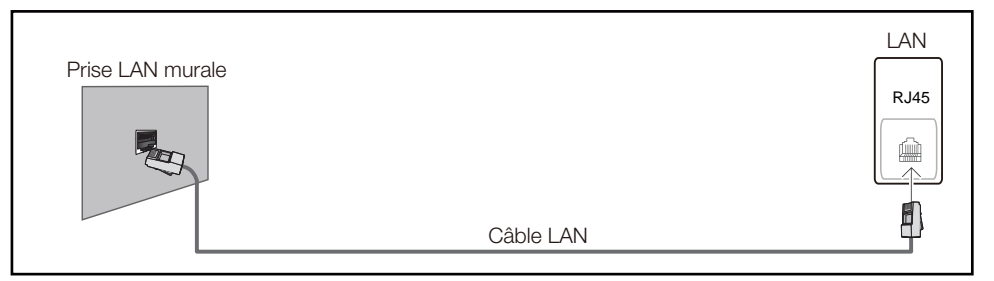

Si vous disposez d'un réseau dynamique, vous devriez utiliser un modem ADSL ou un routeur qui prend en charge le protocole DHCP (Dynamic Host Configuration Protocol). Les modems et routeurs qui prennent en charge DHCP fournissent automatiquement les valeurs d'adresse IP, de masque de sous-réseau, de passerelle et de DNS nécessaires à votre produit pour accéder à Internet ; vous n'avez donc pas à les entrer manuellement. La plupart des réseaux domestiques sont des réseaux dynamiques.

Certains réseaux requièrent une adresse IP statique. Si c'est le cas de votre réseau, vous devez entrer manuellement les valeurs d'adresse IP, de masque de sous-réseau, de passerelle et de DNS sur l'écran de configuration de câble de votre produit quand vous configurez la connexion réseau. Pour obtenir les valeurs d'adresse IP, de masque de sous-réseau, de passerelle et de DNS, contactez votre fournisseur de services Internet.

Si vous avez un ordinateur Windows, vous pouvez aussi obtenir ces valeurs grâce à votre ordinateur.

- ― Vous pouvez utiliser des modems ADSL qui prennent en charge DHCP si votre réseau requiert une adresse IP statique.
- ― Les modems ADSL prenant en charge DHCP vous permettent aussi d'utiliser des adresses IP statiques.
- ― Une adresse IP statique est recommandée. Si l'adresse IP est modifiée par DHCP, LED Signage Manager risque d'être déconnecté.

Définissez la connexion réseau pour utiliser les services Internet, tels que les mises à niveau logicielles.

#### Ouvrirles paramètres réseau automatiques

Connectez-vous au réseau via un câble LAN.

Vérifiez en premier lieu qu'un câble LAN est connecté.

#### Comment configurer automatiquement

- Sélectionnez Ouvrir les paramètres réseau. La session Ouvrir les paramètres réseau démarre.
- L'écran de test du réseau apparaît et vérifie la connexion réseau.

#### Une fois la connexion vérifiée, le message "Votre périphérique est connecté à Internet. Si vous rencontrez des problèmes avec les services en ligne, contactez votre fournisseur d'accès à Internet." s'affiche.

- ― Si le processus de connexion échoue, vérifiez la connexion du port LAN.
- $-$  Si le processus automatique ne parvient pas à trouver les valeurs de connexion réseau ou si vous voulez établir la connexion manuellement, rendez-vous dans la section suivante, Configuration réseau manuelle.

#### manuelle Ouvrirles paramètres réseau.

#### Dans les bureaux, des adresses IP statiques peuvent être utilisées.

Si tel est le cas, demandez à l'administrateur réseau l'adresse IP, le masque de sous-réseau, la passerelle et l'adresse du serveur DNS. Saisissez ces valeurs.

#### Obtention des valeurs de connexion réseau

Pour afficher les valeurs de connexion réseau sur la plupart des ordinateurs Windows, procédez comme suit.

- 1 Cliquez avec le bouton droit de la souris sur l'icône de réseau dans le coin inférieur droit de l'écran.
- 2 Dans le menu contextuel qui apparaît, cliquez sur Statut.
- 3 Dans la boîte de dialogue qui s'affiche, cliquez sur l'onglet Support.
- Au niveau de l'onglet Support, cliquez sur le bouton Details. Les valeurs de connexion réseau s'affichent alors.

#### Comment configurer manuellement

- Sélectionnez Ouvrir les paramètres réseau. La session Ouvrir les paramètres réseau démarre.
- 2 L'écran de test du réseau apparaît et le processus de vérification commence. Appuyez sur Arrêter. Le processus de vérification s'arrête.
- 3 Sélectionnez Param. IP sur l'écran de connexion réseau. L'écran Param. IP s'affiche.
- 4 Sélectionnez le champ supérieur, appuyez sur  $\mathbb{E}$ , puis réglez Param. IP sur Entrer manuellement. Répétez ce processus de saisie pour chaque champ Adresse IP.
	- ― Si vous définissez Param. IP sur Entrer manuellement, DNS Setting prend automatiquement la valeur Entrer manuellement.
- 5 Une fois la saisie terminée, sélectionnez OK en bas de la page, puis appuyez sur  $\triangle$ . L'écran de test du réseau apparaît et le processus de vérification commence.
- 6 Une fois la connexion vérifiée, le message "Votre périphérique est connecté à Internet. Si vous rencontrez des problèmes avec les services en ligne, contactez votre fournisseur d'accès à Internet." s'affiche.

# Paramètres réseau serveur

**MENU → Réseau → Paramètres réseau serveur →**  $\overline{R}$ 

### Connexion au serveur

Pour exécuter Lecteur, connectez-vous à un réseau.

- Adresse serveur / SSL / Port
- ― Si l'option SSL est activée, le serveur est configuré pour utiliser https et le transfert de données est crypté.
- ― Entrez l'adresse IP du serveur, ainsi que le numéro de port. Utilisez le numéro de port 7001. (Si la connexion au serveur est impossible avec le numéro de port 7001, demandez à votre administrateur de serveur le numéro de port correct et modifiez-le en conséquence.)

## Mode MagicInfo

Permet de sélectionner le Mode MagicInfo approprié en fonction de l'environnement d'utilisation du produit.

• Lite / Premium

## Accès serveur

Sélectionnez un mode de connexion au réseau de serveurs.

• Autor. / Refuser

## Mode FTP

Indiquez le mode de fonctionnement du protocole FTP.

• Actif / Passif

## Serveur Proxy

Configurez la connexion de votre serveur proxy et les fonctions associées.

#### Arrêt / Activé

- Adresse / Port / ID / Mot de passe
- $-$  Les options Adresse / Port / ID et Mot de passe sont activées uniquement si la fonction Serveur Proxy est définie sur Activé.

# Nom périphérique

**m** MENU → Réseau → Nom périphérique →  $\textcircled{f}$ 

Sélectionnez ou saisissez un nom de périphérique.

Ce nom peut être affiché sur les télécommandes réseau sur le réseau.

• [LED S/Box] Samsung LUH Series1 ~ 6 / Entrée util.

# Système Chapitre 09

### Système

Accessibilité

Démarrer la configuration

**Heure** 

Changement source auto

Réglage de l'alimentation

Solution Eco

Contrôle température 100

– L'image affichée peut varier en fonction du modèle.

# Accessibilité

m MENU → Système → Accessibilité → E

### Transparence menu

Réglez la transparence du menu.

• Elevé / Bas

## Contraste élevé

Définissez l'arrière-plan et la police sur des couleurs à fort contraste dans Menu. Les transparences du menu deviennent opaques lorsque l'option est sélectionnée.

• Arrêt / Activé

## Agrandir

Définissez s'il faut agrandir l'élément mis en surbrillance dans Menu.

• Arrêt / Activé

# Démarrerla configuration

#### **m** MENU → Système → Démarrer la configuration →  $E$

Effectuez les étapes de configuration initiale comme lors de votre première utilisation de ce produit.

― Saisissez votre code PIN à 4 chiffres. Le code PIN par défaut est « 0-0-0-0 ». Si vous souhaitez modifier votre code PIN, utilisez la fonction Modifier PIN.

## **Heure**

#### m MENU → Système → Heure → E

Vous pouvez configurer Réglage Horloge ou Veille. Vous avez également la possibilité de configurer l'appareil pour qu'il se mette automatiquement sous ou hors tension à une heure définie à l'aide de la fonction Programmateur.

― Appuyez sur le bouton INFO pour afficher l'heure en cours.

## Réglage Horloge

Sélectionnez Réglage Horloge. Sélectionnez Date ou Heure, puis appuyez sur  $\boxed{\infty}$ .

Utilisez les boutons numériques pour entrer des chiffres ou appuyez sur les boutons de direction haut et bas. Utilisez les boutons de direction gauche et droite pour passer d'une zone de saisie à la suivante. Une fois la saisie terminée, appuyez sur  $\Xi$ .

 $-$  Vous pouvez définir la **Date** et l'Heure directement en appuyant sur les boutons numériques de la télécommande.

## Heure d'été

Active ou désactive la fonction DST (Daylight Saving Time, heure d'été).

Arrêt / Activé

- Date de début: Permet de régler la date de début de l'heure d'été.
- Date de fin: Règle la date de fin de l'heure d'été.
- Décalage horaire: Sélectionnez le décalage horaire correct de votre fuseau horaire.
- $-$  Les options **Date de début, Date de fin** et **Décalage horaire** sont activées uniquement si la fonction Heure d'été est définie sur Activé.

### Veille

Permet d'éteindre automatiquement le produit après une durée prédéfinie.

(Arrêt / 30 min / 60 min / 90 min / 120 min / 150 min / 180 min)

 $-$  Sélectionnez une durée à l'aide des flèches haut et bas, puis appuyez sur  $\mathbb{E}$ . Pour annuler Veille, sélectionnez Arrêt.

## Délai d'activation

Lorsque vous connectez plusieurs produits, réglez l'heure de mise sous tension pour chaque produit pour éviter une surcharge (dans l'intervalle 0–50 secondes).

## Changement source auto

#### **m** MENU → Système → Changement source auto →  $E$

Si vous allumez l'écran avec l'option Changement source auto Activé, alors que la dernière sélection de source vidéo n'est pas activée, l'écran recherche automatiquement les différentes sources d'entrée pour la vidéo active.

### Changement source auto

Lorsque Changement source auto a la valeur Activé, une vidéo active est automatiquement recherchée dans la source vidéo de l'affichage.

S'il ne reconnaît pas la source vidéo actuelle, le système active la sélection Source principale.

Si aucune source vidéo principale n'est disponible, le système active la sélection Source secondaire.

Si les sources d'entrée principale et secondaire ne sont pas reconnues, l'écran effectue deux recherches sur une source active, chacune d'elles portant successivement sur la source principale, puis sur la source secondaire. Si les deux recherches échouent, l'écran revient à la première source vidéo et affiche un message indiquant l'absence de signal.

Lorsque la sélection Source principale est définie sur Tous, l'écran effectue deux fois la recherche parmi toutes les entrées de source vidéo pour en détecter une active, puis il revient à la première source vidéo de la séquence s'il ne trouve pas de vidéo.

## Récup. source princip.

Choisissez de restaurer ou non la source d'entrée principale quand une source d'entrée principale est connectée.

― La fonction Récup. source princip. est désactivée si Source principale est défini sur Tous.

## Source principale

Indiquez Source principale comme source d'entrée automatique.

### Source secondaire

Indiquez Source secondaire comme source d'entrée automatique.

― La fonction Source secondaire est désactivée si Source principale est défini sur Tous.

# Réglage de l'alimentation

#### **m** MENU → Système → Réglage de l'alimentation →  $\boxed{\leq}$

### Marche auto.

Cette fonction met le produit automatiquement sous tension une fois qu'il est branché. Il n'est pas nécessaire d'appuyer sur le bouton marche/arrêt.

• Arrêt / Activé

### Mode éco max

Permet de mettre le produit hors tension pour réduire la consommation d'énergie si l'ordinateur n'est pas utilisé pendant une durée précise.

• Arrêt / Activé

## Contrôle veille

Vous pouvez configurer le mode Veille de l'écran, de telle sorte qu'il soit appliqué lors de la réception d'un signal d'entrée.

• Auto.

Le mode d'économie d'énergie est activé si aucun signal d'entrée n'est détecté, même si un périphérique source est connecté à l'écran.

Le message Aucun signal s'affiche si aucun périphérique source n'est connecté.

• Arrêt

Le message Aucun signal s'affiche si aucun signal d'entrée n'est détecté.

- $-$  Si le message **Aucun signal** s'affiche alors qu'un périphérique source est connecté, vérifiez le branchement du câble.
- $-$  Si Aucun message de signal est réglé sur Arrêt, le message Aucun signal ne s'affiche pas. Si c'est le cas, réglez Aucun message de signal sur Activé.
- Activé

Le mode d'économie d'énergie est activé si aucun signal d'entrée n'est détecté.

## Veille du réseau

Cette fonction maintient le réseau sous tension lorsque le produit est éteint.

• Arrêt / Activé

## Bouton d'alimentation

Vous pouvez régler le bouton marche/arrêt pour la mise sous tension ou la mise sous/hors tension.

- Activation uniquement: Permet de régler le bouton marche/arrêt pour la mise sous tension.
- Activer/Désactiver: Permet de régler le bouton marche/arrêt pour la mise sous/hors tension.

# Solution Eco

m MENU → Système → Solution Eco → E

## Veille si aucun signal

Économisez de l'énergie en éteignant le périphérique lorsqu'aucun signal n'est reçu d'aucune source.

- $\bullet$  Arrêt / 15 min / 30 min / 60 min
- ― Fonction désactivée quand un ordinateur relié est en mode d'économie d'énergie.
- $-$  Le produit se mettra automatiquement hors tension selon la durée indiquée. La durée peut être modifiée le cas échéant.

## Hors ten. auto

Le produit se met automatiquement hors tension si vous n'appuyez pas sur un bouton de la télécommande ou du panneau avant du produit dans le temps imparti, afin d'éviter la surchauffe.

• Arrêt / 4 heures / 6 heures / 8 heures

# Contrôle température

#### m MENU → Système → Contrôle température → E

Cette fonction détecte la température interne du produit. Vous pouvez définir la plage de températures acceptables.

La température par défaut est 100 °C.

La température de fonctionnement conseillée pour ce produit se situe entre 95 et 100 °C (sur la base d'une température ambiante de 40 °C).

 $-$  L'écran s'assombrit si la température actuelle dépasse la limite indiquée. Si la température continue d'augmenter, le produit s'éteint afin d'éviter la surchauffe.

# Gestionnaire du périphériques d'entrée

m MENU → Système → Gestionnaire du périphériques d'entrée → E Configurez les options des appareils d'entrée externes connectés au produit.

## Langue du clavier

Configurez la combinaison de touches à utiliser pour changer la langue d'entrée.

## Type de clavier

Spécifiez le type de clavier.

## Raccourci des langues de saisie

Sélectionnez les touches de raccourci pour commuter entre les langues de saisie.

# Lire via

#### **m** MENU → Système → Lire via → E

Sélectionnez le mode Lire via approprié en fonction de l'environnement d'utilisation du produit. L'écran d'accueil peut varier en fonction du paramètre.

• MagicInfo / Lancement de l'URL

# **Modifier PIN**

m MENU → Système → Modifier PIN → E

L'écran Modifier PIN s'affiche.

Choisissez 4 chiffres comme code PIN et saisissez-les dans Entrer Nouveau Code PIN. Saisissez à nouveau ces 4 chiffres dans Confirmer Nouveau Code PIN.

Le produit a mémorisé votre nouveau code PIN.

 $-$  Mot de passe par défaut :  $0 - 0 - 0 - 0$ 

# Sécurité

#### m MENU → Système → Sécurité → E

― Saisissez votre code PIN à 4 chiffres. Le code PIN par défaut est « 0-0-0-0 ». Si vous souhaitez modifier votre code PIN, utilisez la fonction Modifier PIN.

## Verrou activé

La fonction Verrou activé permet de verrouiller tous les menus et boutons du produit et de la télécommande, à l'exception du bouton d'alimentation de la télécommande.

Pour déverrouiller les menus et boutons, appuyez sur un bouton de la télécommande et entrez le mot de passe (mot de passe par défaut : 0-0-0-0).

Activez Bouton Activer pour mettre le périphérique sous tension à l'aide du bouton marche/ arrêt de la télécommande lorsque la fonction Verrou activé est activée.

### Bouton Activer

Activez cette fonctionnalité pour mettre le périphérique sous tension à l'aide du bouton marche/arrêt de la télécommande lorsque la fonction Verrou activé est activée.

• Arrêt / Activé

## Bouton verrouillage

Ce menu peut servir à verrouiller les boutons présents sur le produit.

Seule la télécommande permet de commander le produit si Bouton verrouillage est défini sur Activé.

• Arrêt / Activé

## Verr. lect. auto USB

Sélectionnez si vous souhaitez lire automatiquement un contenu MagicInfo enregistré sur un périphérique USB connecté.

• Arrêt

Lire automatiquement un contenu MagicInfo enregistré sur le périphérique USB.

• Activé

Ne pas lire automatiquement un contenu MagicInfo enregistré sur le périphérique USB.

― Lorsque vous connectez un périphérique USB sur lequel un contenu MagicInfo est enregistré, le message « Verr. lect. auto USB : Activé » s'affiche pendant cinq secondes.

## Gestion à distance

Vous pouvez Autor. ou Refuser que les commandes externes puissent accéder à votre appareil via un réseau.

Le paramètre modifié reste identique même après avoir éteint et rallumé l'appareil à l'aide du bouton du panneau ou du bouton d'alimentation.

• Refuser / Autor.
# Général

m MENU → Système → Général → E

### Sécurité intellig.

La sécurité fournie pour protéger votre télévision et les périphériques de stockage connectés contre les virus inclut :

#### Recher.

Effectuez une recherche de virus sur la télévision et les périphériques de stockage connectés.

#### Liste isolée

Il s'agit de la liste des éléments qui ont été isolés parce qu'ils contenaient des virus.

### Contrôle en temps réel

Effectue un balayage de recherche de virus en surveillant le périphérique d'affichage en temps réel.

### Résultats de contrôle

Vérifiez la liste de fichiers, réseaux et processus qui ont été bloqués.

### Anynet+ (HDMI-CEC)

### Anynet+ (HDMI-CEC)

La fonctionnalité Anynet+ vous permet de contrôler tous les périphériques Samsung connectés qui prennent en charge Anynet+ via la télécommande de votre produit Samsung. Le système Anynet+ est utilisable uniquement avec les périphériques Samsung qui disposent de la fonction Anynet+. Pour vous assurer que votre périphérique Samsung présente cette fonction, vérifiez qu'un logo Anynet+ est apposé dessus.

- Arrêt / Activé
- ― Vous ne pouvez contrôler des périphériques Anynet+ qu'au moyen de la télécommande du produit, et non des boutons présents sur le produit.
- ― La télécommande du produit peut ne pas fonctionner sous certaines conditions. Si tel est le cas, sélectionnez à nouveau le périphérique Anynet+.
- $-$  La fonctionnalité **Anynet+** est opérationnelle quand le périphérique AV prenant en charge Anynet+ est en veille ou sous tension.
- ― Anynet+ prend en charge jusqu'à 12 périphériques AV. Notez bien que vous pouvez connecter jusqu'à 3 périphériques du même type.

### Dépannage de Anynet+

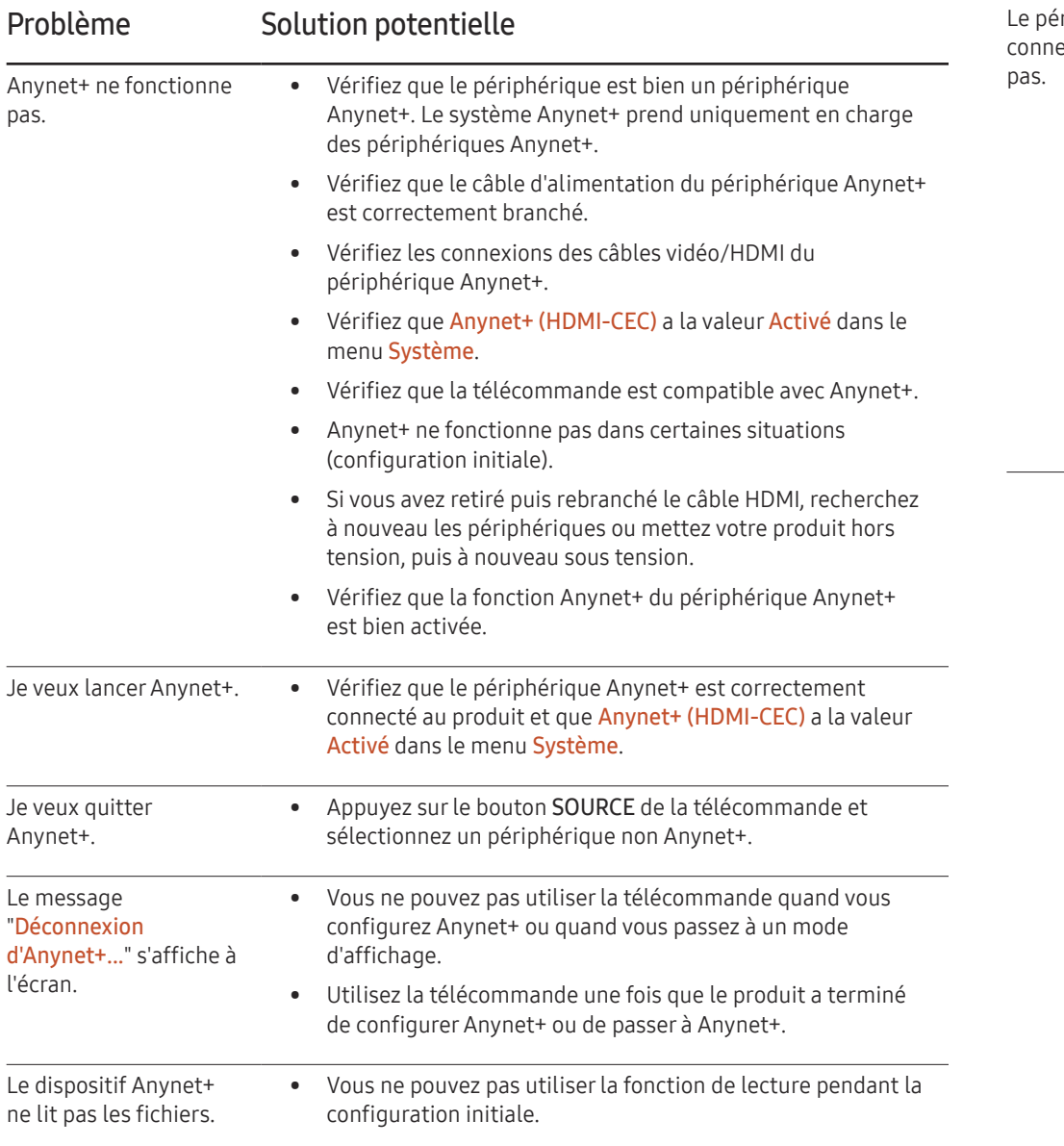

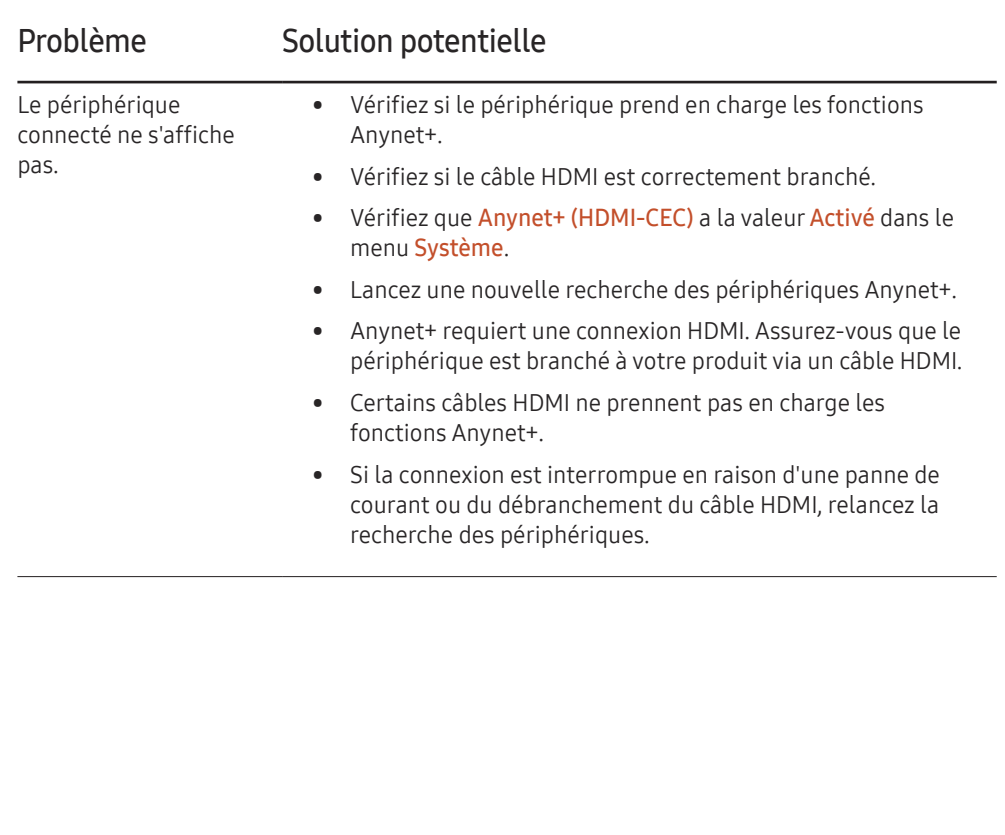

### Personnaliserlogo

Vous pouvez télécharger, sélectionner et régler l'heure d'affichage d'un logo personnalisé qui apparaît lorsque l'appareil s'allume.

- Personnaliser logo
- ― Vous pouvez sélectionner un logo personnalisé (image/vidéo) ou désactiver l'affichage du logo personnalisé.
- ― Vous devez télécharger le logo personnalisé à partir d'un périphérique USB externe pour définir le logo personnalisé.
- Heure affichage logo
- $-$  Si le type de logo personnalisé est *Image*, vous pouvez régler le paramètre Heure affichage logo.
- Téléch. fichier logo
- ― Vous pouvez télécharger un logo personnalisé sur l'appareil à partir d'un périphérique USB externe.
- ― Le nom de fichier du logo personnalisé que vous souhaitez télécharger doit être enregistré comme « samsung », tout en minuscules.
- ― Lorsqu'il y a plusieurs numéros de connexions USB externes, l'appareil essaie de télécharger le logo personnalisé à partir du dernier périphérique qui a été connecté à l'appareil.

#### Restrictions relatives au fichier du logo personnalisé

- Pour un logo personnalisé de type image, seuls les fichiers en mode point (format aRGB 32 bpp) sont pris en charge.
- La résolution d'un logo personnalisé de type image doit être comprise entre un minimum de 64x64 et la résolution maximale de l'écran. (Les valeurs horizontales/ verticales de la résolution doivent être des multiples de 4.)
- Pour un logo personnalisé de type vidéo, seuls les types TS Stream sont pris en charge.
- Le volume maximal pris en charge pour le fichier vidéo est de 150 Mo. La durée recommandée pour un fichier vidéo est de 20 secondes ou moins.

### Mode Jeu

En vous connectant à une console de jeu comme la PlayStation™ ou la Xbox™, vous pouvez profiter d'une expérience de jeu plus réaliste en sélectionnant le mode Jeu.

- Arrêt / Activé
- ― Précautions et limitations du Mode Jeu

Pour déconnecter la console de jeu et connecter un autre périphérique externe, réglez le Mode Jeu sur Arrêt dans le menu Configuration.

# Réinitialiserle système

#### **m** MENU → Système → Réinitialiser le système →  $E$

Cette option rétablit les valeurs par défaut des paramètres définis sous Système.

# **Assistance** Chapitre 10

# Mise à jour du logiciel

#### **m** MENU → Assistance → Mise à jour du logiciel →  $\boxed{\leftarrow}$

Le menu Mise à jour du logiciel vous permet d'installer la toute dernière version du logiciel de votre produit.

- $-$  Faites bien attention à ne pas mettre le produit hors tension tant que la mise à niveau n'est pas terminée. Le produit se mettra automatiquement hors et sous tension une fois la mise à niveau du logiciel achevée.
- ― Quand vous mettez à niveau le logiciel, les valeurs par défaut de tous les paramètres vidéo que vous aviez modifiés seront restaurées. Nous vous conseillons de noter vos paramètres pour pouvoir facilement les redéfinir après la mise à niveau.

### Mettre à jour maintenant

Permet de mettre à jour le logiciel avec la dernière version.

### Mise à jour auto

Cette fonction met automatiquement à jour le produit lorsqu'il n'est pas utilisé.

• Arrêt / Activé

# **Contacter Samsung**

#### m MENU → Assistance → Contacter Samsung → E

Consultez ces informations si votre produit ne fonctionne pas correctement ou si vous voulez mettre le logiciel à niveau.

Vous pourrez trouver les informations relatives à nos centres d'appel et à la procédure de téléchargement des produits et logiciels.

― Contacter Samsung et recherchez le Code du modèle et la Version du logiciel du produit.

# Réinitial. tout

**m MENU → Assistance → Réinitial. tout → E** Cette option rétablit tous les paramètres par défaut d'un écran.

# Lecture de photos et vidéos (lecture de médias) Chapitre 11

Profitez des vidéos et des fichiers photo enregistrés sur un périphérique de stockage de masse USB.

Lisez des photos ou des vidéos enregistrées sur un périphérique de stockage.

Lisez divers contenus à l'aide des méthodes suivantes.

- Utilisation d'un périphérique USB : Lisez du contenu multimédia tel que des vidéos et des photos à partir d'un périphérique USB.
- Connexion d'un périphérique de stockage : Lisez du contenu multimédia enregistré sur un périphérique de stockage tel qu'un smartphone, un appareil photo, un ordinateur ou un service d'informatique en nuage.

# À lire attentivement avant d'utiliser la lecture de contenu multimédia avec un périphérique USB

#### Attention

- Avant de connecter un périphérique USB au produit, sauvegardez vos fichiers pour empêcher toute perte ou tout endommagement de vos données. La société Samsung Electronics n'est pas tenue responsable de pertes ou dommages possibles de vos données.
- Ne retirez pas un périphérique USB en cours de chargement.
- Si un périphérique USB est connecté via un câble d'extension USB, il est possible qu'il ne soit pas reconnu ou que des fichiers enregistrés sur le périphérique ne puissent pas être lus.
- Si le produit ne reconnaît pas un périphérique USB connecté, il est possible que les fichiers présents sur ce périphérique soient corrompus ou ne puissent pas être lus.
	- Dans ce cas, connectez le périphérique USB à l'ordinateur pour formatter le périphérique, puis assurez-vous qu'il est correctement connecté.
- Les disques durs USB d'une taille supérieure à 2 To ne sont pas pris en charge.

#### Périphériques compatibles avec la lecture de médias

- Il est possible que le produit ne soit pas compatible avec certains smartphones et caméras numériques USB.
- La lecture de médias n'est compatible qu'avec les périphériques USB MSC.
- périphériques de stockage de masse USB. Exemples : clés USB, lecteurs de carte Flash et disques durs USB. (Les concentrateurs USB ne sont pas pris en charge.) Ces périphériques de stockage de de masse doivent être branchés directement sur un port USB du produit.
- Si plusieurs périphériques PTP (Picture Transfer Protocol) sont connectés, un seul fonctionnera à la fois.
- Si plusieurs périphériques de stockage de masse sont connectés, il est possible que certains ne soient pas reconnus.
- Les périphériques USB qui requièrent une puissance élevée (plus de 500 mA ou 5 V) peuvent ne pas être pris en charge.
- Si un message d'avertissement de surchauffe apparaît alors qu'un périphérique USB est connecté ou utilisé, il est possible que ce dernier ne soit pas reconnu ou ne fonctionne pas correctement.
- L'écran de veille s'active si le produit reste inutilisé pendant la durée précisée dans Temps protection auto.
- Le mode d'économie d'énergie de certains disques durs externes peut se désactiver automatiquement une fois ces disques connectés au produit.

#### Systèmes et formats de fichiers

- La lecture de médias peut ne pas fonctionner correctement avec des fichiers multimédias sans licence.
- Le protocole MTP (Media Transfer Protocol) n'est pas pris en charge.
- Les systèmes de fichiers pris en charge sont les suivants : FAT16, FAT32 et NTFS (lecture seule).
- La lecture de médias prend en charge le format JPEG séquentiel. mais pas le format JPEG progressif.
- L'affichage des images à résolution supérieure prend plus de temps.
- La résolution JPEG maximale prise en charge est 15360 x 8640 pixels.
- Si un fichier est incompatible ou corrompu, le message Format de fichier inconnu s'affiche.
- Lors du tri de fichiers dans une vue de dossier, 1 000 fichiers maximum peuvent apparaître dans chaque dossier.
- Si un périphérique USB contient au moins 8 000 fichiers et dossiers, il est possible que certains d'entre eux ne s'ouvrent pas.
- Les fichiers MP3 à gestion des droits numériques (DRM) téléchargés sur des sites Web payants ne peuvent pas être lus. La gestion des droits numériques (DRM) renvoie à un système qui protège les droits d'auteur de données circulant sur Internet ou tout autre support numérique en permettant une distribution sécurisée et/ou en empêchant la distribution illégale des données.

### Utilisation d'un périphérique USB

### Connexion d'un périphérique USB

- 1 Mettez votre produit sous tension.
- 2 Branchez un périphérique USB contenant des photos et/ou des films au port USB situé à l'arrière ou sur le côté du produit.
- $3$  La page Lecteur s'affiche automatiquement lorsqu'un périphérique USB est connecté au produit.

― Si un seul périphérique USB est connecté, les fichiers enregistrés sur ce périphérique s'affichent automatiquement.

― Pour afficher un contenu enregistré sur un périphérique USB, branchez ce dernier à un port USB situé sur le produit.

#### Retrait d'un périphérique USB

#### Retrait d'un périphérique USB de Source

- 1 Appuyez sur  $\bigcap$  de la télécommande.
	- → Lecteur → Options → Retirer en toute sécurité
- 2 Sélectionnez Retirer en toute sécurité et attendez que le périphérique USB soit déconnecté. Le périphérique USB est déconnecté.

– Il est recommandé d'utiliser un disque dur USB disposant d'un adaptateur d'alimentation.

– Il est recommandé de retirer un périphérique USB en utilisant la fonction Retirer en toute sécurité.

## Fonctions disponibles sur la page de la liste de contenu multimédia

→ Lecteur → Périphérique de stockage → USB

La page de la liste de contenu multimédia d'un périphérique de stockage comporte les fonctions suivantes.

- Périphérique de stockage Mémoire interne / USB
- Filtrer par

Dans le contenu Vidéo, Image, PDF, Office et Mes modèles enregistré sur un périphérique de stockage, affichez les fichiers au format de fichier souhaité uniquement.

• Options

### Options de la page de la liste de contenu multimédia

| Envoyer                   |                 |
|---------------------------|-----------------|
| Supprimer                 |                 |
| Stockage                  | Mémoire interne |
| Retirer en toute sécurité |                 |
| Taille contenu            |                 |
| Vitesse du diaporama      |                 |
| Effet diaporama           | Aléatoire       |
| Contenu par défaut        | MagicINFO       |
| Réinit.                   |                 |
|                           |                 |

<sup>–</sup> L'image affichée peut varier en fonction du modèle.

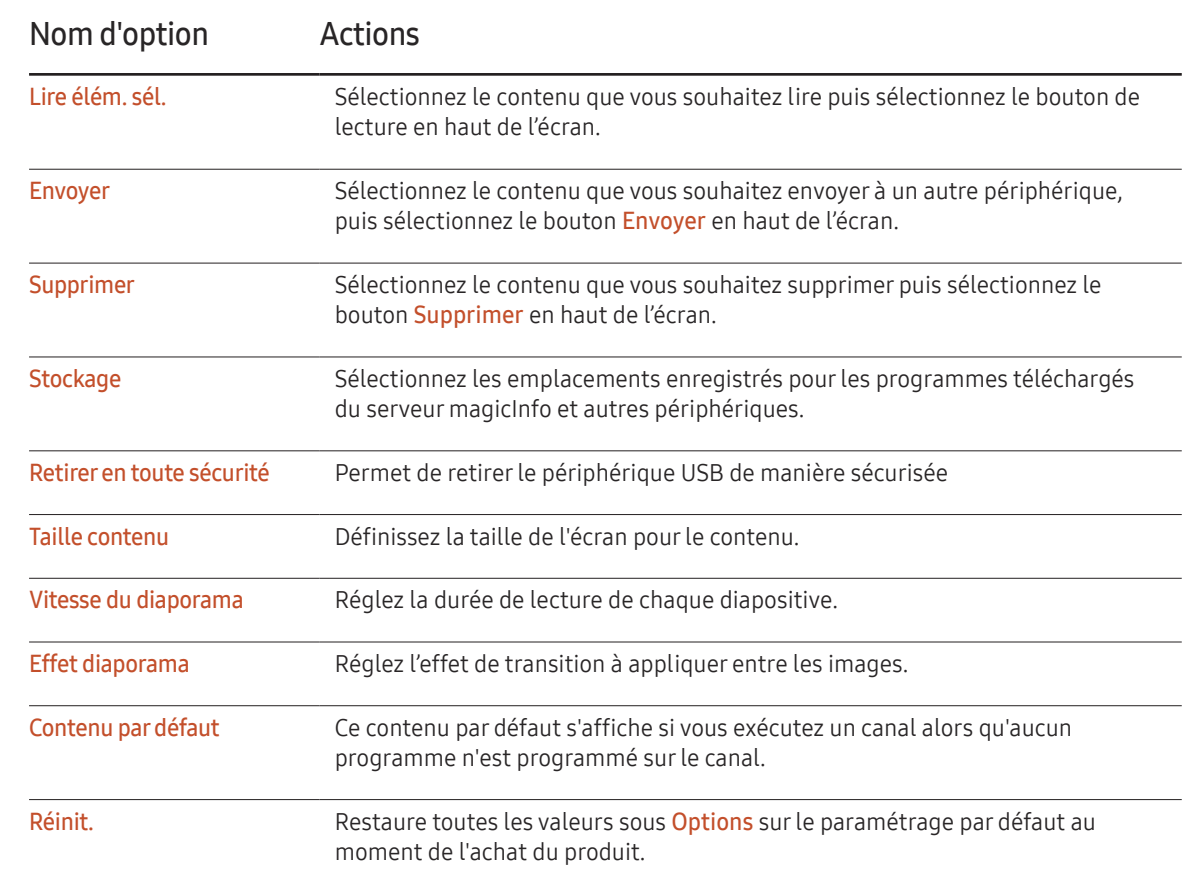

# 81

## Fonctions et boutons disponibles pendant la lecture de photos

Appuyez sur le bouton  $\text{I}$  ou  $\text{I}$ ,  $\text{I}$ ,  $\text{I}$ ,  $\text{I}$ ,  $\text{I}$ ,  $\text{I}$ ,  $\text{I}$ ,  $\text{I}$ ,  $\text{I}$ ,  $\text{I}$ ,  $\text{I}$ ,  $\text{I}$ ,  $\text{I}$ ,  $\text{I}$ ,  $\text{I}$ ,  $\text{I}$ ,  $\text{I}$ ,  $\text{I}$ ,  $\text{I}$ ,  $\text{I}$ ,  $\text{I}$ ,

- Pause / Lecture Permet de démarrer ou d'arrêter un diaporama. Avec un diaporama, il est possible de lire toutes les photos d'un dossier.
- Précédent / Suivant Permet d'afficher la photo précédente ou suivante.

## Fonctions et boutons disponibles pendant la lecture de vidéos

Appuyez sur le bouton  $\text{I}$  ou  $\text{I}$ ,  $\text{I}$ ,  $\text{I}$ ,  $\text{I}$ ,  $\text{I}$ ,  $\text{I}$ ,  $\text{I}$ ,  $\text{I}$ ,  $\text{I}$ ,  $\text{I}$ ,  $\text{I}$ ,  $\text{I}$ ,  $\text{I}$ ,  $\text{I}$ ,  $\text{I}$ ,  $\text{I}$ ,  $\text{I}$ ,  $\text{I}$ ,  $\text{I}$ ,  $\text{I}$ ,  $\text{I}$ ,

• Pause / Lecture Permet d'interrompre ou de lire une vidéo.

Les fonctions suivantes sont disponibles en mode pause.

• Recul / Avance rapide

Permet de reculer ou d'avancer rapidement dans une vidéo. Vous pouvez, au besoin, accélérer 3x la vitesse de lecture. Pour restaurer la vitesse de lecture originale, sélectionnez →.

• Précédent / Suivant

Pour lire la vidéo précédente, sélectionnez  $\overline{4}$  deux fois. Si vous sélectionnez  $\overline{4}$  une fois, la vidéo en cours est lue depuis le début. Pour lire la vidéo suivante, sélectionnez

- Appuyer sur le bouton INFO alors qu'un nom de périphérique est sélectionné permettra d'afficher les informations relatives à ce périphérique.
- Appuyer sur le bouton INFO alors qu'un fichier est sélectionné permettra d'afficher les informations relatives à ce fichier.

# Guide de dépannage Chapitre 12

Avant de contacter le service clientèle de Samsung, nous vous invitons à tester votre produit en suivant la procédure décrite ci-après. Si le problème persiste, contactez le service clientèle.

Si l'écran reste noir, vérifiez l'ordinateur, le contrôleur vidéo et le câble.

# Conditions requises avant de contacter le Centre de service clientèle Samsung

### Test du produit

Vérifiez que votre produit fonctionne normalement en utilisant la fonction de test appropriée.

Si l'écran n'affiche aucune image et que le voyant d'alimentation clignote, bien que l'appareil soit correctement connecté à un ordinateur, procédez aux tests demandés.

1 Mettez hors tension l'ordinateur et l'appareil.

- 2 Débranchez tous les câbles de l'appareil.
- 3 Met l'appareil sous tension.
- 4 Si le message Aucun signal s'affiche, cela signifie que l'appareil fonctionne correctement.

### Vérification de la résolution et de la fréquence

Mode non optimal sera affiché pendant un court instant si un mode excédant la résolution prise en charge est sélectionné (reportez-vous à Résolutions prises en charge).

### Vérifiez les éléments suivants :

#### Problème d'installation (mode PC)

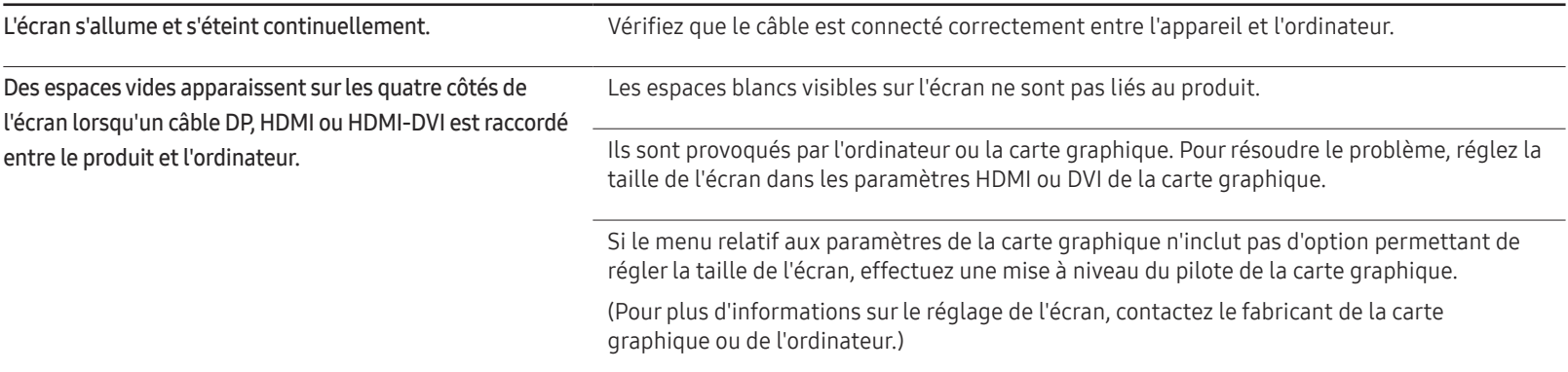

#### Problème d'écran

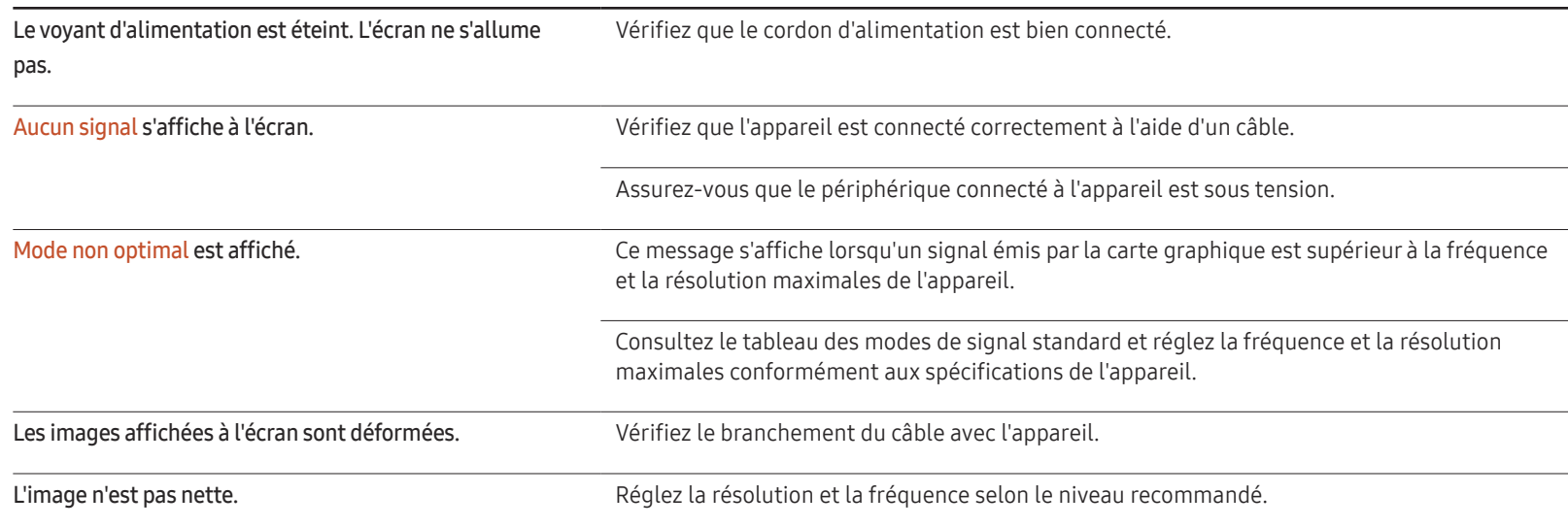

### Problème d'écran

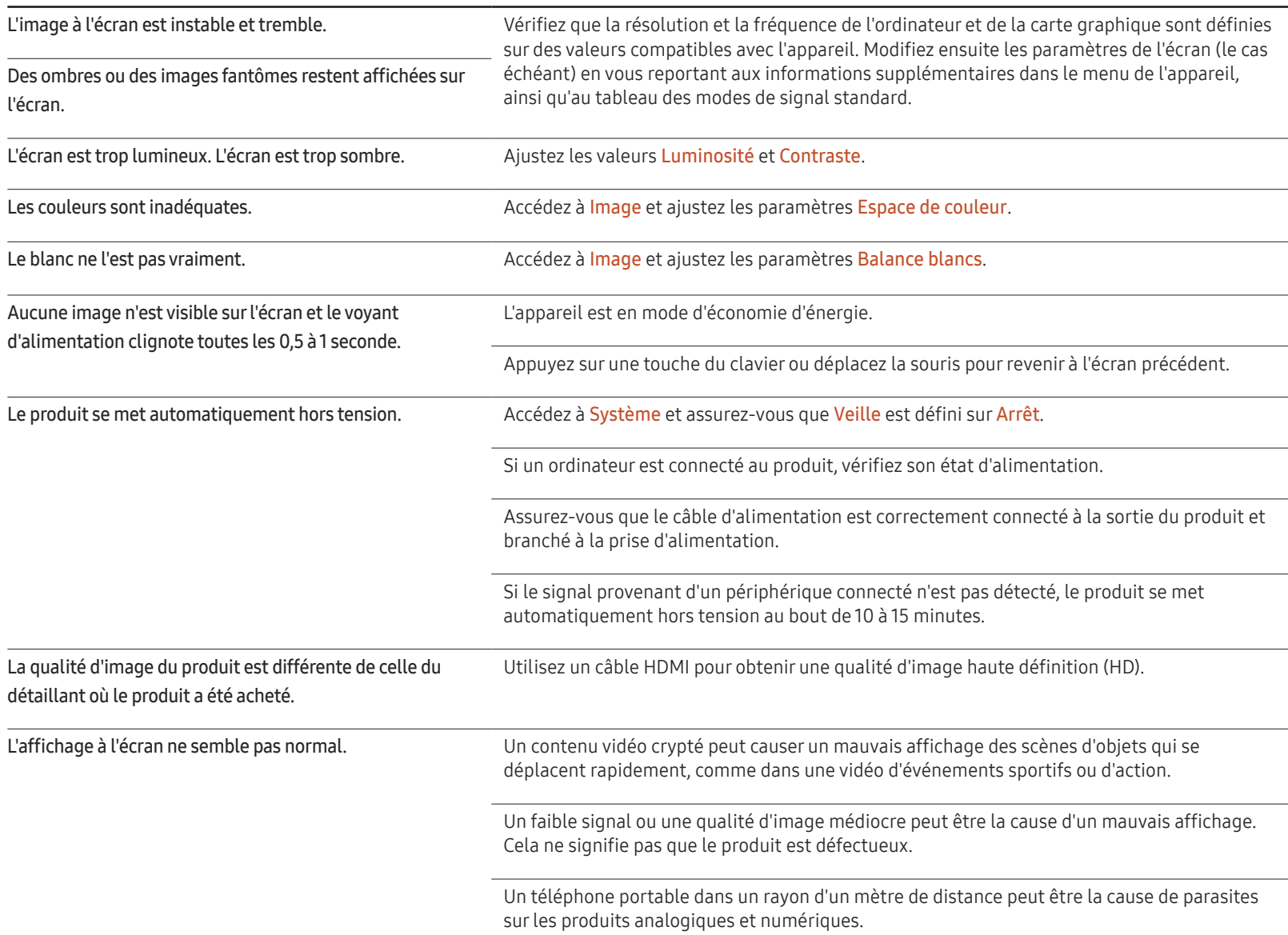

### Problème d'écran

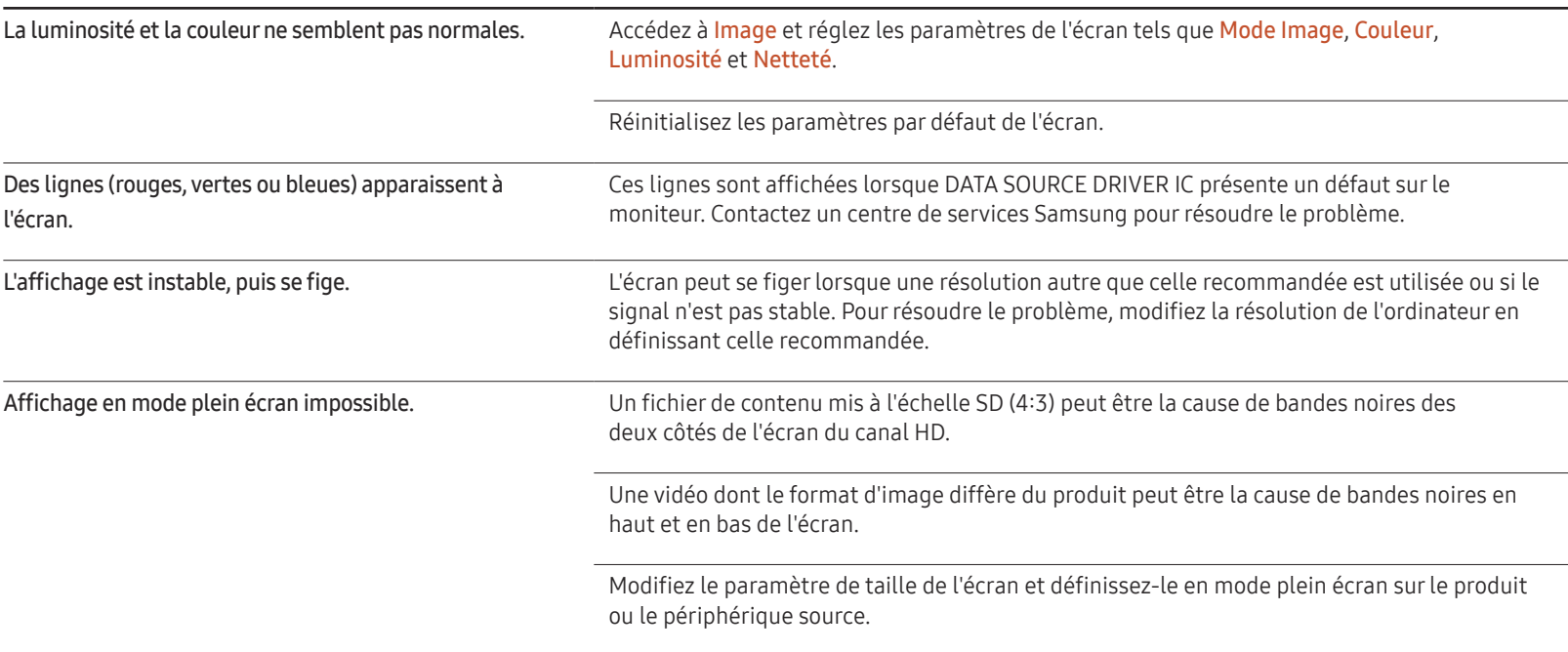

### Problème de télécommande

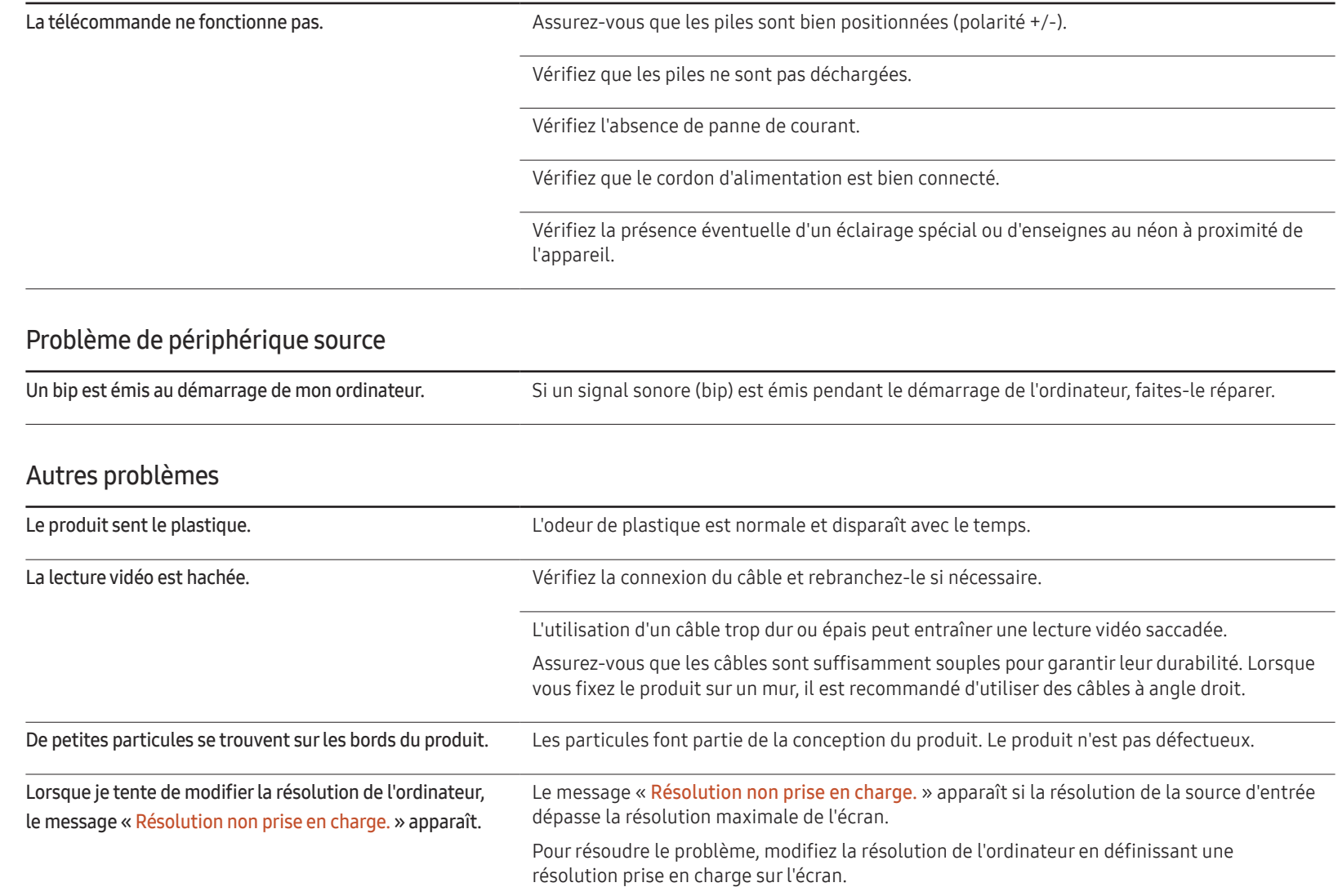

### Autres problèmes

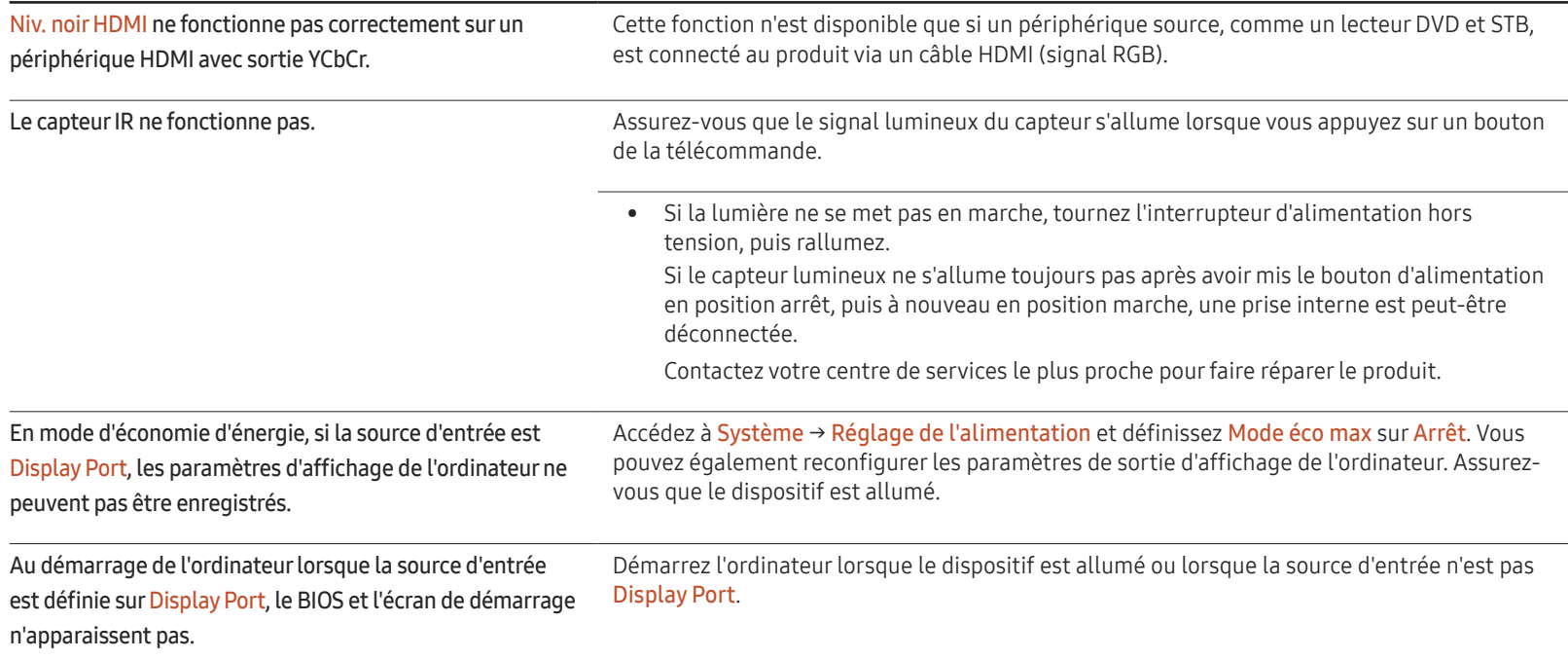

# Questions & réponses

relatif à votre PC ou à votre

réglages.

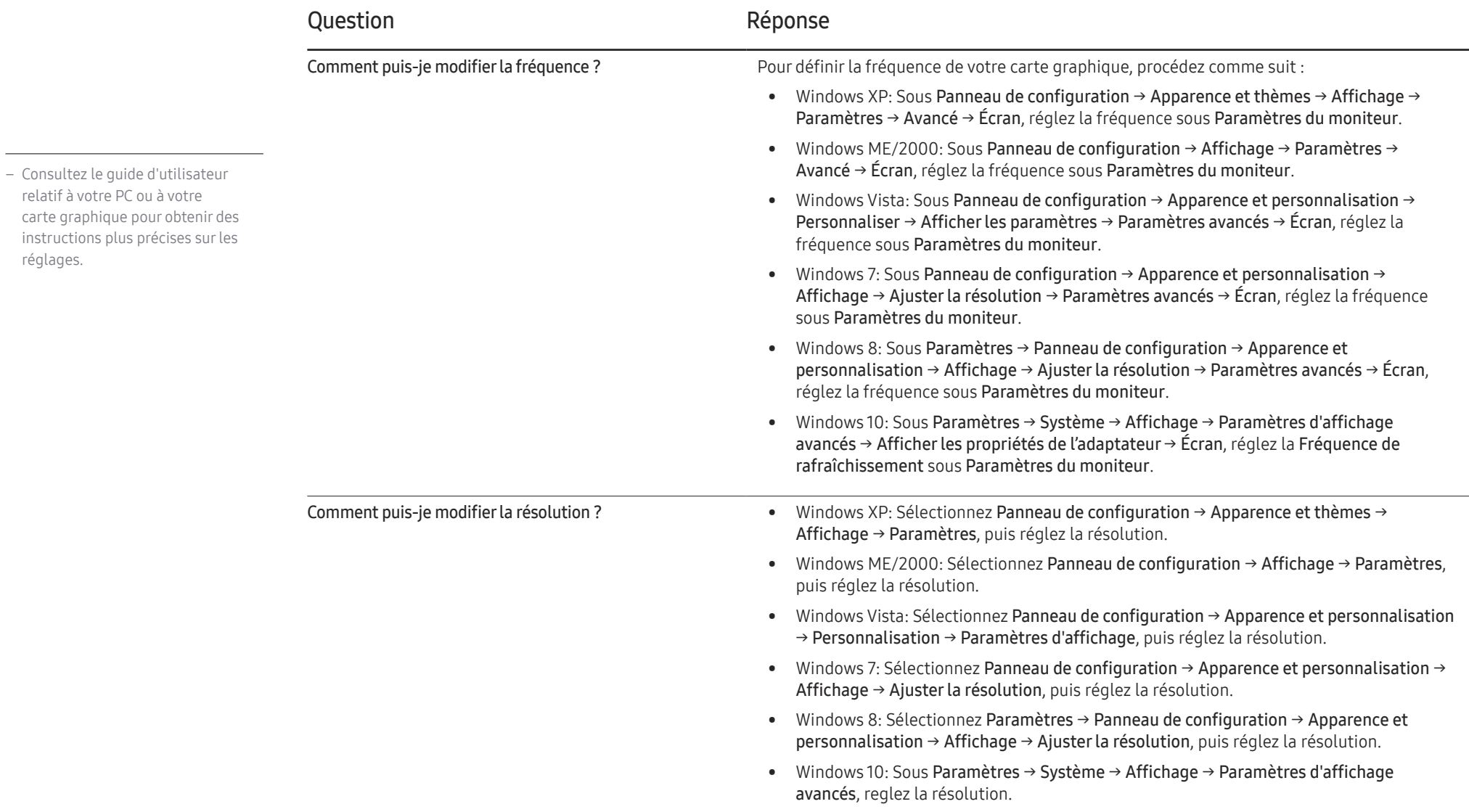

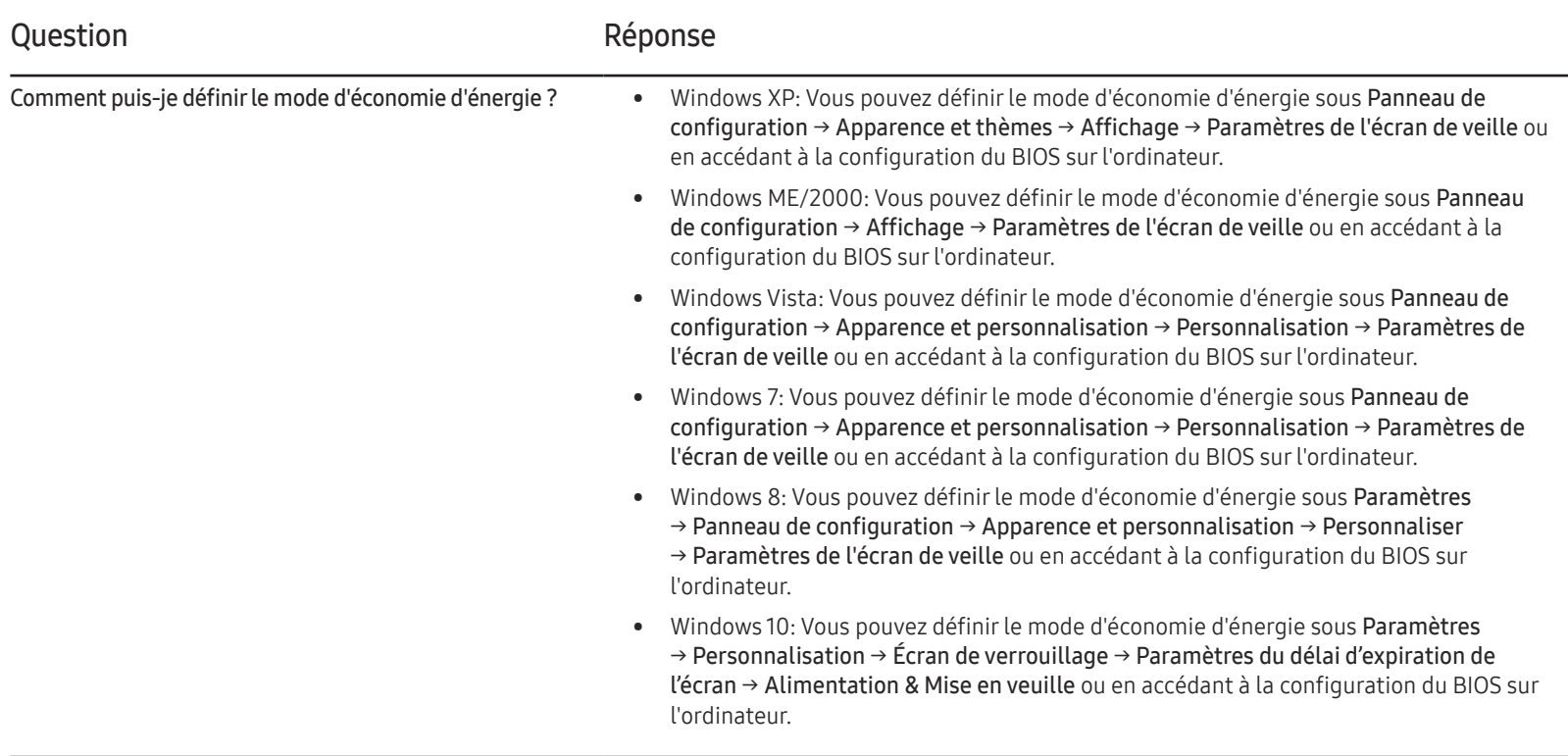

# Caractéristiques techniques Chapitre 13

# Général

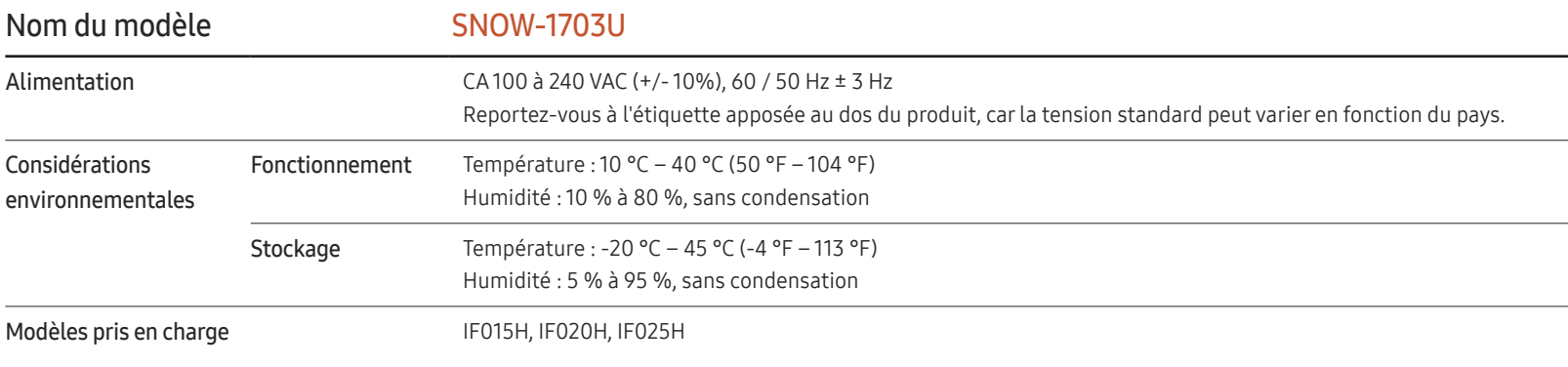

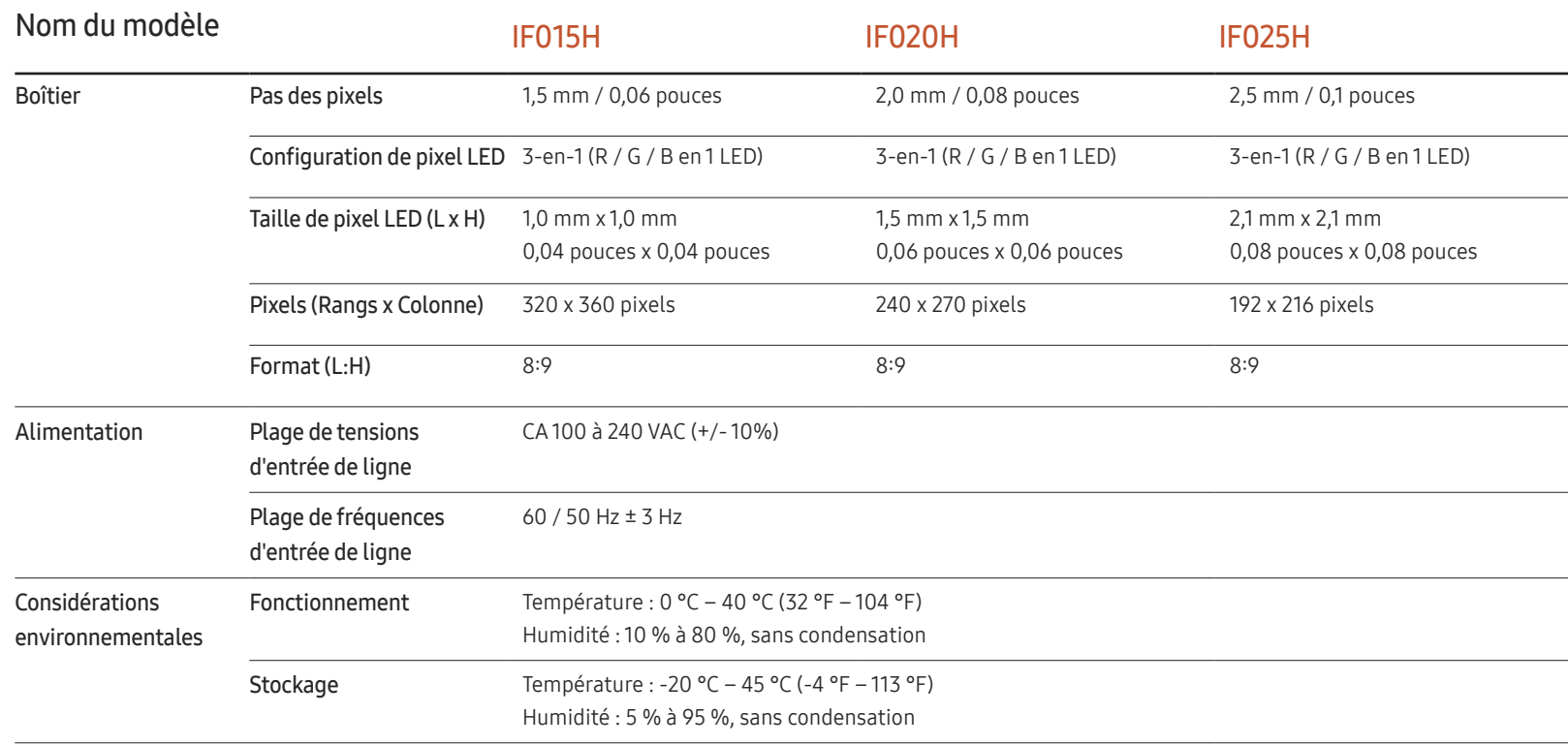

― Plug & Play

Ce moniteur peut être installé et utilisé avec n'importe quel système compatible Plug & Play. L'échange de données bidirectionnel entre le moniteur et l'ordinateur optimise les paramètres du moniteur. L'installation du moniteur s'effectue automatiquement. Vous pouvez toutefois personnaliser les paramètres d'installation si vous le souhaitez.

― Ce produit est de classe A. Dans un environnement domestique, ce produit peut provoquer des interférences radio, auquel cas l'utilisateur sera amené à prendre des mesures appropriées.

― Pour les spécifications détaillées de l'appareil, veuillez visiter le site Web de Samsung Electronics.

## Présélection des modes de temporisation

― En raison de la nature même de l'écran, cet appareil ne peut être réglé que sur une seule résolution pour chaque taille d'écran afin de garantir une qualité d'image optimale. La définition d'une résolution autre que celle qui est spécifiée peut entraîner une dégradation de la qualité d'image. Pour éviter ce problème, il est conseillé de sélectionner la résolution optimale indiquée pour votre produit.

― Lorsque HDMI UHD Color est réglé sur Activé, une résolution jusqu'à 3840 x 2160 à 60 Hz est prise en charge par le modèle SNOW-1703U. Lorsque HDMI UHD Color est réglé sur Arrêt, une résolution jusqu'à 1920 x 1080 à 60 Hz est prise en charge.

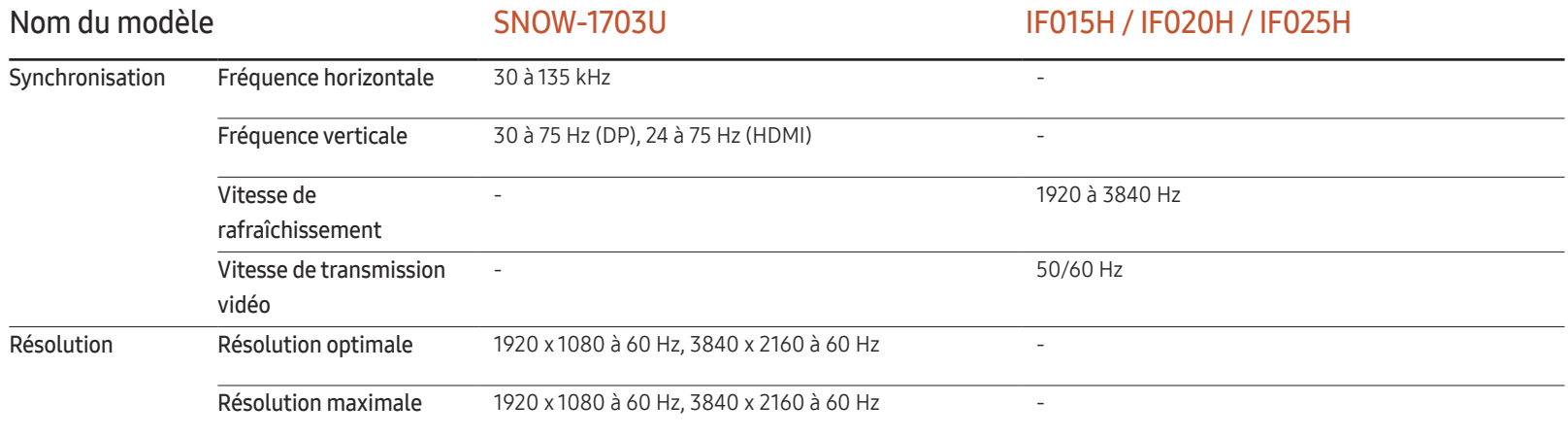

Le réglage de l'écran s'effectue automatiquement si un signal appartenant aux modes standard décrits ci-dessous est émis par l'ordinateur. Dans le cas d'un signal différent, il se peut que l'écran n'affiche aucune image alors que le voyant d'alimentation est allumé. Dans ce cas, modifiez les paramètres conformément au tableau suivant, en vous reportant au mode d'emploi de la carte graphique.

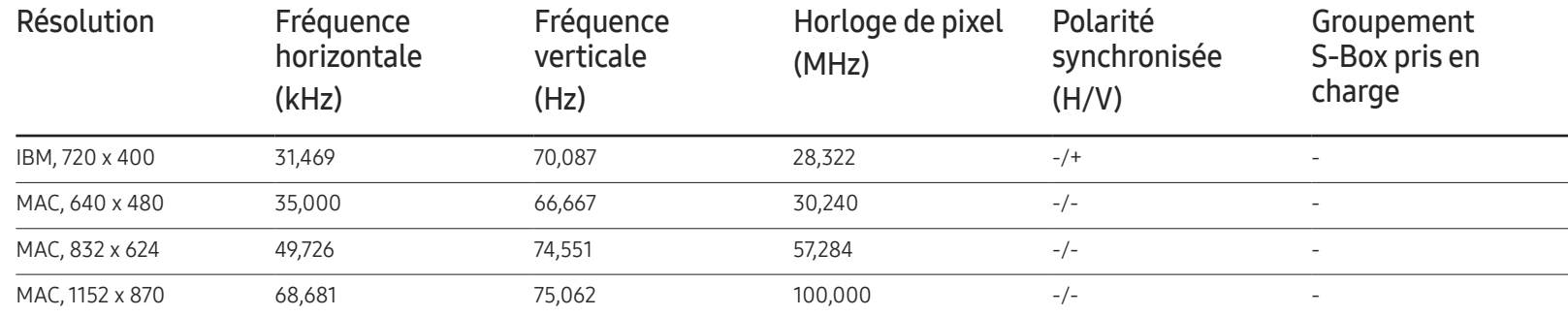

– Fréquence horizontale

Un cycle horizontal désigne la durée nécessaire pour balayer une seule ligne de la gauche vers la droite de l'écran. Le nombre réciproque d'un cycle horizontal est désigné sous le nom de fréquence horizontale. La fréquence horizontale est mesurée en kHz.

– Fréquence verticale Le produit affiche une même image plusieurs fois par seconde (à l'instar d'une lampe fluorescente) pour représenter une image qui sera visible par le spectateur. La fréquence d'une seule image affichée plusieurs fois par seconde est appelée fréquence verticale ou de rafraîchissement. La fréquence verticale est mesurée en Hz.

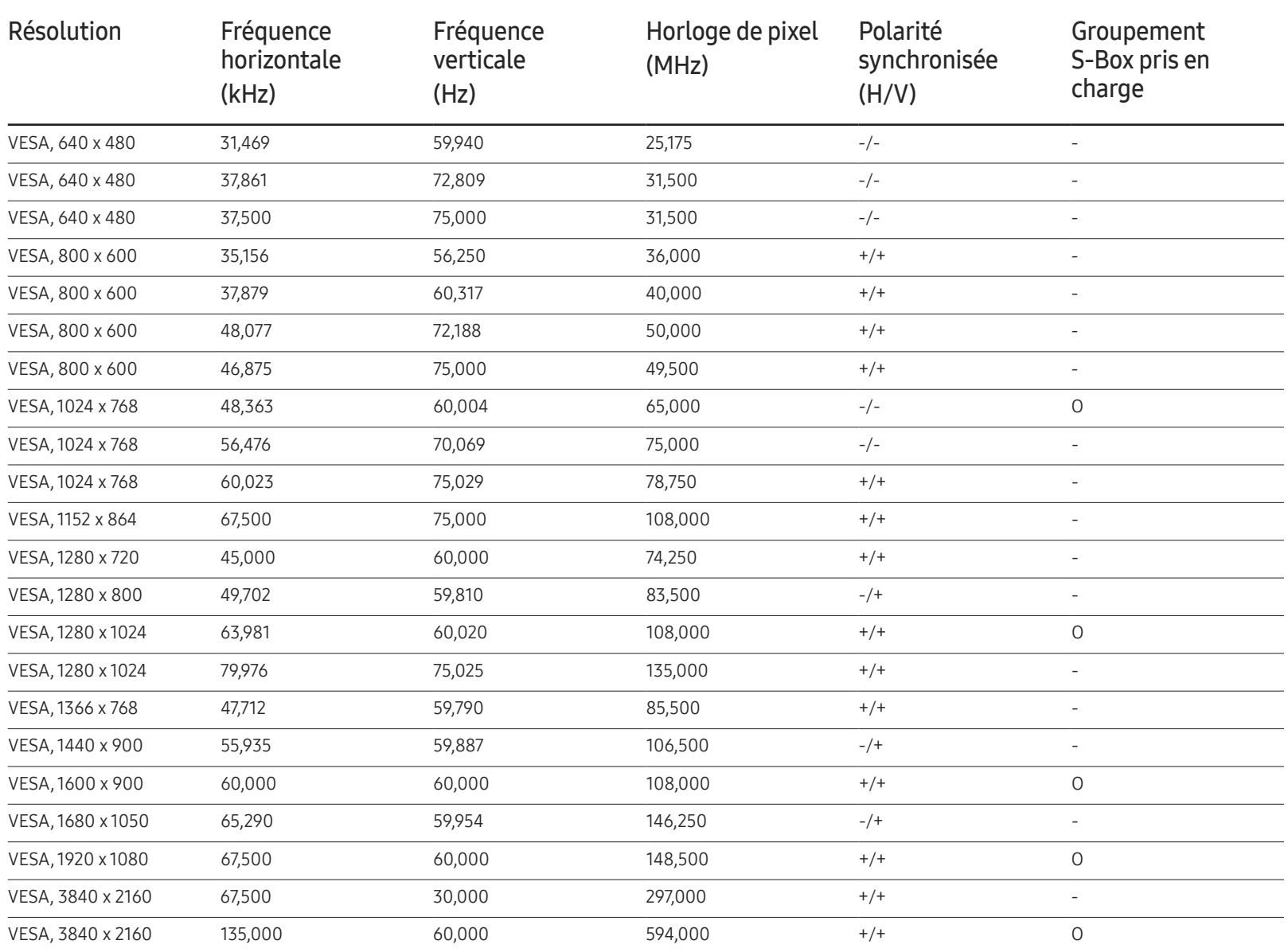

# Annexe Chapitre 14

## Prise en charge des frais de service (imputables aux clients)

 $-$  Même si une demande d'intervention est effectuée pendant la période de garantie, la visite d'un technicien peut vous être facturée dans les cas suivants :

### Produit non défectueux

La demande porte sur le nettoyage du produit, un réglage, des explications, la réinstallation, etc.

- Si un technicien fournit des instructions sur l'utilisation du produit ou procède simplement à des réglages d'options sans démonter le produit.
- Le défaut résulte de facteurs environnementaux externes (Internet, antenne, signal du réseau filaire, etc.)
- Le produit est réinstallé ou d'autres appareils ont été connectés après la première installation du produit.
- Le produit est réinstallé suite à un déplacement dans un autre endroit ou dans un autre bâtiment.
- Le client demande des instructions sur la manière d'utiliser l'appareil de façon à coexister avec un autre produit de l'entreprise.
- Le client demande des instructions sur la manière d'utiliser le réseau ou un autre programme de l'entreprise.
- Le client demande l'installation du logiciel et la configuration du produit.
- Le technicien de maintenance est chargé d'éliminer / de nettoyer la poussière ou d'autres matières étrangères à l'intérieur du produit.
- Le client demande une autre installation après l'achat d'un produit en ligne ou via le téléachat.

### Dommage provoqué par le client

Cas où le dommage du produit est provoqué par une mauvaise manipulation ou réparation imputable au client.

Si un dommage causé au produit est dû à l'un des facteurs suivants :

- Impact ou chute externe.
- Utilisation de matériaux ou d'un produit vendu séparément non recommandé(s) par Samsung.
- Réparation effectuée par une personne qui ne représente pas un prestataire de services externe ou un partenaire agréé par Samsung Electronics Co., Ltd.
- Refonte ou réparation du produit effectuée par le client.
- Utilisation d'une tension inappropriée ou de connexions électriques non autorisées.
- Précautions ou avertissements indiqués dans le manuel d'utilisation non suivis.

### Autres cas

- La défaillance du produit résulte d'une catastrophe naturelle. (foudre, incendie, tremblement de terre, inondation, etc.)
- Tous les composants consommables sont épuisés. (batterie, encre, lumières fluorescentes, tête, vibrateur, lampe, filtre, ruban, etc.)
- $-$  Si le client demande une intervention alors que le produit ne présente aucun défaut, des frais de service pourront lui être facturés. Veuillez lire attentivement le manuel d'utilisation au préalable.

### **Licence**

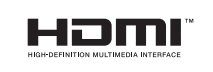

The terms HDMI and HDMI High-Definition Multimedia Interface, and the HDMI Logo are trademarks or registered trademarks of HDMI Licensing LLC in the United States and other countries.

Avis concernant les Licences libres

En cas d'utilisation d'un logiciel open source, des Open Source Licences (Licences libres) sont disponibles dans le menu du produit. L'avis concernant les Open Source Licence (Licences libres) est uniquement disponible en anglais.

Pour obtenir des informations sur la mention de licence Open Source, contactez le Service Consommateurs Samsung ou envoyez un message électronique à l'adresse oss.request@ samsung.com.

Open Source Announcement

Some software components of this product incorporate source code covered under the GNU General Public License (GPL), the GNU Lesser General Public License (LGPL) etc.

#### Acknowledgement:

The software included in this product contains copyrighted software that is licensed under the GPL/LGPL etc. You may obtain the complete Corresponding Source code from us for a period of three years after our last shipment of this product by sending email to: oss. request@samsung.com

If you want to obtain the complete Corresponding Source code in the physical medium such as CD-ROM, the cost of physically performing source distribution may be charged.

You may also find a copy of the source at following website.

http://software-dl.ti.com/processor-sdk-linux/esd/AM335X/latest/exports/software\_ manifest.htm